# Manual de usuario

40PUT6400 50PUT6400 55PUT6400

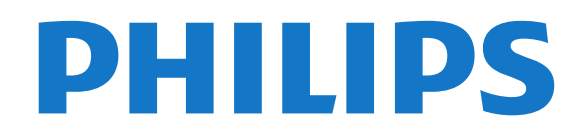

## Contenido

### [1 Presentación del televisor](#page-3-0)*[4](#page-3-0)*

- [1.1 Televisor Ultra HD](#page-3-1)*[4](#page-3-1)*
- [1.2 Android TV de Philips](#page-3-2)*[4](#page-3-2)*
- [1.3 Uso de las aplicaciones](#page-3-3)*[4](#page-3-3)*
- [1.4 Juegos](#page-3-4)*[4](#page-3-4)*
- [1.5 Películas y programas perdidos](#page-3-5)*[4](#page-3-5)*
- [1.6 Pause TV y grabaciones](#page-4-0)
- [1.7 Smartphones y tabletas](#page-4-1)*[5](#page-4-1)*
- [1.8 Redes sociales](#page-4-2)*[5](#page-4-2)*
- [1.9 Conexión Bluetooth](#page-4-3)*[5](#page-4-3)*

#### [2 Instalación](#page-5-0)*[6](#page-5-0)*

- [2.1 Instrucciones de seguridad](#page-5-1)*[6](#page-5-1)*
- [2.2 Soporte del televisor y montaje en pared](#page-5-2)*[6](#page-5-2)*
- [2.3 Sugerencias de colocación](#page-5-3)*[6](#page-5-3)*
- [2.4 Cable de alimentación](#page-5-4)*[6](#page-5-4)*
- [2.5 Cable de antena](#page-6-0)*[7](#page-6-0)*

#### [3 Conexión del Android TV](#page-7-0)*[8](#page-7-0)*

- [3.1 Red e Internet](#page-7-1)*[8](#page-7-1)*
- [3.2 Cuenta de Google](#page-10-0)*[11](#page-10-0)*
- [3.3 Galería de aplicaciones de Philips](#page-10-1)*[11](#page-10-1)*

#### [4 Conexión de dispositivos](#page-12-0)*[13](#page-12-0)*

- [4.1 Acerca de las conexiones](#page-12-1)*[13](#page-12-1)*
- [4.2 CAM con tarjeta inteligente: CI+](#page-14-0)*[15](#page-14-0)*
- [4.3 Receptor digital \(STB\)](#page-15-0)*[16](#page-15-0)*
- [4.4 Sistema de cine en casa \(HTS\)](#page-16-0)*[17](#page-16-0)*
- [4.5 Smartphones y tabletas](#page-18-0)*[19](#page-18-0)*<br>4.6 Reproductor Blu-ray Disc 19 [4.6 Reproductor Blu-ray Disc](#page-18-1)
- [4.7 Reproductor de DVD](#page-18-2)*[19](#page-18-2)*
- [4.8 Bluetooth: altavoces y mandos para juegos](#page-18-3)*[19](#page-18-3)*
- [4.9 Auriculares](#page-19-0)*[20](#page-19-0)*
- [4.10 Consola de juegos](#page-20-0)*[21](#page-20-0)*
- [4.11 Mando para juegos](#page-20-1)*[21](#page-20-1)*
- [4.12 Unidad de disco duro USB](#page-21-0)*[22](#page-21-0)*
- [4.13 Teclado USB](#page-22-0)*[23](#page-22-0)*
- [4.14 Unidad flash USB](#page-23-0)*[24](#page-23-0)*
- [4.15 Cámara de fotos](#page-23-1)*[24](#page-23-1)*
- [4.16 Videocámara](#page-23-2)*[24](#page-23-2)* [4.17 Ordenador](#page-24-0)

### [5 Encendido y apagado](#page-25-0)*[26](#page-25-0)*

- [5.1 Encendido o modo de espera](#page-25-1)*[26](#page-25-1)* [5.2 Botones del TV](#page-25-2)*[26](#page-25-2)* [5.3 Temporizador](#page-25-3)
- [5.4 Temporizador de desconexión](#page-25-4)*[26](#page-25-4)*

### [6 Mando a distancia](#page-27-0)*[28](#page-27-0)*

- [6.1 Descripción de los botones](#page-27-1)*[28](#page-27-1)*
- [6.2 Búsqueda por voz](#page-28-0)<br>**6.3Sensor IR** 30
- [6.3 Sensor IR](#page-29-0)
- [6.4 Pilas](#page-29-1)*[30](#page-29-1)*
- [6.5 Limpieza](#page-29-2)*[30](#page-29-2)*

### [7 Canales](#page-30-0)*[31](#page-30-0)*

- [7.1 Instalación de canales](#page-30-1)*[31](#page-30-1)*
- [7.2 Listas de canales](#page-30-2)*[31](#page-30-2)*
- [7.3 Visualización de canales](#page-31-0)*[32](#page-31-0)*
- [7.4 Canales favoritos](#page-34-0)*[35](#page-34-0)*
- [7.5 Teletexto](#page-35-0)*[36](#page-35-0)*
- [7.6 Televisión interactiva](#page-36-0)*[37](#page-36-0)*

### [8 Guía de TV](#page-38-0)*[39](#page-38-0)*

- [8.1 Qué necesita](#page-38-1)*[39](#page-38-1)*
- [8.2 Datos de la guía de televisión](#page-38-2)*[39](#page-38-2)*

[8.3 Uso de la guía de televisión](#page-38-3)*[39](#page-38-3)*

#### [9 Grabación y Pause TV](#page-40-0)*[41](#page-40-0)*

- [9.1 Grabación](#page-40-1)*[41](#page-40-1)*
- [9.2 Pausar televisión](#page-41-0)*[42](#page-41-0)*

#### [10 Selecciones destacadas](#page-43-0)*[44](#page-43-0)*

- [10.1 Acerca de las selecciones destacadas](#page-43-1)*[44](#page-43-1)*
- [10.2 Ahora en su televisor](#page-43-2)*[44](#page-43-2)*
- [10.3 TV a la carta](#page-43-3)*[44](#page-43-3)*
- [10.4 Vídeo a la carta](#page-44-0)*[45](#page-44-0)*

#### [11 Menú de inicio](#page-45-0)*[46](#page-45-0)*

- 
- [11.1 Acerca del menú de inicio](#page-45-1)*[46](#page-45-1)* [11.2 Apertura del menú de inicio](#page-45-2)*[46](#page-45-2)*
- [11.3 Búsqueda y búsqueda por voz](#page-45-3)*[46](#page-45-3)*
- [11.4 Perfil restringido](#page-45-4)*[46](#page-45-4)*

#### [12 Menú del televisor](#page-46-0)*[47](#page-46-0)*

- [12.1 Acerca del menú del televisor](#page-46-1)*[47](#page-46-1)*
- [12.2 Cómo abrir el menú del televisor](#page-46-2)*[47](#page-46-2)*

#### [13 Netflix](#page-47-0)*[48](#page-47-0)*

### [14 Fuentes](#page-48-0)*[49](#page-48-0)*

- [14.1 Cambio a un dispositivo](#page-48-1)*[49](#page-48-1)*
- [14.2 Opciones de una entrada de TV](#page-48-2)*[49](#page-48-2)*
- [14.3 Nombre y tipo de dispositivo](#page-48-3)*[49](#page-48-3)*
- [14.4 Juego u ordenador](#page-49-0)*[50](#page-49-0)*
- [14.5 Cómo volver a buscar las conexiones](#page-49-1)*[50](#page-49-1)*

#### [15 Aplicaciones](#page-50-0)*[51](#page-50-0)*

- [15.1 Acerca de Aplicaciones](#page-50-1)*[51](#page-50-1)*
- [15.2 Google Play](#page-50-2)*[51](#page-50-2)*
- [15.3 Galería de aplicaciones](#page-51-0)*[52](#page-51-0)*
- [15.4 Inicio o detención de una aplicación](#page-52-0)*[53](#page-52-0)*
- [15.5 Bloqueo de aplicaciones](#page-52-1)*[53](#page-52-1)*
- [15.6 Gestión de aplicaciones](#page-53-0)*[54](#page-53-0)*
- [15.7 Almacenamiento](#page-53-1)

#### [16 Juegos](#page-55-0)*[56](#page-55-0)*

- [16.1 Qué necesita](#page-55-1)*[56](#page-55-1)*
- [16.2 Mandos para juegos](#page-55-2)*[56](#page-55-2)*
- [16.3 Para jugar a un juego:](#page-55-3)*[56](#page-55-3)*

#### [17 Internet](#page-56-0)*[57](#page-56-0)*

[19.2 Google Cast](#page-60-2)*[61](#page-60-2)* [19.3 Miracast](#page-60-3)*[61](#page-60-3)* [19.4 AirPlay](#page-61-0)*[62](#page-61-0)* [19.5 MHL](#page-62-0)*[63](#page-62-0)*

[20 Multi View](#page-63-0)*[64](#page-63-0)*

2

[20.1 Acerca de Multi View](#page-63-1)*[64](#page-63-1)* [20.2 Teletexto y televisión](#page-63-2)*[64](#page-63-2)*

- [17.1 Inicio de Internet](#page-56-1)*[57](#page-56-1)*
- [17.2 Opciones de Internet](#page-56-2)*[57](#page-56-2)*

#### [18 Vídeos, fotos y música](#page-57-0)*[58](#page-57-0)*

- 
- [18.1 Desde una conexión USB](#page-57-1)*[58](#page-57-1)* [18.2 Desde un ordenador o NAS](#page-57-2)
- [18.3 Desde un servicio de almacenamiento en la nube](#page-57-3) *[58](#page-57-3)*
- [18.4 Reproducción de vídeos](#page-57-4)*[58](#page-57-4)* [18.5 Visualización de fotos](#page-58-0)*[59](#page-58-0)* [18.6 Reproducción de música](#page-59-0)*[60](#page-59-0)*

[19 Smartphones y tabletas](#page-60-0)*[61](#page-60-0)* [19.1 Aplicación Philips TV Remote App](#page-60-1)*[61](#page-60-1)* [20.3 Nettv y el televisor](#page-63-3)[64](#page-63-3)<br>20.4 HDMI v televisor 64 [20.4 HDMI y televisor](#page-63-4)*[64](#page-63-4)*

#### [21 Ajustes](#page-64-0)*[65](#page-64-0)*

- [21.1 Imagen](#page-64-1)*[65](#page-64-1)*
- [21.2 Sonido](#page-69-0)*[70](#page-69-0)*
- [21.3 Ajustes ecológicos](#page-72-0)*[73](#page-72-0)* [21.4 Ajustes generales](#page-73-0)
- [21.5 Reloj, región e idioma](#page-75-0)*[76](#page-75-0)*
- [21.6 Acceso universal](#page-78-0)

#### [22 Inalámbrico y redes](#page-81-0)*[82](#page-81-0)*

[22.1 Red](#page-81-1)*[82](#page-81-1)*

[22.2 Bluetooth](#page-81-2)*[82](#page-81-2)*

#### [23 Ajustes de Android](#page-82-0)*[83](#page-82-0)*

#### [24 Instalación de canales](#page-83-0)*[84](#page-83-0)*

- [24.1 Instalación de la conexión por antena/cable](#page-83-1) *84*
- [24.2 Copia de la lista de canales](#page-85-0)*[86](#page-85-0)*

#### [25 Software](#page-87-0)*[88](#page-87-0)*

- [25.1 Actualizar software](#page-87-1)*[88](#page-87-1)*
- [25.2 Versión software](#page-87-2)
- [25.3 Software de código fuente abierto](#page-87-3)*[88](#page-87-3)* [25.4 Avisos](#page-88-0)*[89](#page-88-0)*

- [26 Accesorios](#page-89-0)*[90](#page-89-0)*
- [26.1 Medio ambiente](#page-89-1)*[90](#page-89-1)*
- [26.2 Potencia](#page-89-2)*[90](#page-89-2)* [26.3 Sistema operativo](#page-90-0)*[91](#page-90-0)*
- [26.4 Recepción](#page-90-1)*[91](#page-90-1)*
- [26.5 Tipo de pantalla](#page-90-2)*[91](#page-90-2)*
- [26.6 Resolución de entrada de la pantalla](#page-90-3)*[91](#page-90-3)*
- [26.7 Dimensiones y pesos](#page-90-4)*[91](#page-90-4)*
- [26.8 Conectividad](#page-90-5)*[91](#page-90-5)*
- [26.9 Sonido](#page-91-0)*[92](#page-91-0)*
- [26.10 Multimedia](#page-91-1)*[92](#page-91-1)*

### [27 Ayuda y asistencia](#page-92-0)*[93](#page-92-0)*

- [27.1 Registro del televisor](#page-92-1)*[93](#page-92-1)*
- [27.2 Uso de la ayuda](#page-92-2)*[93](#page-92-2)*
- [27.3 Solución de problemas](#page-92-3)*[93](#page-92-3)*
- [27.4 Ayuda en línea](#page-94-0)
- [27.5 Asistencia y reparación](#page-94-1)*[95](#page-94-1)*

#### [28 Información de precaución y seguridad](#page-96-0) *[97](#page-96-0)*

- [28.1 Seguridad](#page-96-1)*[97](#page-96-1)*
- [28.2 Cuidado de la pantalla](#page-97-0)*[98](#page-97-0)*

#### [29 Condiciones de uso](#page-98-0)*[99](#page-98-0)*

[29.1 Condiciones de uso del televisor](#page-98-1)*[99](#page-98-1)* [29.2 Condiciones de uso: Smart TV](#page-98-2)*[99](#page-98-2)* [29.3 Condiciones de uso: Galería de aplicaciones de](#page-98-3) [Philips](#page-98-3)*[99](#page-98-3)*

### [30 Derechos de autor](#page-100-0)*[101](#page-100-0)*

[30.1 MHL](#page-100-1)*[101](#page-100-1)* [30.2 Ultra HD](#page-100-2)*[101](#page-100-2)* [30.3 HDMI](#page-100-3)*[101](#page-100-3)* [30.4 Dolby Digital Plus](#page-100-4)*[101](#page-100-4)* [30.5 DTS Premium Sound™](#page-100-5)*[101](#page-100-5)* [30.6 Microsoft](#page-100-6) [30.7 Wi-Fi Alliance](#page-101-0)*[102](#page-101-0)* [30.8 Kensington](#page-101-1)*[102](#page-101-1)* [30.9 Otras marcas comerciales](#page-101-2)*[102](#page-101-2)*

### [Índice](#page-102-0)*[103](#page-102-0)*

## <span id="page-3-0"></span>1 Presentación del televisor

### <span id="page-3-1"></span>1.1

## Televisor Ultra HD

Este televisor tiene una pantalla Ultra HD. Su resolución es cuatro veces superior a la de las pantallas de alta definición normales. Ultra HD ofrece 8 millones de píxeles para obtener la imagen más refinada y realista en el televisor.

### Además, el novedoso Ultra Pixel HD

<span id="page-3-3"></span>Engine convierte de forma continua cualquier señal de televisión entrante a la resolución Ultra HD. Por eso podrá disfrutar de una calidad de imagen asombrosa en cuanto encienda el televisor. También puede ver vídeos Ultra HD nativos a través de una conexión HDMI. Ultra HD ofrece una visualización de televisión nítida y definida incluso en una gran pantalla.

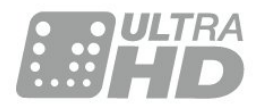

### <span id="page-3-2"></span> $\overline{12}$ Android TV de Philips

<span id="page-3-4"></span>Este televisor es un Android TV™ de Philips con UHD.

Android TV ofrece miles de películas, programas y juegos de Google Play, YouTube y sus aplicaciones favoritas<sup>\*</sup>

Con la búsqueda por voz y las recomendaciones personalizadas pasará más tiempo disfrutando y menos buscando algo que merezca la pena. Con Google Cast integrado, podrá reproducir fácilmente las películas, los programas y las fotos de su Chromebook o dispositivo Android en el televisor.\*\*

<span id="page-3-5"></span>Con la aplicación Philips TV Remote App en el smartphone o la tableta, tiene los canales de televisión en la palma de la mano. Envíe una foto a la gran pantalla del televisor o siga su programa de cocina favorito en la tableta desde la cocina. A partir de ahora, el televisor es parte de los aparatos móviles del hogar.

#### Conecte el televisor a su red doméstica y a Internet.

\*El televisor debe estar conectado a Internet. Puede que algunos proveedores de contenido requieran

suscripciones.

\*\*Emisión optimizada solo para determinados dispositivos. La calidad de la transmisión de otros contenidos puede variar. Sistemas operativos y dispositivos compatibles: Android 2.3 o superior, iOS® 7 o superior, Windows® 7 o superior, Mac OS® 10.7 o superior y Chrome OS (versión 38 o superior).

Google, Android, Google Play y otras marcas son marcas comerciales de Google Inc. El robot Android se reproduce o modifica a partir del trabajo creado y compartido por Google y se utiliza conforme a las condiciones descritas en la licencia de atribución de Creative Commons 3.0.

[http://creativecommons.org/licenses/by/3.0/legalco](http://creativecommons.org/licenses/by/3.0/legalcode) [de](http://creativecommons.org/licenses/by/3.0/legalcode)

### $\overline{13}$ Uso de las aplicaciones

El televisor ya incluye algunas aplicaciones prácticas preinstaladas.

Las páginas de aplicaciones muestran el conjunto de aplicaciones disponibles en el televisor. Al igual que las del smartphone o la tableta, las aplicaciones del televisor ofrecen funciones específicas para disfrutar de una experiencia enriquecida. Encontrará aplicaciones como juegos para el televisor o de predicción meteorológica, entre otras. También puede navegar por Internet con aplicaciones como Google Chrome.

Para obtener más información, en Ayuda, pulse Palabras clave y busque Aplicaciones.

### $\overline{14}$ Juegos

Puede jugar a un juego de una consola de juegos conectada, un juego de una aplicación instalada o simplemente un juego en línea de un sitio web. Puede configurar el televisor con el ajuste ideal para juegos, para permitir una rápida respuesta a la acción.

 $15$ 

## Películas y programas perdidos

Ya no es necesario salir de casa para alquilar un vídeo.

Abra Vídeo a la carta y disfrute de las películas más actuales directamente en su televisor. Abra la aplicación de videoclub, cree una cuenta personal,

seleccione la película y pulse el botón de reproducción.

Vídeo a la carta está disponible en determinados países.

Para obtener más información, en Ayuda, pulse Palabras clave y busque Vídeo a petición.

### <span id="page-4-0"></span> $\overline{16}$ Pause TV y grabaciones

<span id="page-4-3"></span>Si conecta una unidad de disco duro USB, podrá grabar y poner en pausa una emisión de un canal de televisión digital.

Puede poner en pausa la televisión y responder a una llamada telefónica urgente o simplemente tomarse un descanso durante una retransmisión deportiva. Mientras tanto, el televisor almacena la emisión en la unidad de disco duro USB. Así podrá verla más tarde.

Con una unidad de disco duro USB conectada, también puede grabar emisiones digitales. Puede grabar la emisión mientras está viendo un programa o programar la grabación de un programa que se va a emitir.

Para obtener más información, en Ayuda, pulse Palabras clave y busque Pause TV o Grabación.

### <span id="page-4-1"></span>1.7 Smartphones y tabletas

La nueva aplicación Philips TV Remote App será su gran aliado.

Con la aplicación TV Remote App en su smartphone o tableta podrá controlar todas sus actividades multimedia. Envíe fotos, música o vídeos a la pantalla del televisor o vea cualquiera de los canales de TV desde la tableta o el teléfono. Abra la guía de televisión y programe una grabación para mañana. El televisor hará el trabajo en casa. Con TV Remote App tiene el control en su mano. Puede, por ejemplo, bajar el volumen del televisor.

Descargue Philips TV Remote App hoy mismo de la tienda de aplicaciones.

Es gratuita.

<span id="page-4-2"></span>La aplicación Philips TV Remote App está disponible para iOS y Android.

### $\overline{18}$ Redes sociales

No es necesario que se levante a ver los mensajes de sus amigos en el ordenador.

Podrá ver los mensajes que reciba en su red social desde la pantalla de este televisor. Podrá responder a los mensajes desde el sofá.

Para obtener más información, en Ayuda, pulse  $\blacksquare$  Palabras clave y busque Aplicaciones.

## Conexión Bluetooth

 $\overline{19}$ 

El televisor cuenta con tecnología Bluetooth.

Puede conectar altavoces inalámbricos adicionales o unos auriculares inalámbricos. Olvide los cables de conexión, basta con emparejar el dispositivo con el televisor.

Para obtener más información, en Ayuda, pulse  $\longrightarrow$  Palabras clave y busque Bluetooth o Altavoces inalámbricos.

## <span id="page-5-0"></span>2 Instalación

### <span id="page-5-1"></span> $\overline{21}$

## Instrucciones de seguridad

Lea las instrucciones de seguridad antes de utilizar el televisor.

Para leer las instrucciones, en Ayuda,

pulse Palabras clave y busque Instrucciones de seguridad.

### <span id="page-5-3"></span><span id="page-5-2"></span> $\overline{22}$

## Soporte del televisor y montaje en pared

### Soporte del televisor

Puede consultar las instrucciones de montaje del soporte del televisor en la guía de inicio rápido que incluye el televisor. Si ha perdido la guía, puede descargarla en [www.philips.com](http://www.philips.com).

Utilice el número de producto del televisor para buscar la guía de inicio rápido correspondiente y descargarla.

### Montaje en pared

<span id="page-5-4"></span>El televisor admite también un soporte de montaje en pared compatible con VESA (se vende por separado). Utilice el siguiente código VESA cuando compre el soporte de montaje en pared: . .

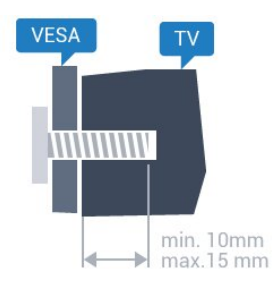

• 40PUx6400 VESA MIS-F 200 x 200, M4 • 50PUx6400, 55PUx6400 VESA MIS-F 400 x 200, M6 Preparación

En primer lugar, retire las cuatro tapas de plástico de los casquillos roscados para tornillos de la parte posterior del televisor.

Asegúrese de insertar aproximadamente 10 mm en los casquillos roscados los tornillos de metal para montar el televisor en el soporte compatible con

### VESA.

### Precaución

El montaje en pared requiere conocimientos técnicos y solo puede llevarlo a cabo el personal cualificado. Además, el montaje en pared debe cumplir los requisitos de seguridad correspondientes al peso del televisor. Antes de colocarlo, lea también las precauciones de seguridad.

TP Vision Europe B.V. no asume ninguna responsabilidad por el montaje inadecuado del televisor ni por cualquier montaje que provoque accidentes o lesiones.

### $\overline{23}$ Sugerencias de colocación

- Coloque el televisor donde la luz no refleje directamente en la pantalla.
- Coloque el televisor a una distancia máxima de 15 cm de la pared.

• La distancia ideal para ver la televisión es tres veces el tamaño diagonal de la pantalla. Mientras se está sentado, los ojos deberían quedar a la altura del centro de la pantalla.

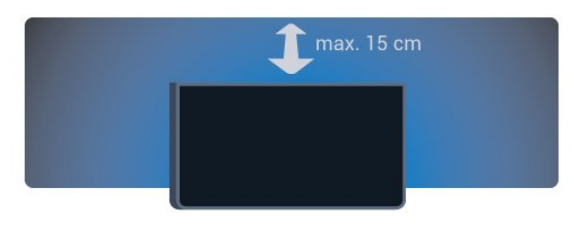

### $\overline{24}$

## Cable de alimentación

- Enchufe el cable en el conector POWER de la parte posterior del televisor.
- Asegúrese de que el cable de alimentación esté bien insertado en el conector.
- Asegúrese de que el enchufe de la toma de alimentación de la pared permanece accesible en todo momento.
- Al desconectar el cable de alimentación, tire siempre del enchufe, nunca del cable.

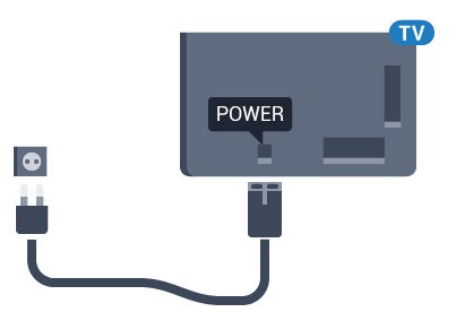

Aunque este televisor tiene un consumo de energía

muy bajo en el modo de espera, se debe desenchufar el enchufe del cable de alimentación si no se usa el televisor durante un largo período de tiempo para ahorrar energía.

Para obtener más información, en Ayuda, pulse Palabras clave y busque Encendido para obtener más información sobre el encendido y apagado del televisor.

### <span id="page-6-0"></span>2.5 Cable de antena

Inserte el conector de la antena con firmeza en la toma de la antena de la parte posterior del televisor.

Puede conectar su propia antena o conectar una señal de antena de un sistema de distribución de antena. Utilice un conector de antena RF coaxial IEC de 75 ohmios.

Utilice esta conexión de antena para las señales de entrada de TDT y TDC.

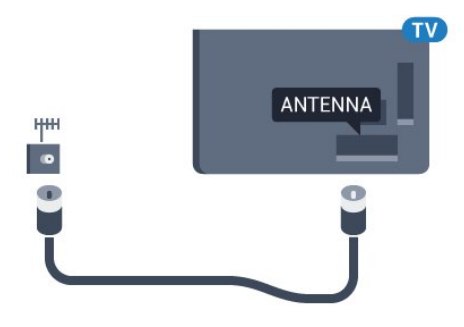

## <span id="page-7-0"></span> $\overline{3}$ Conexión del Android TV

### <span id="page-7-1"></span>3.1

## Red e Internet

### Red doméstica

Para disfrutar de todas las funciones de su Android TV de Philips, primero debe conectar el televisor a Internet.

Conecte el televisor a una red doméstica mediante una conexión a Internet de alta velocidad. Puede conectar el televisor de forma inalámbrica o por cable al router de red.

### Conectar a la red

Conexión inalámbrica

### Qué necesita

Para conectar el televisor a Internet de forma inalámbrica, se necesita un router Wi-Fi con conexión a Internet.

Utilice una conexión a Internet de alta velocidad (banda ancha).

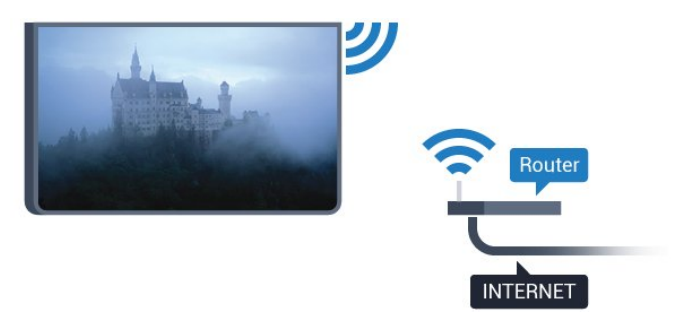

Establecimiento de la conexión

### Sin cables

Para realizar una conexión inalámbrica:

1 - Pulse  $\bigstar$ , seleccione Todos los ajustes y pulse OK.

2 - Seleccione Inalámbrico y redes y pulse > (derecha) para acceder al menú.

**3 -** Seleccione Con cable o Wi-Fi > Conectar a la red y pulse OK.

- **4** Seleccione Inalámbrico y pulse OK.
- **5** En la lista de redes encontradas, seleccione la

suya. Si su red no aparece en la lista porque el nombre de red está oculto (ha desactivado la emisión de SSID del router), seleccione Añadir nueva red para introducir el nombre de la red. **6 -** En función del tipo de router, introduzca la clave de cifrado: WEP, WPA o WPA2. Si ha introducido la clave de cifrado de esta red con anterioridad, puede

seleccionar OK para establecer la conexión inmediatamente. **7 -** Se mostrará un mensaje cuando la conexión se

realice correctamente.

#### WPS

Si el router tiene WPS, puede conectarse directamente al router sin búsqueda de redes. Si hay dispositivos en la red inalámbrica que utilizan el sistema de cifrado de seguridad WEP, no puede utilizar WPS.

1 - Pulse **&** seleccione Todos los ajustes y pulse OK.

**2 -** Seleccione Inalámbrico y redes y

pulse > (derecha) para acceder al menú.

**3 -** Seleccione Con cable o Wi-Fi > Conectar a la red y pulse OK.

**4 -** Seleccione WPS y pulse OK.

**5 -** Vaya al router, pulse el botón WPS y vuelva al televisor antes de que transcurran 2 minutos.

**6 -** Seleccione Conectar para realizar la conexión.

**7 -** Se mostrará un mensaje cuando la conexión se realice correctamente.

### WPS con código PIN

Si el router tiene WPS con código PIN, puede conectarse directamente al router sin búsqueda de redes. Si hay dispositivos en la red inalámbrica que utilizan el sistema de cifrado de seguridad WEP, no puede utilizar WPS.

1 - Pulse  $\bullet$ , seleccione Todos los ajustes y pulse OK.

**2 -** Seleccione Inalámbrico y redes y

pulse > (derecha) para acceder al menú.

**3 -** Seleccione Con cable o Wi-Fi > Conectar a la red y pulse OK.

**4 -** Seleccione WPS con código PIN y pulse OK.

**5 -** Anote el código PIN de 8 dígitos que se muestra en la pantalla e introdúzcalo en el software del router en el ordenador. Consulte el manual del router para saber dónde se debe introducir el código PIN en el software del router.

**6 -** Seleccione Conectar para realizar la conexión. **7 -** Se mostrará un mensaje cuando la conexión se realice correctamente.

### Problemas

### No se encuentra la red inalámbrica o ésta pierde calidad

• Los hornos microondas, los teléfonos DECT y otros dispositivos Wi-Fi 802.11b/g/n cercanos pueden alterar la red inalámbrica.

• Asegúrese de que los firewalls de la red permitan al televisor acceder a la conexión inalámbrica.

• Si la red inalámbrica no funciona correctamente en su casa, pruebe con la instalación de la red con cable.

#### Internet no funciona

• Si la conexión al router es correcta, compruebe la conexión del router a Internet.

El PC y la conexión a Internet son lentos

• Consulte en el manual de usuario de su router inalámbrico el alcance en interiores, la velocidad de transferencia y otros factores de la calidad de la señal.

• Utilice una conexión a Internet de alta velocidad (banda ancha) para el router.

### DHCP

• Si falla la conexión, compruebe que el ajuste de DHCP (Protocolo de configuración dinámica de host) del router está activado. DHCP siempre debería estar activado.

### Conexión con cable

### Qué necesita

Para conectar el televisor a Internet, se necesita un router de red con una conexión a Internet. Utilice una conexión a Internet de alta velocidad (banda ancha).

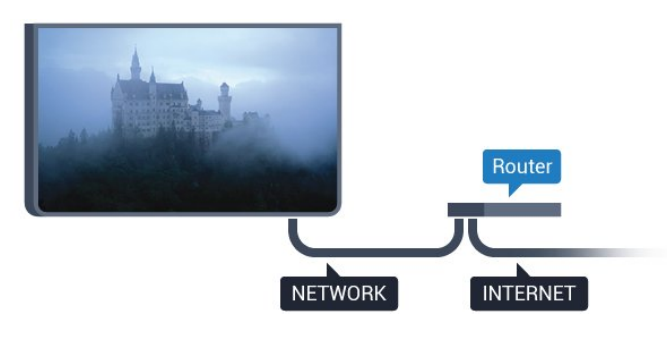

### Establecimiento de la conexión

Para realizar una conexión con cable:

**1 -** Conecte el router al televisor mediante un cable de red (cable Ethernet).\*\*

**2 -** Compruebe que el router está encendido.

**3 -** Pulse , seleccione Todos los ajustes y pulse OK.

**4 -** Seleccione Inalámbrico y redes y

pulse > (derecha) para acceder al menú.

**5 -** Seleccione Con cable o Wi-Fi > Conectar a la

#### red y pulse OK.

**6 -** Seleccione Con cable y pulse OK. El televisor busca constantemente la conexión de red.

**7 -** Se mostrará un mensaje cuando la conexión se realice correctamente.

Si falla la conexión, compruebe que el ajuste DHCP del router está activado. DHCP siempre debería estar activado.

\*\* Para cumplir con la normativa sobre compatibilidad electromagnética (EMC), utilice un cable Ethernet CAT FTP blindado. Cable Ethernet 5E.

### Ajustes de red

#### Ver ajustes de red

 Aquí puede ver todos los ajustes de red actuales. La dirección IP y MAC, la intensidad de la señal, la velocidad, el método de codificación etc.

Para ver los ajustes actuales de red:

1 - Pulse  $\bullet$ , seleccione Todos los ajustes y pulse OK.

**2 -** Seleccione Inalámbrico y redes y pulse > (derecha) para acceder al menú. **3 -** Seleccione Con cable o Wi-Fi > Ver ajustes de red y pulse OK.

**4 -** Pulse (izquierda) varias veces si fuera necesario para cerrar el menú.

### Configuración de red

Si es un usuario avanzado y desea instalar la red con dirección IP estática, ajuste el televisor en IP estática.

Para ajustar el televisor en IP estática:

1 - Pulse  $\bullet$ , seleccione Todos los ajustes y pulse OK.

**2 -** Seleccione Inalámbrico y redes y

pulse > (derecha) para acceder al menú.

**3 -** Seleccione Con cable o Wi-Fi > Configuración de red y pulse OK.

**4 -** Seleccione IP estática y pulse OK para activar Configuración IP estática.

**5 -** Seleccione Configuración IP estática y configure la conexión.

**6 -** Puede establecer los números de Dirección

IP, Máscara de red, Puerta de Enlace, DNS 1 o DNS 2.

**7 -** Pulse (izquierda) varias veces si fuera necesario para cerrar el menú.

#### Activar con Wi-Fi (WoWLAN)

Puede encender este televisor desde su smartphone o tableta si el televisor está en modo de espera. El ajuste Activar con Wi-Fi (WoWLAN) debe estar activado.

Para activar WoWLAN:

1 - Pulse **&** seleccione Todos los ajustes y pulse OK.

**2 -** Seleccione Inalámbrico y redes y

pulse > (derecha) para acceder al menú.

**3 -** Seleccione Con cable o Wi-Fi > Activar con Wi-Fi (WoWLAN) y pulse OK.

**4 -** Seleccione Encendido y pulse OK.

**5 -** Pulse (izquierda) varias veces si fuera necesario para cerrar el menú.

Activar la conexión Wi-Fi

Puede activar o desactivar la conexión Wi-Fi de su televisor.

Para activar la conexión Wi-Fi:

1 - Pulse **&** seleccione Todos los ajustes y pulse OK.

**2 -** Seleccione Inalámbrico y redes y

pulse > (derecha) para acceder al menú.

**3 -** Seleccione Con cable o Wi-Fi > Ence./apa. Wi-Fi y pulse OK.

**4 -** Seleccione Encendido y pulse OK.

**5 -** Pulse (izquierda) varias veces si fuera necesario para cerrar el menú.

### Digital Media Renderer - DMR

Si sus archivos multimedia no se reproducen en el televisor, asegúrese de que la opción Digital Media Renderer está activada. De forma predeterminada, la opción DMR está activada.

Para activar DMR:

1 - Pulse  $\bullet$ , seleccione Todos los ajustes y pulse OK.

**2 -** Seleccione Inalámbrico y redes y

pulse > (derecha) para acceder al menú.

**3 -** Seleccione Con cable o Wi-Fi > Digital Media Renderer - DMR y pulse OK.

**4 -** Seleccione Encendido y pulse OK.

**5 -** Pulse (izquierda) varias veces si fuera necesario para cerrar el menú.

### Activar Wi-Fi Miracast

Active Wi-Fi Miracast para compartir la pantalla de su smartphone, tableta u ordenador en el televisor.

Para activar Miracast:

1 - Pulse **&** seleccione Todos los ajustes y pulse OK.

**2 -** Seleccione Inalámbrico y redes y pulse > (derecha) para acceder al menú. **3 -** Seleccione Con cable o Wi-Fi > Wi-Fi Miracast y pulse OK.

**4 -** Seleccione Encendido y pulse OK. **5 -** Pulse (izquierda) varias veces si fuera necesario para cerrar el menú.

Para obtener más información, en Ayuda, pulse Palabras clave y busque Miracast™, activar.

### Borrar la conexión Wi-Fi Miracast

Borre la lista de dispositivos conectados y bloqueados que se utilizan con Miracast.

Para borrar las conexiones Miracast:

1 - Pulse  $\bigotimes$ , seleccione Todos los ajustes y pulse OK.

**2 -** Seleccione Inalámbrico y redes y

pulse > (derecha) para acceder al menú.

**3 -** Seleccione Con cable o Wi-Fi > Conexiones Wi-Fi Miracast y pulse OK.

**4 -** Seleccione Borrar todo y pulse OK.

**5 -** Pulse (izquierda) varias veces si fuera

necesario para cerrar el menú.

### Wi-Fi Smart Screen

Para ver canales de televisión digitales en un smartphone o una tableta con la aplicación Philips TV Remote App, debe activar Wi-Fi Smart Screen. Algunos canales codificados podrían no estar disponibles en su dispositivo móvil.

Para activar Wi-Fi Smart Screen:

1 - Pulse  $\bullet$ , seleccione Todos los ajustes y pulse OK.

**2 -** Seleccione Inalámbrico y redes y pulse > (derecha) para acceder al menú. **3 -** Seleccione Con cable o Wi-Fi > Wi-Fi Smart Screen y pulse OK.

**4 -** Seleccione Encendido y pulse OK. **5 -** Pulse (izquierda) varias veces si fuera necesario para cerrar el menú.

### Nombre de la red TV

Si tiene más de un televisor en su red doméstica, puede asignar un nombre único a este televisor.

Para cambiar el nombre del televisor:

1 - Pulse  $\boldsymbol{\star}$ , seleccione Todos los ajustes y pulse OK.

**2 -** Seleccione Inalámbrico y redes y

pulse > (derecha) para acceder al menú.

**3 -** Seleccione Con cable o Wi-Fi > Nombre de la red TV y pulse OK.

**4 -** Escriba el nombre con el teclado en pantalla o el teclado del mando a distancia (si está disponible). **5** - Seleccione **∨** para confirmar el cambio. **6 -** Pulse (izquierda) varias veces si fuera

necesario para cerrar el menú.

#### Borrar memoria de Internet

Con la opción Borrar memoria de Internet, puede borrar todos los archivos e inicios de sesión de Internet almacenados en el televisor, como las contraseñas, las cookies y el historial.

Para borrar la memoria de Internet:

1 - Pulse  $\mathbf{\dot{z}}$ , seleccione Todos los ajustes y pulse OK.

**2 -** Seleccione Inalámbrico y redes y pulse > (derecha) para acceder al menú. **3 -** Seleccione Con cable o Wi-Fi > Borrar memoria de Internet y pulse OK.

**4 -** Seleccione OK para confirmar.

**5 -** Pulse (izquierda) varias veces si fuera necesario para cerrar el menú.

### Uso compartido de archivos

El televisor puede conectarse a otros dispositivos de su red inalámbrica, como un ordenador o smartphone. Puede utilizar un ordenador con Microsoft Windows o Apple OS X.

En este televisor es posible ver fotografías y reproducir archivos de vídeos y música almacenados en el ordenador.

### <span id="page-10-0"></span> $\overline{32}$ Cuenta de Google

### Iniciar sesión

Para disfrutar de todas las funciones de su Android TV de Philips, puede iniciar sesión en Google con su cuenta de Google.

<span id="page-10-1"></span>Si inicia sesión, podrá disfrutar de sus juegos favoritos en el teléfono, la tableta o el televisor. También obtendrá recomendaciones personalizadas de vídeos y música en la pantalla de inicio del televisor, además de acceso a YouTube, Google Play y otras aplicaciones.

#### Iniciar sesión

Utilice su cuenta de Google para iniciar sesión en Google en el televisor. Una cuenta de Google se

compone de una dirección de correo electrónico y una contraseña. Si aún no tiene una cuenta de Google, utilice su ordenador o tableta para crear una (accounts.google.com). Para disfrutar de los juegos de Google Play, se necesita un perfil de Google+. Si no inició sesión durante la instalación inicial del televisor, puede hacerlo más adelante en cualquier momento.

Para iniciar sesión después de la instalación del televisor:

1 - Pulse  $\bullet$ , seleccione Todos los ajustes y pulse OK.

**2 -** Seleccione Ajustes de Android y pulse OK. **3 -** Pulse (abajo) y

seleccione Personal > Añadir cuenta y pulse OK. **4 -** Pulse OK en Iniciar sesión.

**5 -** Con el teclado del mando a distancia, introduzca su dirección de correo electrónico y pulse el botón OK pequeño que hay a la derecha del teclado.

**6 -** Introduzca su contraseña y pulse el mismo botón OK pequeño para iniciar sesión.

**7 -** Pulse (izquierda) varias veces si fuera necesario para cerrar el menú.

Si desea iniciar sesión con otra cuenta de Google, primero cierre sesión y luego inicie sesión con la otra cuenta.

### Ajustes de Android

Puede ver o establecer información diferente o ajustes específicos de Android. Puede consultar la lista de aplicaciones instaladas en su televisor y el espacio de almacenamiento que necesitan. Con la búsqueda por voz, puede establecer el idioma que desee. Puede configurar el teclado en pantalla o permitir que las aplicaciones utilicen su ubicación. Explore los diferentes ajustes de Android. Puede visitar [www.support.google.com/androidtv](http://www.support.google.com/androidtv) para obtener más información sobre estos ajustes.

Para abrir estos ajustes:

- 1 Pulse  $\bullet$ , seleccione Todos los ajustes y pulse OK.
- **2** Seleccione Ajustes de Android y pulse OK.
- **3** Explore los diferentes ajustes de Android.

4 - Pulse  $\leftarrow$  BACK, si es necesario, para cerrar el menú.

### <u>द द</u> Galería de aplicaciones de **Philips**

### Aplicaciones de Philips

Conecte el televisor a Internet para disfrutar de aplicaciones seleccionadas por Philips. Estas aplicaciones se han diseñado especialmente para el televisor. La Galería de aplicaciones de Philips ofrece una amplia variedad de aplicaciones. En algunos países, podrá instalar las aplicaciones de un videoclub local o de las emisoras de televisión de su país. Estas últimas pueden ofrecer servicios de televisión a la carta.

La colección de aplicaciones de la Galería de aplicaciones de Philips puede variar en función del país o la región.

Algunas aplicaciones de la Galería de aplicaciones vienen preinstaladas en el televisor. Para instalar otras aplicaciones de la Galería de aplicaciones, se le pedirá que acepte las Condiciones de uso. Puede configurar los ajustes de privacidad según sus preferencias.

### Condiciones de uso

Para instalar y utilizar las aplicaciones de la Galería de aplicaciones de Philips, deberá aceptar las Condiciones de uso. Si no aceptó estas condiciones durante la instalación inicial del televisor, podrá hacerlo más adelante en cualquier momento. Cuando acepte las Condiciones de uso, algunas aplicaciones estarán disponibles inmediatamente y podrá explorar la Galería de aplicaciones de Philips para instalar otras.

Para aceptar las Condiciones de uso después de la instalación del televisor:

1 - Pulse  $\bigcap$  HOME, seleccione Colección de Philips > Galería de aplicaciones y pulse OK para abrir la Galería de aplicaciones.

**2 -** Puede seleccionar Condiciones de uso y, a continuación, pulsar OK para leerlas.

**3 -** Seleccione Aceptar y pulse OK. La aprobación no se puede revocar.

4 - Pulse  $\leftarrow$  BACK para cerrar el menú.

### Ajustes de privacidad

Puede establecer algunos ajustes de privacidad para las aplicaciones de la Galería de aplicaciones de Philips.

• Puede permitir que se envíen estadísticas técnicas a Philips.

- Puede permitir las recomendaciones personales.
- Puede permitir las cookies.
- Puede activar el bloqueo infantil en las aplicaciones para mayores de 18 años.

Para establecer los ajustes de privacidad de la Galería de aplicaciones de Philips:

1 - Pulse △ HOME, seleccione Colección de Philips > Galería de aplicaciones y pulse OK para abrir la Galería de aplicaciones.

**2 -** Puede seleccionar Política de privacidad y, a continuación, pulsar OK para leerla.

**3 -** Seleccione Aceptar y pulse OK. La aprobación no se puede revocar.

4 - Pulse  $\leftarrow$  BACK para cerrar el menú.

## <span id="page-12-0"></span> $\overline{4}$ Conexión de dispositivos

### <span id="page-12-1"></span> $\overline{4.1}$ Acerca de las conexiones

### Guía de conectividad

Conecte los dispositivos al televisor siempre con la conexión de mayor calidad posible. Además, utilice cables de alta calidad para garantizar una buena transferencia de imagen y sonido.

Cuando se conecta un dispositivo, el televisor reconoce su tipo y le otorga un nombre de tipo correcto. Puede cambiar el nombre del tipo si lo desea. Si se ha establecido un nombre de tipo correcto para un dispositivo, el televisor cambia automáticamente a la configuración idónea del televisor cuando se cambia a ese dispositivo en el menú Fuentes.

Si necesita ayuda para conectar varios dispositivos al televisor, puede consultar la guía de conectividad para televisores de Philips. Esta guía ofrece información sobre cómo realizar la conexión y qué cables puede utilizar.

Visite www.connectivityguide.philips.com.

### Puerto de la antena

Si dispone de un receptor o grabador digital, conecte los cables de antena para transmitir la señal de antena a través del receptor o grabador en primer lugar antes de que llegue al televisor. De esta forma, la antena y el receptor digital podrán enviar los posibles canales adicionales para que se graben en el grabador.

### Puertos HDMI

### Calidad HDMI

La conexión HDMI ofrece la mejor calidad de imagen y sonido. Un cable HDMI combina señales de vídeo y audio. Utilice un cable HDMI para señales de televisión.

Para una calidad óptima de la transferencia de la señal, emplee un cable HDMI de alta velocidad y no use un cable HDMI de más de 5 m de largo.

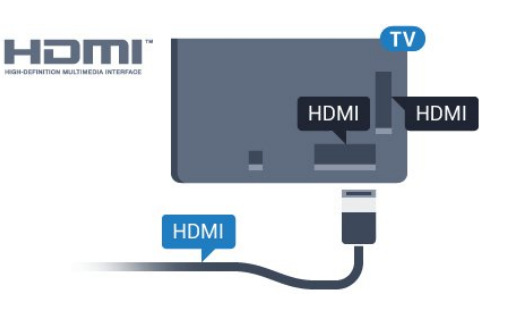

### Protección contra copia

Los cables HDMI admiten la protección de contenido digital de banda ancha (HDCP). HDCP es una señal de protección contra copia que impide copiar contenidos de DVD o Blu-ray Disc. Esta tecnología también es conocida como gestión de derechos digitales (DRM, del inglés Digital Rights Management).

### HDMI ARC

Normalmente, un sistema de cine en casa (HTS) dispone de una conexión HDMI ARC. Conéctela mediante HDMI 2, HDMI 3 o HDMI4 a este televisor. Con la conexión HDMI ARC, no es necesario conectar un cable de audio adicional para que envíe el sonido de la imagen del televisor al sistema de cine en casa. La conexión HDMI ARC combina ambas señales.

Puede utilizar las conexiones HDMI 2, HDMI 3 o HDMI4 del televisor para conectar el sistema de cine en casa, pero el ARC solo está disponible para un dispositivo o una conexión al mismo tiempo.

### HDMI MHL

Con HDMI MHL, puede enviar todo lo que vea en su smartphone o tableta Android a la pantalla del televisor.

La conexión HDMI 4 de este televisor incorpora MHL 2.0 (Mobile High-Definition Link).

Esta conexión por cable ofrece una gran estabilidad y ancho de banda, baja latencia y una reproducción de sonido de gran calidad sin interferencias. A parte de eso, la conexión MHL carga la batería del smartphone o tableta. Aunque esté conectado, el dispositivo móvil no se carga cuando el televisor está en modo de espera.

Infórmese sobre cuál es el cable MHL pasivo adecuado para su dispositivo móvil. En particular, con el conector HDMI del televisor a un lado, el tipo de conector que necesita para conectar el smartphone o tableta.

MHL, Mobile High-Definition Link y el logotipo de MHL son marcas comerciales o marcas comerciales registradas de MHL, LLC.

### HDMI CEC: EasyLink

#### EasyLink

La conexión HDMI ofrece la mejor calidad de imagen y sonido. Un cable HDMI combina señales de vídeo y audio. Utilice un cable HDMI para señales de televisión de alta definición (HD). Para una calidad óptima de la transferencia de la señal, emplee un cable HDMI de alta velocidad y no use un cable HDMI de más de 5 m de largo.

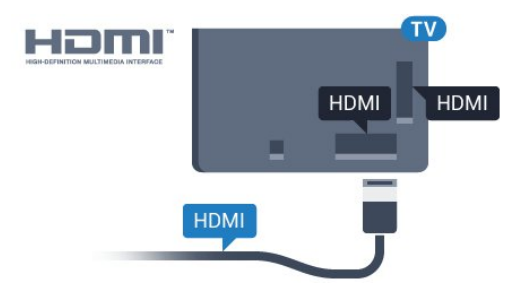

#### EasyLink HDMI CEC

Si los dispositivos están conectados con HDMI y disponen de EasyLink, puede controlarlos con el mando a distancia del televisor. Debe activar EasyLink HDMI CEC en el televisor y el dispositivo conectado.

Con EasyLink puede controlar un dispositivo conectado con el mando a distancia del televisor. EasyLink utiliza HDMI CEC (control de electrónica de consumo) para comunicarse con los dispositivos conectados. Los dispositivos deben ser compatibles con HDMI CEC y deben conectarse mediante una conexión HDMI.

#### Configuración de EasyLink

El televisor tiene activada la función EasyLink de manera predeterminada. Asegúrese de que todos los ajustes HDMI-CEC se hayan configurado correctamente en los dispositivos con EasyLink conectados. EasyLink podría no funcionar con dispositivos de otras marcas.

#### Denominación de HDMI-CEC en otras marcas

La funcionalidad HDMI-CEC posee diferentes nombres en función de la marca. Algunos ejemplos son: Anynet, Aquos Link, Bravia Theatre Sync, Kuro Link, Simplink y Viera Link. No todas las marcas son totalmente compatibles con EasyLink.

Los nombres de marcas de HDMI CEC de ejemplo son propiedad de sus respectivos propietarios.

### Control de dispositivos

Para controlar un dispositivo conectado mediante HDMI y configurarlo con EasyLink, seleccione el dispositivo o su actividad en la lista de conexiones del televisor. Pulse **SOURCES**, seleccione un

dispositivo conectado a una conexión HDMI y pulse OK.

Una vez seleccionado el dispositivo, podrá controlarlo con el mando a distancia. No obstante, los botones  $\triangle$  HOME  $y \equiv$  OPTIONS, y otros botones del televisor, no tienen efecto sobre el dispositivo.

Si el botón que necesita no se encuentra en el mando a distancia del televisor, puede seleccionarlo en el menú Opciones.

Pulse  $\equiv$  OPTIONS y seleccione Controles en la barra de menú. En la pantalla, seleccione el botón del dispositivo que necesita y pulse OK.

Puede que algunos botones del dispositivo muy específicos no estén disponibles en el menú Controles.

Solo los dispositivos que admiten la función Mando a distancia de EasyLink responderán al mando a distancia del televisor.

#### Activación o desactivación de EasyLink

Puede activar o desactivar EasyLink. El televisor viene con los ajustes de EasyLink activados.

Para desactivar EasyLink completamente:

1 - Pulse  $\bullet$ , seleccione Todos los ajustes y pulse OK.

**2 -** Seleccione Ajustes generales y pulse > (derecha) para acceder al menú. 3 - Seleccione EasyLink, pulse > (derecha) y seleccione EasyLink.

**4 -** Seleccione Apagado.

**5 -** Pulse (izquierda) varias veces si fuera necesario para cerrar el menú.

#### Mando a distancia de EasyLink

Si desea que los dispositivos se comuniquen, pero no quiere controlarlos con el mando a distancia del televisor, puede desactivar el mando a distancia de EasyLink por separado.

Para activar o desactivar el mando a distancia de EasyLink:

1 - Pulse  $\bullet$ , seleccione Todos los ajustes y pulse OK.

**2 -** Seleccione Ajustes generales y

pulse > (derecha) para acceder al menú.

**3 -** Seleccione EasyLink > Mando a distancia de EasyLink y pulse OK.

- **4** Seleccione Encendido o Apagado y pulse OK.
- **5** Pulse (izquierda) varias veces si fuera necesario para cerrar el menú.

### DVI a HDMI

Si todavía tiene un dispositivo equipado solamente con conexión DVI, puede conectarlo a cualquiera de las conexiones HDMI con un adaptador de DVI a HDMI.

Use un adaptador de DVI a HDMI si su dispositivo solo tiene conexión DVI. Utilice uno de los conectores HDMI y, para el sonido, conecte un cable de audio L/R (miniconector de 3,5 mm) a la entrada de audio de la parte posterior del televisor.

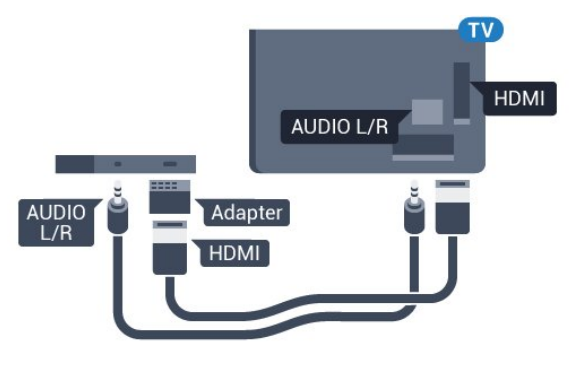

#### Protección contra copia

Los cables DVI y HDMI admiten la protección de contenido digital de banda ancha (HDCP). HDCP es una señal de protección contra copia que impide copiar contenidos de DVD o Blu-ray Disc. Esta tecnología también es conocida como gestión de derechos digitales (DRM, del inglés Digital Rights Management).

### Y Pb Pr: componente

Y Pb Pr: vídeo por componentes es una conexión de alta calidad.

La conexión YPbPr puede utilizarse para señales de televisión de alta definición (HD). Junto a las señales Y, Pb y Pr, agregue las señales de audio izquierda y derecha para el sonido.

Cuando realice la conexión, haga coincidir los colores del conector YPbPr (verde, azul y rojo) con los enchufes.

Utilice un cable de audio L/R fabricado en cincha si el dispositivo también tiene sonido.

<span id="page-14-0"></span>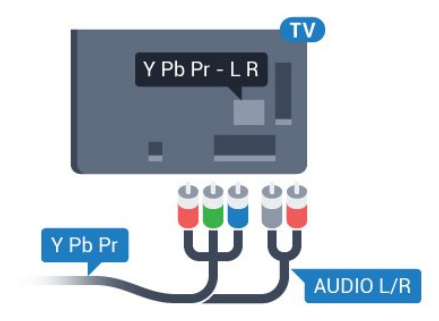

### Euroconector

SCART es una conexión de buena calidad.

También conocida como euroconector, la conexión SCART se puede utilizar para señales de vídeo CVBS y RGB, pero no para señales de televisión de alta definición (HD). La conexión SCART combina señales de vídeo y audio. La conexión SCART también admite reproducción de NTSC.

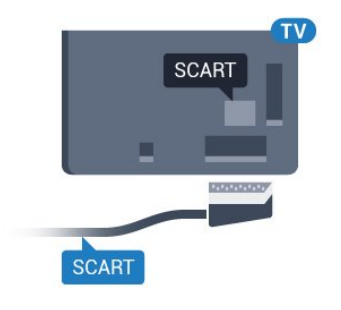

### Salida de audio, óptica

Audio Out - Optical es una conexión de sonido de alta calidad.

Esta conexión de salida de audio óptica puede transmitir audio de 5.1 canales. Si el dispositivo, normalmente un sistema de cine en casa, no tiene conexión HDMI ARC, puede usar esta conexión con la entrada de audio óptica (Audio In - Optical) del sistema de cine en casa. La conexión Audio Out - Optical envía el sonido del televisor al sistema de cine en casa.

Puede ajustar el tipo de señal de salida de audio para adaptarla a la función de audio del sistema de cine en casa.

Para obtener más información, en Ayuda, pulse Palabras clave y busque Ajustes de salida de audio.

Si el sonido no coincide con el vídeo de la pantalla, puede ajustar la sincronización de audio y vídeo. Para obtener más información, en Ayuda,

pulse Palabras clave y busque Sincronización de audio y vídeo.

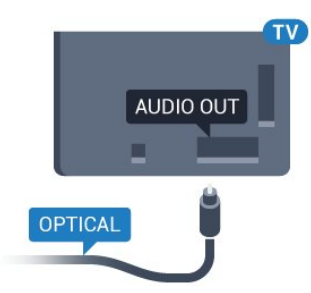

### $\overline{42}$ CAM con tarjeta inteligente:  $Cl+$

### $\bigcap$

Este televisor admite el acceso condicional mediante  $Cl +$ .

Con CI+ puede ver programas de alta definición premium, como películas y deportes, ofrecidos por emisoras de televisión digital de su región. Estos programas están codificados por el proveedor de televisión y se descodifican con un módulo CI+ de prepago.

Los proveedores de televisión digital ofrecen un módulo CI+ (módulo de acceso condicional, CAM) junto con una tarjeta inteligente, con la suscripción a los canales premium. Estos programas tienen un alto nivel de protección contra copia.

Póngase en contacto con un proveedor de televisión digital para obtener más información sobre los términos y condiciones.

<span id="page-15-0"></span>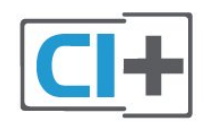

### Tarjeta inteligente

Los proveedores de televisión digital ofrecen un módulo CI+ (módulo de acceso condicional, CAM) junto con una tarjeta inteligente, con la suscripción a los canales premium.

Inserte la tarjeta inteligente en el módulo CAM. Consulte las instrucciones que recibió del proveedor.

Para insertar el CAM en el televisor:

**1 -** Fíjese en el CAM para realizar la inserción en la dirección correcta. Si la inserción fuese incorrecta, se podría dañar el CAM y el televisor.

**2 -** Colóquese frente a la parte posterior del televisor y, con la parte delantera del CAM hacia usted, inserte con suavidad el CAM en la ranura COMMON **INTERFACE** 

**3 -** Presione el CAM tanto como sea posible. Déjelo dentro de la ranura de forma permanente.

Al encender el televisor, el CAM puede tardar unos minutos en activarse. Si inserta un CAM y ha pagado las cuotas de suscripción (los métodos de suscripción pueden variar), podrá ver los canales codificados admitidos por la tarjeta inteligente y el módulo CAM.

El CAM y la tarjeta inteligente son exclusivos para el

televisor. Si se quita el CAM, no será posible ver los canales codificados admitidos por el CAM.

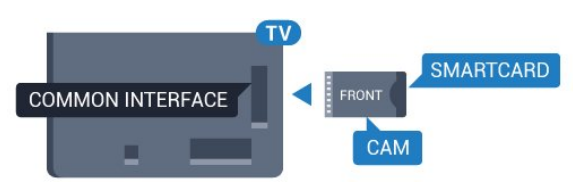

### Contraseñas y códigos PIN

Para algunos CAM, debe introducir un código PIN para ver los canales. Al establecer el código PIN del CAM, le recomendamos que utilice el mismo código que usa para desbloquear el televisor.

Para establecer el código PIN para el CAM:

1- Pulse **SOURCES**.

**2 -** Seleccione el tipo de canal para el que está utilizando el CAM.

**3 -** Pulse OPTIONS y seleccione Interfaz común.

**4 -** Seleccione el operador de televisión del CAM. Las siguientes pantallas proceden del proveedor de televisión. Siga las instrucciones en pantalla para buscar el ajuste de código PIN.

### $\overline{43}$

## Receptor digital (STB)

### Receptor por cable

Utilice dos cables de antena para conectar la antena del receptor por cable (receptor digital) y el televisor.

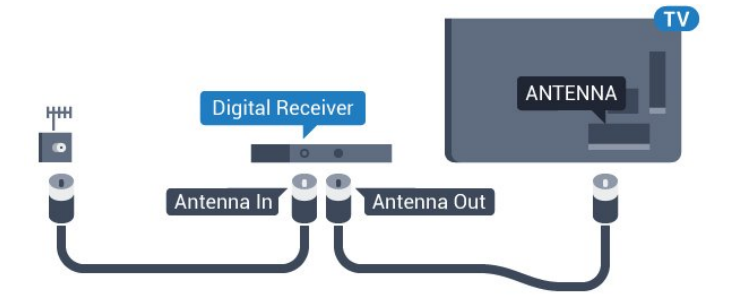

Junto al conector de la antena, añada un cable HDMI para conectar el receptor digital al televisor. También puede utilizar un cable euroconector si el receptor digital no tiene conexión HDMI.

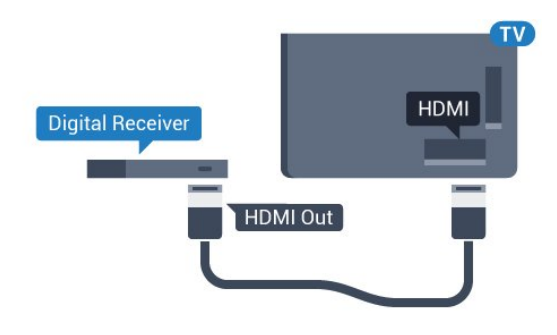

#### Temporizador de desconexión

Si solo utiliza el mando a distancia del receptor digital, desconecte el temporizador automático. Hágalo para evitar que el televisor se apague automáticamente tras 4 horas sin pulsar algún botón del mando a distancia del televisor.

Para obtener más información, en Ayuda, pulse Palabras clave y busque Temporizador de desconexión.

### Sintonizador de satélite

Conecte el cable de la antena parabólica al receptor de satélite.

Junto al conector de la antena, añada un cable HDMI para conectar el dispositivo al televisor. También puede utilizar un cable SCART si el dispositivo no tiene conexión HDMI.

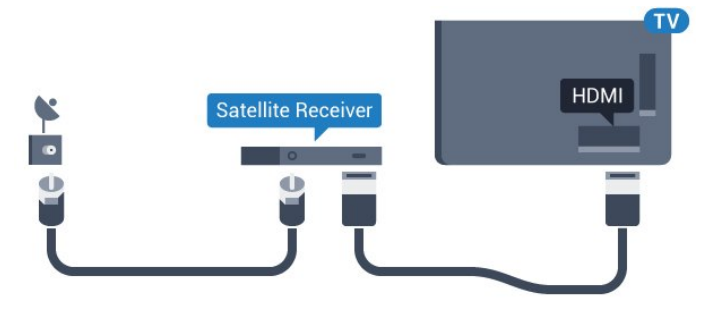

### Temporizador de desconexión

Si solo utiliza el mando a distancia del receptor digital, desconecte el temporizador automático. Hágalo para evitar que el televisor se apague automáticamente tras 4 horas sin pulsar algún botón del mando a distancia del televisor.

<span id="page-16-0"></span>Para obtener más información, en Ayuda, pulse Palabras clave y busque Temporizador de desconexión.

 $\overline{44}$ Sistema de cine en casa (HTS)

### Conectar con HDMI ARC

Utilice un cable HDMI para conectar un sistema de cine en casa (HTS) al televisor. Puede conectar un Soundbar de Philips al HTS con un reproductor de discos integrado.

### HDMI ARC

Si su sistema de cine en casa tiene una conexión HDMI ARC, podrá utilizar las conexiones HDMI2, HDMI3 o HDMI4 del televisor para realizar la conexión. Con HDMI ARC no es necesario conectar un cable de audio adicional. La conexión HDMI ARC combina ambas señales.

Las conexiones HDMI2, HDMI3 y HDMI4 del televisor tienen señal ARC (Audio Return Channel). No obstante, una vez que conecte el sistema de cine en casa, el televisor solo puede enviar la señal ARC a esta conexión HDMI.

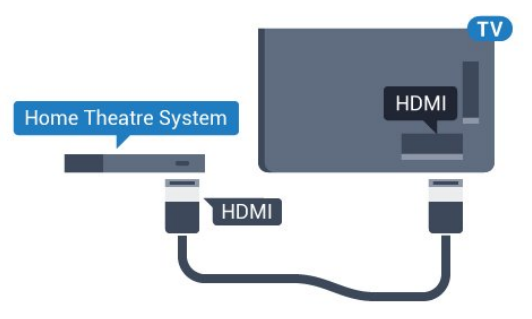

### Sincronización de audio y vídeo (sinc.)

Si el sonido no coincide con la imagen que se muestra en pantalla, en la mayoría de los sistemas de cine en casa con reproductor de discos es posible configurar un retardo para sincronizar el sonido con el vídeo.

Para obtener más información, en Ayuda, pulse Palabras clave y busque Sincronización de audio y vídeo.

### Conectar con HDMI

Utilice un cable HDMI para conectar un sistema de cine en casa (HTS) al televisor. Puede conectar un Soundbar de Philips al HTS con un reproductor de discos integrado.

Si el sistema de cine en casa no dispone de conexión HDMI ARC, añada un cable óptico de audio (Toslink) para enviar el sonido de la imagen del televisor al sistema de cine en casa.

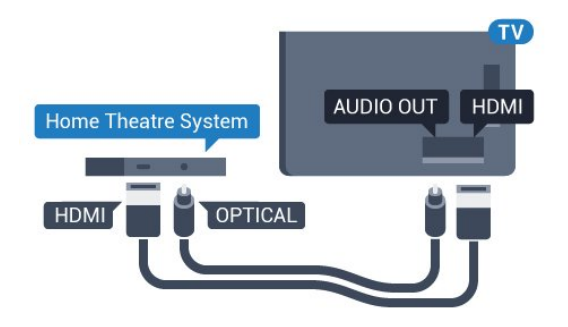

#### Sincronización de audio y vídeo (sinc.)

Si el sonido no coincide con la imagen que se muestra en pantalla, en la mayoría de los sistemas de cine en casa con reproductor de discos es posible configurar un retardo para sincronizar el sonido con el vídeo.

Para obtener más información, en Ayuda, pulse Palabras clave y busque Sincronización de audio y vídeo.

### Ajustes de salida de audio

#### Retardo de salida de audio

Con un sistema de cine en casa (HTS) conectado al televisor, la imagen que se muestra y el sonido procedente del HTS deberían estar sincronizados.

#### Sincronización automática de audio y vídeo

Con sistemas de cine en casa de Philips recientes, la sincronización de audio y vídeo se realiza automáticamente y siempre es correcta.

#### Retardo de sincronía de audio

Es posible que en algunos sistemas de cine en casa se deba ajustar el retardo de audio para sincronizar el audio y el vídeo. En el sistema de cine en casa, aumente el retardo hasta que la imagen coincida con el sonido. Es posible que necesite un retardo de 180 ms. Para obtener más información, consulte el manual del usuario del sistema de cine en casa. Tras configurar el retardo del HTS, deberá desactivar la opción Retardo de salida de audio del televisor.

Para desactivar el retardo de salida de audio:

1 - Pulse  $\mathbf{\dot{a}}$ , seleccione Todos los ajustes y pulse OK.

2 - Seleccione Sonido y pulse > (derecha) para acceder al menú.

**3 -** Seleccione Avanzado > Retardo de salida de audio y pulse OK.

**4 -** Seleccione Apagado.

**5 -** Pulse (izquierda) varias veces si fuera necesario para cerrar el menú.

#### Compensación de salida de audio

Si no puede establecer un retardo en el sistema de cine en casa, puede ajustar el televisor para que se sincronice con el sonido. Puede establecer una compensación del tiempo necesario para que el sistema de cine en casa procese el sonido de la imagen del televisor. Puede ajustar la compensación en intervalos de 5 ms. El ajuste máximo es -60 ms.

El ajuste Retardo de salida de audio debe estar activado.

Para sincronizar el sonido del televisor:

1 - Pulse  $\bigotimes$ , seleccione Todos los ajustes y pulse OK.

2 - Seleccione Sonido y pulse > (derecha) para acceder al menú.

**3 -** Seleccione Avanzado > Compensación de salida de audio y pulse OK.

**4 -** Utilice la barra deslizante para ajustar el desplazamiento de sonido y pulse OK.

**5 -** Pulse (izquierda) varias veces si fuera necesario para cerrar el menú.

#### Formato de salida de audio

Si tiene un sistema de cine en casa (HTS) con capacidad de procesamiento de sonido multicanal como Dolby Digital, DTS® o similar, ajuste el formato de salida de audio en Multicanal. Con Multicanal, el televisor puede enviar la señal de sonido multicanal comprimida de un canal de televisión o un reproductor conectado al sistema de cine en casa. Si tiene un sistema de cine en casa sin procesamiento de sonido multicanal, seleccione Estéreo.

Para establecer el formato de salida de audio:

1 - Pulse  $\bullet$ , seleccione Todos los ajustes y pulse OK.

2 - Seleccione Sonido y pulse > (derecha) para acceder al menú.

**3 -** Seleccione Avanzado > Formato de salida de audio  $v$  pulse  $OK$ .

**4 -** Seleccione Multicanal o Estéreo (sin comprimir) y, a continuación, pulse OK.

**5 -** Pulse (izquierda) varias veces si fuera necesario para cerrar el menú.

#### Nivelación de salida de audio

Utilice el ajuste Nivelación de salida de audio para nivelar el volumen (sonoridad) del televisor y el sistema de cine en casa cuando cambie entre uno y otro. Las diferencias de volumen pueden estar provocadas por diferencias en el procesamiento de sonido.

Para nivelar la diferencia de volumen:

1 - Pulse **&** seleccione Todos los ajustes y pulse OK.

2 - Seleccione Sonido v pulse > (derecha) para acceder al menú.

**3 -** Seleccione Avanzado > Nivelación de salida de audio y pulse OK.

**4 -** Seleccione Más, Medio o Menos y, a continuación, pulse OK.

**5 -** Si la diferencia de volumen es grande, seleccione Más. Si la diferencia de volumen es pequeña, seleccione Menos.

**6 -** Pulse (izquierda) varias veces si fuera necesario para cerrar el menú.

La nivelación de salida de audio afecta a las señales de sonido Salida de audio óptica y HDMI ARC.

### Problemas de sonido con el HTS

### <span id="page-18-2"></span>Sonido con mucho ruido

Si ve un vídeo desde una unidad flash USB u ordenador que haya conectado, puede que el sonido del sistema de cine en casa se distorsione. Este ruido se produce cuando el archivo de audio o vídeo tiene sonido DTS pero el sistema de cine en casa no dispone de procesamiento de sonido DTS. Puede solucionarlo ajustando la opción Formato de salida de audio del televisor en Estéreo (sin comprimir).

Pulse  $\bigotimes$  para Todos los ajustes > Sonido > Avanzado > Formato de salida de audio.

### No hay sonido

Si no puede oír el sonido del televisor en el sistema de cine en casa, compruebe que el cable HDMI está conectado a una conexión HDMI

ARC ( HDMI2, HDMI3 o HDMI4) del sistema de cine en casa.

### <span id="page-18-0"></span>4.5 Smartphones y tabletas

<span id="page-18-3"></span>Para conectar un smartphone o tableta al televisor, puede utilizar una conexión inalámbrica o por cable.

### Sin cables

Para una conexión inalámbrica, descargue la aplicación Philips TV Remote App en el smartphone o tableta desde su tienda de aplicaciones favorita.

### Cabl.

<span id="page-18-1"></span>Para una conexión por cable, utilice la conexión HDMI MHL 4 de la parte posterior del televisor. En Ayuda, pulse  $\longrightarrow$  Palabras clave y busque HDMI MHL para obtener más información.

### 4.6

## Reproductor Blu-ray Disc

Utilice un cable HDMI de alta velocidad para conectar el reproductor Blu-ray Disc al televisor.

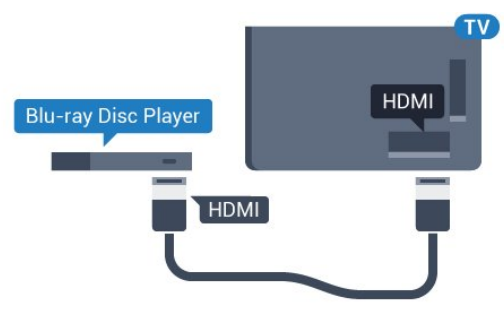

Si el reproductor de Blu-ray Disc dispone de EasyLink HDMI CEC, puede controlar el reproductor con el mando a distancia del televisor.

### $\overline{47}$ Reproductor de DVD

Utilice un cable HDMI para conectar el dispositivo al reproductor de DVD.

También puede utilizar un cable SCART si el dispositivo no tiene conexión HDMI.

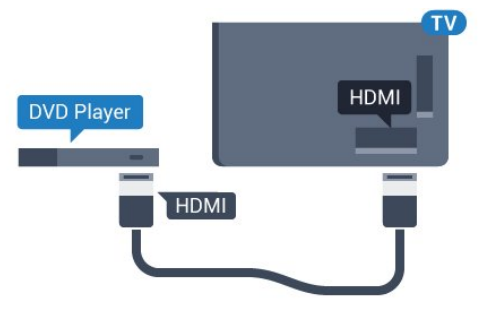

Si el reproductor de DVD está conectado mediante HDMI y dispone de EasyLink CEC, puede controlar el reproductor con el mando a distancia del televisor.

Para obtener más información sobre EasyLink, en Ayuda, pulse **- Palabras clave** y busque EasyLink HDMI CEC.

### $\overline{AB}$

## Bluetooth: altavoces y mandos para juegos

### Qué necesita

Puede conectar un dispositivo inalámbrico a este televisor mediante Bluetooth® (un altavoz inalámbrico, un subwoofer, un sistema Sound Bar o unos auriculares). También puede conectar un mando inalámbrico para juegos mediante Bluetooth LE.

Para reproducir el sonido del televisor en un altavoz inalámbrico, debe emparejar el altavoz inalámbrico con el televisor. Puede emparejar algunos altavoces inalámbricos y un máximo de cuatro dispositivos Bluetooth LE (baja energía). El televisor solo puede reproducir el sonido en uno de los altavoces cada vez. Si se conecta un subwoofer, se reproduce el sonido en el televisor y en el subwoofer. Si se conecta un sistema Sound Bar, el sonido se reproduce únicamente en este sistema.

### Atención: sincronización de audio y vídeo

Muchos sistemas de altavoces Bluetooth tienen lo que se denomina alta "latencia". La alta latencia provoca que el audio vaya retrasado con respecto al vídeo, lo que provoca una "sincronización labial" incorrecta. Antes de adquirir un sistema de altavoces inalámbricos Bluetooth, infórmese sobre los modelos más recientes y busque un dispositivo con un bajo índice de latencia. Pida ayuda a su distribuidor.

Para obtener más información acerca de cómo emparejar un altavoz inalámbrico, en Ayuda, pulse Palabras clave y busque Bluetooth, Emparejamiento.

### Emparejamiento de un dispositivo

Coloque el altavoz inalámbrico a una distancia máxima de 5 metros del televisor. Consulte en el manual del usuario del dispositivo la información específica sobre emparejamiento y cobertura inalámbrica. Asegúrese de que la conexión Bluetooth del televisor está activada.

Podrá utilizar un mando inalámbrico para juegos una vez que lo empareje. Si empareja un altavoz inalámbrico, podrá seleccionarlo para que reproduzca el sonido del televisor. Si empareja un dispositivo, no tendrá que volver a emparejarlo a no ser que lo elimine.

Para emparejar un altavoz inalámbrico con el televisor:

**1 -** Encienda el altavoz inalámbrico y sitúelo dentro del alcance del televisor.

2 - Pulse  $\bigotimes$ , seleccione Todos los ajustes y pulse OK.

**3 -** Seleccione Inalámbrico y redes y

pulse > (derecha) para acceder al menú.

<span id="page-19-0"></span>**4 -** Seleccione Bluetooth > Buscar dispositivo

### Bluetooth  $v$  pulse  $OK$ .

**5 -** Seleccione Buscar y pulse OK. Siga las instrucciones en pantalla. De esta forma, emparejará el dispositivo con el televisor y este guardará la conexión.

**6 -** Seleccione el tipo de dispositivo (auriculares, subwoofer, etc.), seleccione Siguiente y pulse OK. **7 -** Pulse (izquierda) varias veces si fuera necesario para cerrar el menú.

Para obtener más información sobre cómo seleccionar el altavoz inalámbrico, en Ayuda, pulse Palabras clave y busque Altavoces, Seleccionar.

Para obtener más información sobre la activación o desactivación de la conexión Bluetooth, en Ayuda,  $pulse \rightarrow Palabras$  clave y busque Bluetooth. Activar o desactivar.

### Selección de un dispositivo

Cuando empareje un altavoz Bluetooth inalámbrico, podrá seleccionarlo para que reproduzca el sonido del televisor.

Para seleccionar un altavoz en el que reproducir el sonido del televisor:

1 - Pulse  $\bullet$ , seleccione Altavoces y pulse OK. **2 -** Seleccione el sistema de altavoces que desee y pulse OK.

**3 -** Pulse (izquierda) varias veces si fuera necesario para cerrar el menú.

### Eliminación de un dispositivo

Puede conectar o desconectar un dispositivo Bluetooth inalámbrico. Si conecta un dispositivo Bluetooth, podrá utilizar el mando para juegos u oír el sonido del televisor a través del altavoz inalámbrico. También puede eliminar un dispositivo Bluetooth inalámbrico. Si elimina un dispositivo Bluetooth, el dispositivo se desemparejará.

Para eliminar o desconectar un dispositivo inalámbrico:

1 - Pulse  $\bullet$ , seleccione Todos los ajustes y pulse OK.

**2 -** Seleccione Inalámbrico y redes y pulse OK. **3 -** Seleccione Bluetooth > Eliminar dispositivo y pulse OK.

**4 -** En la lista, seleccione el dispositivo inalámbrico y pulse OK.

**5 -** Seleccione Desconectar o Eliminar y pulse OK.

**6 -** Seleccione OK y pulse OK para confirmar.

**7 -** Pulse (izquierda) varias veces si fuera necesario para cerrar el menú.

### $\overline{49}$ Auriculares

Puede conectar unos auriculares a la conexión  $\Omega$  de la parte posterior del televisor. La conexión es un miniconector de 3,5 mm. Puede ajustar el volumen de los auriculares de forma independiente.

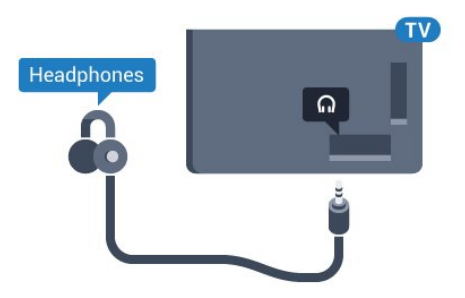

Para ajustar el volumen:

1 - Pulse  $\triangle$ , seleccione Volumen auricular y pulse OK.

2 - Pulse las flechas  $\bigwedge$  (arriba) o  $\bigvee$  (abajo) para ajustar el valor.

**3 -** Pulse (izquierda) varias veces si es necesario para cerrar el menú.

<span id="page-20-0"></span> $\overline{410}$ 

## Consola de juegos

### HDMI

Para disfrutar de una calidad óptima, conecte la consola de juegos al televisor mediante un cable HDMI de alta velocidad.

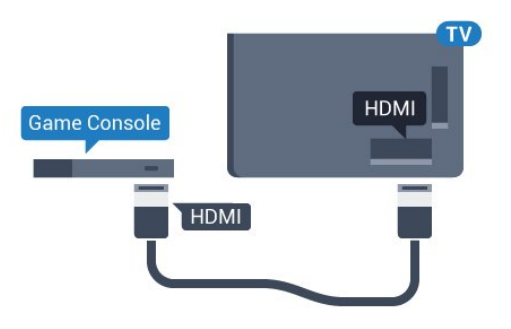

### Y Ph Pr

<span id="page-20-1"></span>Conecte la consola de juegos con un cable de vídeo por componentes (Y Pb Pr) y un cable de audio L/R al televisor.

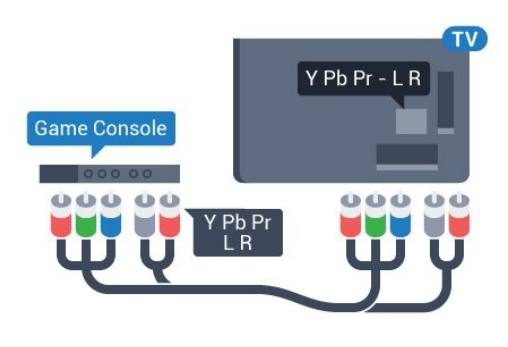

### Euroconector

Conecte la consola de juegos al televisor a través de un cable de vídeo compuesto (CVBS) y un cable de audio L/R.

Si la consola de juegos solo tiene salida L/R de audio y vídeo (CVBS), utilice un adaptador de L/R de audio y vídeo a SCART (se vende por separado) para conectarla a la conexión SCART.

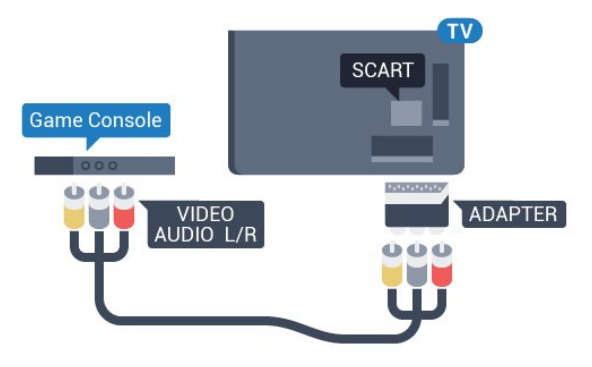

### Ajuste óptimo

Antes de empezar a jugar a un juego en una consola de juegos conectada, le recomendamos que establezca el ajuste óptimo Juego en el televisor.

Cuando termine de jugar y empiece a ver la televisión de nuevo, recuerde volver a cambiar el ajuste Juego u ordenador a Apagado.

Para configurar el ajuste óptimo del televisor:

1 - Pulse  $\mathbf{\dot{\alpha}}$ , seleccione Todos los ajustes y pulse OK.

2 - Seleccione Imagen y pulse > (derecha) para acceder al menú.

**3 -** Seleccione Avanzado > Juego u ordenador y seleccione el tipo de dispositivo que quiera utilizar. Para volver a la televisión,

seleccione Apagado.

**4 -** Pulse (izquierda) varias veces si fuera necesario para cerrar el menú.

### $\overline{411}$ Mando para juegos

### Conexión de un mando para juegos

Para jugar a juegos de Internet en el televisor, puede conectar una amplia gama de mandos para juegos inalámbricos. Puede utilizar mandos para juegos con un receptor nano USB o mandos para juegos con Bluetooth.

Para conectar un mando para juegos con un receptor nano USB:

**1 -** Conecte el pequeño receptor nano en una de las conexiones USB del lateral del televisor. El receptor inalámbrico nano viene con el mando para juegos. **2 -** Podrá usar el mando para juegos si está encendido.

Puede conectar un segundo mando para juegos en la segunda conexión USB del lateral del televisor.

#### Bluetooth

Para conectar un mando inalámbrico para juegos con Bluetooth, en Ayuda, pulse **- Palabras clave** y busque Bluetooth, Emparejamiento.

### Mandos compatibles

Se ha probado una selección de mandos inalámbricos para juegos que son aptos para su uso con este televisor. Otros mandos podrían no ser totalmente compatibles.

Los mandos para juegos compatibles son:

- Logitech F710
- Logitech F510
- Controlador inalámbrico para Windows Xbox 360
- Mando inalámbrico Speedlink Strike FX
- Sony PlayStation con cable
- Mad Catz C.T.R.L. Mando para juegos de móvil para Android
- Ipega, PG-9023
- Ipega, PG-9025
- Mando para juegos PhoneJoy

### Problemas

Para resolver posibles interferencias del televisor con otros dispositivos inalámbricos:

• Utilice un cable de extensión USB y aleje el receptor nano aproximadamente 1 metro del televisor.

<span id="page-21-0"></span>• Si lo prefiere, puede utilizar un concentrador USB con alimentación conectado al televisor y enchufar los receptores nano al concentrador USB.

### $\frac{1}{4}$ .12 Unidad de disco duro USB

### Qué necesita

Si conecta una unidad de disco duro USB, puede realizar una pausa en una emisión de televisión o grabarla. La emisión de televisión debe ser digital (emisión de TDT o similar).

#### Para poner en pausa:

Para poner en pausa una emisión, necesita una unidad de disco duro compatible con USB 2.0 que tenga 4GB de espacio como mínimo.

#### Para grabar:

Para poner en pausa y grabar una emisión, se necesita un espacio mínimo en disco de 250 GB. Si desea grabar una emisión a través de la guía de televisión de Internet, debe tener la conexión de Internet instalada en el televisor antes de instalar el disco duro USB.

Para obtener más información sobre la instalación de una unidad de disco duro USB, en Ayuda, pulse Palabras clave y busque Unidad de disco duro USB, instalación.

### Instalación

Para poner en pausa o grabar una emisión, debe conectar y formatear una unidad de disco duro USB. Esta acción eliminará todos los archivos de la unidad de disco duro USB.

**1 -** Conecte la unidad de disco duro USB a una de las conexiones USB del televisor. No conecte otro dispositivo USB en los otros puertos USB cuando esté formateando una unidad.

**2 -** Encienda la unidad de disco duro USB y el televisor.

**3 -** Cuando el televisor esté sintonizando un canal de TV digital, pulse el botón de pausa **II**. Al intentar poner en pausa se iniciará el formateado.

Siga las instrucciones en pantalla.

Cuando la unidad de disco duro USB esté formateada, déjela conectada de forma permanente.

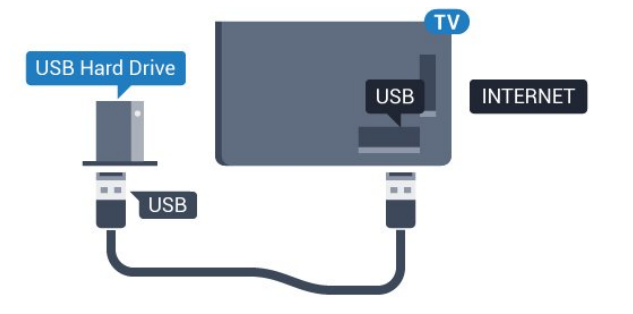

### Advertencia

La unidad de disco duro USB está formateada exclusivamente para este televisor, no podrá utilizarla en otro televisor u ordenador sin volver a formatearla. No copie ni cambie los archivos grabados de la unidad de disco duro USB a través de ninguna aplicación de PC, Esto podría inhabilitar sus grabaciones. Cuando formatee otra unidad de disco duro USB, el contenido de la anterior se perderá. La unidad de disco duro USB instalada en el televisor se deberá formatear antes de poder utilizarla con un ordenador.

### <span id="page-22-0"></span>Formateo

Para poner en pausa o grabar una emisión, o almacenar aplicaciones, debe conectar y formatear una unidad de disco duro USB. Esta acción eliminará todos los archivos de la unidad de disco duro USB. Si desea grabar emisiones con los datos de la guía de TV de Internet, debe configurar la conexión de Internet antes de instalar el disco duro USB.

#### Advertencia

La unidad de disco duro USB está formateada exclusivamente para este televisor, no podrá utilizarla en otro televisor u ordenador sin volver a formatearla. No copie ni cambie los archivos grabados de la unidad de disco duro USB a través de ninguna aplicación de PC, Esto podría inhabilitar sus grabaciones. Cuando formatee otra unidad de disco duro USB, el contenido de la anterior se perderá. La unidad de disco duro USB instalada en el televisor se deberá formatear antes de poder utilizarla con un ordenador.

Para formatear un disco duro USB:

**1 -** Conecte la unidad de disco duro USB a una de las conexiones USB del televisor. No conecte otro dispositivo USB en los otros puertos USB cuando esté formateando una unidad.

**2 -** Encienda la unidad de disco duro USB y el televisor.

**3 -** Cuando el televisor esté sintonizando un canal de TV digital, pulse el botón de pausa **II**. Al intentar poner en pausa se iniciará el formateado. Siga las instrucciones en pantalla.

**4 -** El televisor le preguntará si desea utilizar la unidad de disco duro USB para almacenar aplicaciones. Conteste de forma afirmativa si lo desea.

**5 -** Cuando la unidad de disco duro USB esté formateada, déjela conectada de forma permanente.

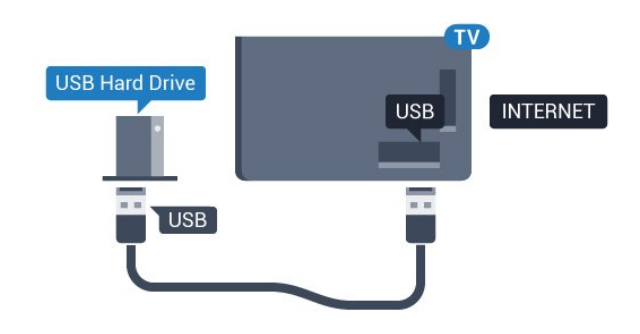

### $\overline{413}$ Teclado USB

### Conectar

Conecte un teclado USB (tipo USB-HID) para introducir texto en el televisor.

Utilice una de las entradas USB para la conexión.

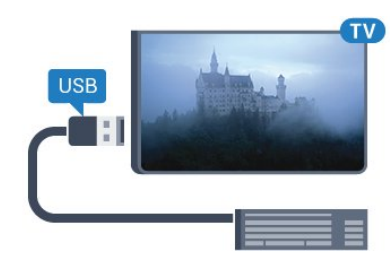

### Configura

Para instalar el teclado USB, encienda el televisor y conecte el teclado USB a una de las entradas USB del televisor. Cuando el televisor detecte el teclado por primera vez, podrá seleccionar su disposición y probar la selección. Si selecciona en primer lugar un teclado cirílico o griego, podrá seleccionar un teclado latino como secundario.

Para cambiar la disposición del teclado cuando ya se ha seleccionado una:

#### 1 - Pulse  $\mathbf{\dot{\alpha}}$ , seleccione Todos los ajustes y pulse OK.

**2 -** Seleccione Ajustes generales y

pulse > (derecha) para acceder al menú.

**3 -** Seleccione Ajustes del teclado USB y, a continuación, pulse OK para iniciar la configuración del teclado.

### Teclas especiales

### Teclas para introducir texto

 $\cdot$  Intro = OK

• Retroceso = eliminar el carácter que precede al cursor

• Botones de flecha = desplazarse dentro de un campo de texto

• Para cambiar entre las disposiciones del teclado, si se ha establecido una disposición secundaria, pulse las teclas Ctrl + barra espaciadora simultáneamente. Botones para las aplicaciones y las páginas de

### Internet

- Tab y Mayús + Tab = siguiente y anterior
- Inicio = desplazarse hasta el principio de la página
- Fin = desplazarse hasta el final de la página
- Re Pág = saltar a la página anterior
- Av Pág = saltar a la página siguiente
- + = aumentar un nivel de zoom
- - = disminuir un nivel de zoom
- \* = ajustar el sitio web al ancho de la pantalla

### <span id="page-23-2"></span><span id="page-23-0"></span> $\overline{4.14}$ Unidad flash USB

Puede ver fotos o reproducir vídeos y música desde una unidad flash USB conectada.

Inserte una unidad flash USB en una de las conexiones USB del televisor mientras está encendido.

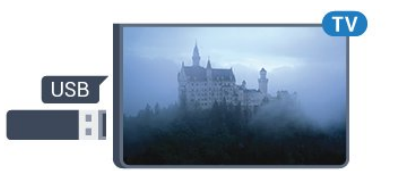

El televisor detecta la unidad flash y abre una lista que muestra su contenido. Si la lista de contenidos no aparece automáticamente, pulse **SOURCES** y seleccione USB.

Para dejar de ver el contenido de la unidad flash USB, pulse **EXIT** o seleccione otra actividad. Para desconectar la unidad flash USB, puede extraerla en cualquier momento.

### Ultra HD en USB

Puede ver fotos en resolución Ultra HD desde un dispositivo o unidad flash USB conectados. El televisor reducirá la resolución a Ultra HD si la resolución de la foto es superior.

<span id="page-23-1"></span>Para obtener más información sobre cómo ver o reproducir el contenido de una unidad flash USB, en Ayuda, pulse - Palabras clave y busque Fotos, vídeos y música.

### $4.15$ Cámara de fotos

Para ver las fotos almacenadas en su cámara de fotos digital, puede conectar la cámara directamente al televisor.

Utilice una de las conexiones USB del televisor para realizar la conexión. Encienda la cámara después de realizar la conexión.

Si la lista de contenidos no aparece

automáticamente, pulse **SOURCES** y seleccione USB.

Puede que haya que configurar la cámara para transferir su contenido con el protocolo de transferencia de imágenes (PTP, del inglés Picture Transfer Protocol). Consulte el manual de usuario de la cámara de fotos digital.

Para obtener más información sobre la visualización de fotos, en Ayuda, pulse **- Palabras clave** y busque Fotos, vídeos y música.

### 4.16

## Videocámara

### HDMI

Para obtener la mejor calidad, utilice un cable HDMI para conectar la videocámara al televisor.

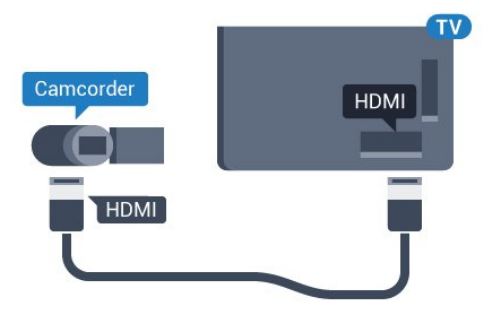

### Audio-Vídeo L/R - Euroconector

Puede utilizar una conexión HDMI, YPbPr o SCART para conectar una videocámara. Si la videocámara solo dispone de salida Vídeo (CVBS) y Audio L/R, utilice un adaptador de vídeo y audio L/R a SCART (se vende por separado) para conectarla a la conexión SCART.

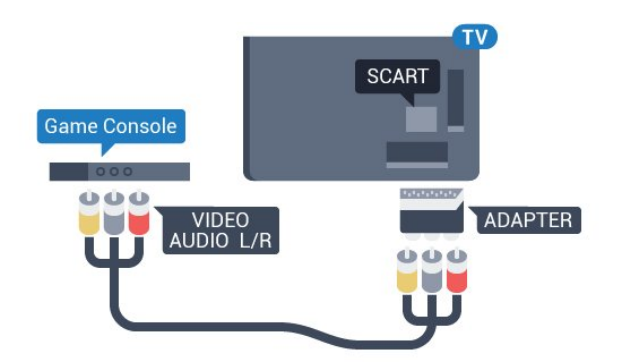

### <span id="page-24-0"></span> $\overline{4.17}$ Ordenador

### Conectar

Puede conectar el ordenador al televisor y utilizar el televisor como monitor de PC.

### Con HDMI

Utilice un cable HDMI para conectar el ordenador al televisor.

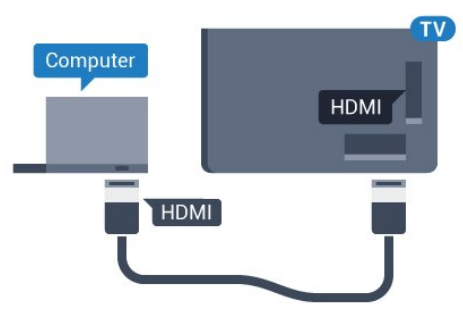

### Con DVI a HDMI

También puede utilizar un adaptador de DVI a HDMI (se vende por separado) para conectar el PC a la toma HDMI y un cable de audio L/R (miniconector de 3,5 mm) a la toma AUDIO IN L/R de la parte posterior del televisor.

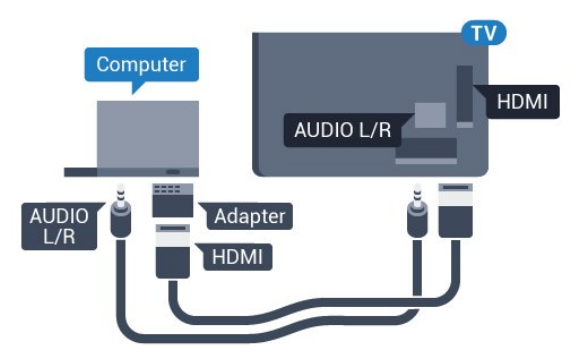

### Ajuste óptimo

Si conecta un ordenador, le recomendamos que asigne el nombre de tipo de dispositivo correcto a la conexión en la que va a conectar el ordenador en el menú Fuente. Si cambia a Ordenador en el menú Fuente, el televisor se establecerá en el ajuste óptimo para ordenador automáticamente.

Puede cambiar manualmente el ajuste óptimo a Apagado para ver la televisión o Juego para jugar a un juego en una consola de juegos conectada (recuerde volver a establecer el ajuste Apagado cuando termine de jugar).

Si cambia a una fuente y modifica el ajuste Juego u ordenador, este se almacenará para la fuente seleccionada.

Para configurar el ajuste óptimo del televisor:

1 - Pulse  $\bullet$ , seleccione Todos los ajustes y pulse OK.

2 - Seleccione Imagen y pulse > (derecha) para acceder al menú.

**3 -** Seleccione Avanzado > Juego u ordenador y, a continuación, pulse OK.

- **4** Seleccione Juego (para juegos)
- u Ordenador (para ver una película).

**5 -** Pulse (izquierda) varias veces si es necesario para cerrar el menú.

No olvide desactivar el ajuste Juego u ordenador cuando termine de jugar.

## <span id="page-25-0"></span>5 Encendido y apagado

### <span id="page-25-1"></span>5.1

## Encendido o modo de espera

Asegúrese de que el televisor esté conectado a la toma de alimentación de CA. Conecte el cable de alimentación proporcionado al conector de la toma de CA situado en la parte posterior del televisor. Se encenderá el piloto indicador en la parte posterior del televisor.

### Activar

<span id="page-25-3"></span>Pulse  $\bullet$  en el mando a distancia para encender el televisor. Como alternativa, pulse  $\bigcirc$  HOME. También puede pulsar el pequeño botón del joystick en la parte trasera del televisor para encenderlo en caso de no disponer de mando a distancia o de que se hayan agotado las pilas.

### Cambio al modo de espera

Para activar el modo de espera en el televisor, pulse  $\bullet$  en el mando a distancia. También puede pulsar el pequeño botón del joystick en la parte trasera del televisor.

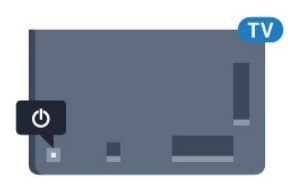

En el modo de espera, el televisor sigue conectado a la red eléctrica pero consume muy poca energía.

<span id="page-25-4"></span>Para apagar el televisor completamente, desenchufe el cable de alimentación de la toma de corriente. Cuando desenchufe el cable de alimentación, tire siempre de la clavija, nunca del cable. Asegúrese de poder acceder sin dificultad a la clavija de alimentación, al cable de alimentación y a la toma de corriente en todo momento.

### <span id="page-25-2"></span> $\overline{52}$ Botones del TV

Si ha perdido el mando a distancia o se han agotado las pilas, todavía puede realizar algunas operaciones básicas en el televisor.

Para abrir el menú básico:

**1 -** Con el televisor encendido, pulse el botón con el símbolo de joystick de la parte posterior del televisor para ver el menú básico.

**2 -** Pulse izquierda o derecha para seleccionar Volumen,  $\equiv$  Canal o  $\equiv$  Fuentes. Seleccione **a** Demo para iniciar un vídeo de demostración.

**3 -** Pulse arriba o abajo para ajustar el volumen o sintonizar el canal siguiente o anterior. Pulse arriba o abajo para desplazarse por la lista de fuentes, incluida la selección del sintonizador. Presione el joystick para iniciar el vídeo de demostración. **4 -** El menú desaparecerá automáticamente.

Para poner en el modo de espera el televisor, seleccione  $\Phi$  y pulse el botón del joystick.

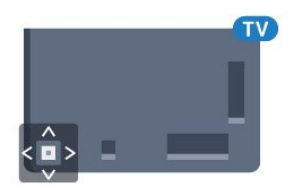

### 5.3 Temporizador

Con Temporizador de desconexión puede establecer que el televisor cambie automáticamente al modo de espera tras un tiempo preestablecido.

Para ajustar el Temporizador de desconexión:

1- Pulse  $\boldsymbol{\star}$ , seleccione Temporizador de desconexión y pulse OK.

**2 -** Con ayuda de la barra deslizante, puede ajustar el tiempo hasta 180 minutos en incrementos de 5 minutos. Si se establece en 0 minutos, el temporizador de desconexión se apaga. Siempre puede apagar el televisor antes o restablecer el tiempo durante la cuenta atrás.

**3 -** Pulse BACK para cerrar el menú.

### 5.4 Temporizador de desconexión

Si el televisor recibe una señal de TV pero no pulsa un botón del mando a distancia durante 4 horas, el televisor se apaga automáticamente para ahorrar energía. Además, si el televisor no recibe una señal de TV ni un comando del mando a distancia durante 10 minutos, el televisor se apaga automáticamente.

Si usa el televisor como un monitor o emplea un receptor digital (STB) para ver la televisión y no utiliza el mando a distancia del televisor, debería desactivar la desconexión automática.

Para desactivar el temporizador de desconexión…

1 - Pulse  $\bullet$ , seleccione Todos los ajustes y pulse OK.

**2 -** Seleccione Ajustes ecológicos y

pulse > (derecha) para acceder al menú.

**3 -** Seleccione Temporizador de desconexión y pulse OK.

4 - Pulse las flechas  $\bigwedge$  (arriba) o  $\bigvee$  (abajo) para ajustar el valor. El valor 0 desactiva la desconexión automática.

**5 -** Pulse (izquierda) varias veces si es necesario para cerrar el menú.

Para obtener más información sobre los ajustes ecológicos del televisor, en Ayuda,

pulse Palabras clave y busque Ajustes ecológicos.

## <span id="page-27-0"></span> $\overline{6}$ Mando a distancia

### <span id="page-27-1"></span> $\overline{61}$

## Descripción de los botones

### Parte superior

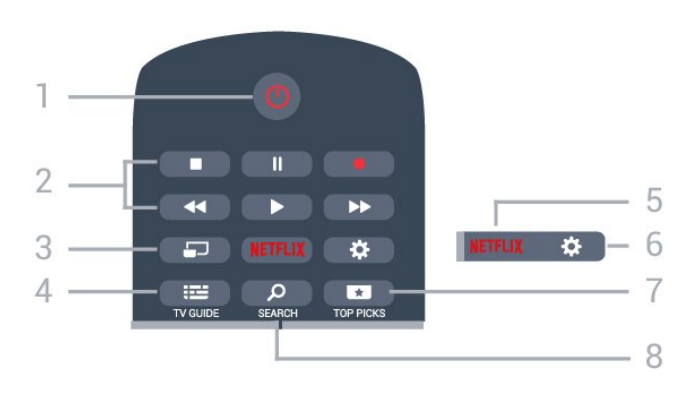

### 1.  $\bullet$  En espera/Encendido

Para encender el televisor o volver al modo de espera.

### 2. Reproducción y grabación

- Reproducir , para iniciar la reproducción.
- · Pausa  $\parallel$ , para realizar una pausa en la reproducción.
- $\cdot$  Detener  $\blacksquare$ , para detener la reproducción.
- $\cdot$  Retroceder  $\leftrightarrow$ , para retroceder.
- Avance rápido », para avanzar.
- $\cdot$  Grabar  $\bullet$ , para iniciar la grabación.

### 3. MULTIVIEW

Para abrir una pantalla pequeña en la pantalla grande.

### 4. **E** TV GUIDE

Para abrir o cerrar la Guía de TV.

### 5. Netflix

Para abrir la aplicación de Netflix directamente. Con el televisor encendido o desde el modo de espera.

### 6.  $\bigstar$  Ajustes

Para abrir el menú Ajustes habituales y Todos los ajustes.

### 7. **TOP PICKS**

Para abrir el menú con programas recomendados, Vídeo a la carta (vídeos de alquiler) o TV en línea (Catch Up TV).

### SEARCH و 8.

Para abrir la página de búsquedas.

### Parte central

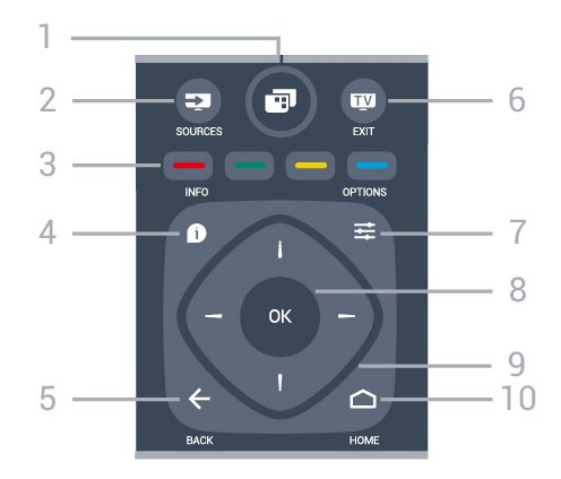

### 1. 图

Para abrir el menú del televisor donde se encuentran las funciones típicas del televisor.

### 2. SOURCES

Para abrir el menú de fuentes.

 $3 - \bullet - \bullet$  Botones de colores Selección directa de opciones. El botón azul **abre** la Ayuda.

### $4 - \bullet$  INFO

Para abrir o cerrar la información de los programas.

### $5. \leftarrow$  BACK

Para volver al canal seleccionado anteriormente. Para cerrar un menú sin cambiar ningún ajuste. Para volver a la página de Internet o a la aplicación anterior.

### 6. **EXIT**

Para seguir viendo la televisión. Para detener una aplicación interactiva del televisor.

### $7.$   $\equiv$  OPTIONS

Para abrir o cerrar el menú de opciones.

### 8. Botón OK

Para confirmar una selección o ajuste. Para abrir una lista de canales mientras ve la televisión.

### 9. Flechas/botones de desplazamiento

Para desplazarse hacia arriba, abajo, izquierda o derecha.

### 10. ∩ HOME

Para abrir el menú de inicio.

### Parte inferior

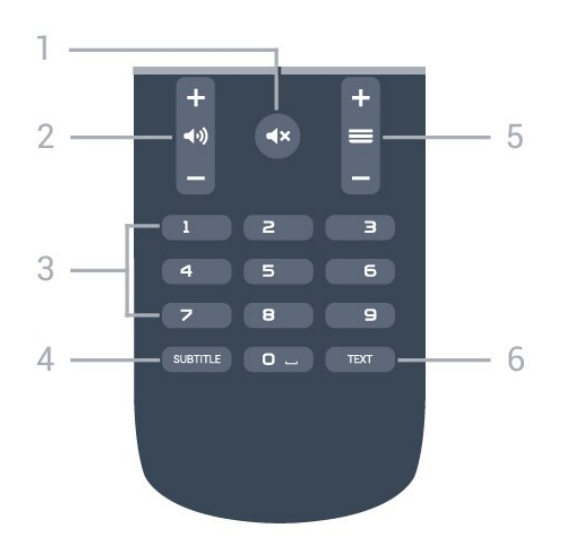

### 1.  $\triangleleft$   $\times$  Silencio

Para silenciar el sonido o restaurarlo.

### 2. (volumen

Para ajustar el nivel volumen.

3. Botones numéricos Para seleccionar un canal directamente.

### 4. SUBTITLE

Para activar o desactivar los subtítulos o para mostrarlos automáticamente.

### $5. \equiv$  Canal

Para cambiar al canal anterior o siguiente de la lista de canales. Para abrir la página siguiente o anterior del teletexto. Para iniciar el capítulo siguiente o anterior de un disco.

### 6. TEXT

Para abrir o cerrar el servicio de teletexto.

### <span id="page-28-0"></span> $\overline{62}$ Búsqueda por voz

### Descarga de la aplicación en Google Play

Utilice su smartphone o tableta Android como mando a distancia de su Android TV. Cambie fácilmente entre los modos de pantalla de marcación, panel táctil o mando para juegos para navegar por el contenido y jugar a juegos en su dispositivo Android TV. Toque el micrófono para iniciar una búsqueda por voz o utilice el teclado para introducir texto en Android TV.

Para empezar, conecte su teléfono o tableta Android a la misma red que su dispositivo Android TV o busque su Android TV mediante Bluetooth.

Funciona con todos los dispositivos Android TV.

\*Necesita un teléfono o una tableta Android con Android 4.3 o superior para utilizar la aplicación

Android TV Remote Control.

### Búsqueda por voz

### Emparejamiento con el televisor

El mando a distancia no tiene micrófono. Si desea utilizar la búsqueda por voz, primero debe instalar la aplicación Android TV Remote Control en su smartphone o tableta Android.

**1 -** En el smartphone o la tableta Android, busque "Android TV Remote Control" en Google Play Store. **2 -** Descargue e instale la aplicación Android TV Remote Control\* en su smartphone o tableta Android.

**3 -** Conecte el smartphone o la tableta Android a la misma red que el dispositivo Android TV.

**4 -** Seleccione "PhilipsTV"\*\* en el smartphone o la tableta Android y su Android TV mostrará un código en la pantalla.

**5 -** Introduzca el código en el smartphone o la tableta Android para emparejarlo con el Android TV.

\*Necesita un teléfono o una tableta Android con Android 4.3 o superior para utilizar la aplicación Android TV Remote Control.

\*\*El nombre de su Android TV depende del nombre que haya establecido en Nombre de la red TV. El nombre predeterminado es el nombre del modelo del televisor.

Para obtener más información, en Ayuda, pulse Palabras clave y busque Red, Nombre de la red TV.

### Uso de la búsqueda por voz

Puede buscar vídeos, música o cualquier otra cosa en Internet con el icono  $\bigcup$  de la parte superior del menú de inicio. Puede empezar a utilizar la búsqueda por voz en cualquier momento. También puede usar el mando a distancia para introducir texto.

Para utilizar la búsqueda por voz:

1 - Toque el icono **U** en su smartphone para iniciar una búsqueda por voz.

2 - Cuando el icono **J** se muestra de color rojo en la pantalla, el micrófono está activo.

**3 -** Diga con claridad lo que busca. Puede que los resultados tarden un tiempo en aparecer.

**4 -** En la pantalla de resultados de la búsqueda, puede seleccionar el elemento que desee.

Consulte también www.support.google.com/androidtv.

#### Ajustes de la búsqueda por voz

Con la búsqueda por voz, puede establecer el idioma que desee.

Para establecer el idioma de la búsqueda por voz:

1 - Pulse  $\bullet$ , seleccione Todos los ajustes y pulse OK.

- **2** Seleccione Ajustes de Android y pulse OK.
- 3 Seleccione Preferencias > **J** Voz y pulse OK.
- **4** Seleccione el idioma que desea utilizar y

pulse OK.

5 - Pulse  $\leftarrow$  BACK para retroceder un paso o pulse **EXIT** para cerrar el menú.

### <span id="page-29-0"></span> $\overline{63}$ Sensor IR

El televisor puede recibir comandos de un mando a distancia que utilice IR (infrarrojos) para enviar los comandos. Si utiliza un mando a distancia de este tipo, asegúrese siempre de apuntar con el mando a distancia al sensor de infrarrojos de la parte frontal del televisor.

### <span id="page-29-1"></span> $\overline{64}$ Pilas

Si el televisor no reacciona al pulsar un botón del mando a distancia, es posible que las pilas estén agotadas.

Para sustituir las pilas, abra el compartimento de las pilas, en la parte posterior del mando a distancia.

**1 -** Deslice la tapa en la dirección que muestra la flecha.

**2 -** Sustituya las pilas antiguas por 2

pilas AAA-R03-1.5V. Asegúrese de que los extremos + y - de las pilas están alineados correctamente. **3 -** Vuelva a colocar la tapa de las pilas y deslícela hasta oír un clic.

Si no va a utilizar el mando a distancia durante un largo período de tiempo, quite las pilas. Deseche las pilas de forma segura y conforme a las instrucciones al respecto.

<span id="page-29-2"></span>Para obtener más información, en Ayuda, pulse Palabras clave y busque Fin de la vida útil.

### $6.5$ Limpieza

El mando a distancia cuenta con un revestimiento resistente a los arañazos.

Para limpiar el mando a distancia, utilice un paño suave humedecido. Nunca utilice sustancias como alcohol, productos químicos o detergentes domésticos en el mando a distancia.

## <span id="page-30-0"></span>7 Canales

### <span id="page-30-1"></span> $\overline{71}$

## Instalación de canales

Para obtener más información, en Ayuda, pulse Palabras clave y busque Canal, Instalación de antena o Canal, Instalación de cable.

### <span id="page-30-2"></span>7.2 Listas de canales

### Acerca de las listas de canales

Tras la instalación de canales, estos aparecen en la lista de canales. Los canales se muestran con su nombre y logotipo cuando dicha información está disponible.

Hay una lista con todos los canales instalados. Puede filtrar la lista para mostrar solo canales de TV o emisoras de radio.

Con una lista de canales seleccionada, pulse las flechas  $\bigwedge$  (arriba) o  $\bigvee$  (abajo) para seleccionar un canal y, a continuación, pulse OK para ver el canal seleccionado. Solo se sintonizan los canales de esa lista al usar los botones  $\equiv +0 \equiv -1$ 

### Iconos de canales

Después de una actualización automática de canal de la lista de canales, los nuevos canales encontrados se marcan con el símbolo  $\ast$  (estrella). Si se bloquea un canal, se marcarán con el símbolo  $\bigoplus$  (candado).

Los 3 canales más populares que otros están viendo en ese momento se marcan con los números 1, 2 o 3.

### Emisoras de radio

Si está disponible la emisión digital, las emisoras digitales de radio se instalarán también durante la instalación. El procedimiento para cambiar de emisora de radio es idéntico al utilizado para cambiar de canal de televisión. Por lo general, en las instalaciones de canales por cable (TDC), las emisoras de radio se almacenan a partir del canal número 1001.

### Abrir una lista de canales

Junto a la lista con todos los canales, puede seleccionar una lista filtrada o una de las listas de favoritos que ha creado.

Para abrir la lista de canales actual:

- 1 Pulse **m** para cambiar a la televisión.
- **2** Pulse OK para abrir la lista de canales actual.
- **3** Pulse BACK para cerrar la lista de canales.

Para seleccionar una de las listas de canales:

**1 -** Con una lista abierta en pantalla,

pulse  $\equiv$  OPTIONS.

**2 -** Seleccione Seleccionar lista de canales y pulse OK.

**3 -** En el menú de la lista, seleccione uno de los canales disponibles y pulse OK.

También puede seleccionar el nombre de la lista en la parte superior de la lista de canales y pulsar OK para abrir el menú de la lista.

### Filtrar una lista de canales

Puede filtrar una lista con todos los canales. Puede configurar la lista de canales para que muestre solo canales de televisión o emisoras de radio. En el caso de los canales de antena/cable, se puede configurar la lista para mostrar los canales de acceso gratuito o los canales codificados.

Para configurar un filtro en una lista con todos los canales:

- **1 Pulse**  $\mathbf{m}$ .
- **2** Pulse OK para abrir la lista de canales actual.
- **3** Pulse OPTIONS .

**4 -** Seleccione Seleccionar lista de canales y pulse OK.

**5 -** Seleccione Filtrar canales por antena o Filtrar canales por cable en función de la lista que desee filtrar.

**6 -** En el menú de opciones, seleccione el filtro que desee y pulse OK para activarlo. El nombre del filtro aparece como parte del nombre de la lista de canales en la parte superior de la lista de canales.

**7 -** Pulse (izquierda) para retroceder un paso o pulse  $\leftarrow$  para cerrar el menú.

### Búsqueda de un canal

Puede buscar un canal entre una larga lista de canales.

El televisor puede buscar un canal en una de las dos listas de canales principales: la lista de canales de Antena o cable.

Para buscar un canal:

- **1** Pulse .
- **2** Pulse OK para abrir la lista de canales actual.
- **3 Pulse ※ OPTIONS**.

**4 -** Seleccione Seleccionar lista de canales y pulse OK.

**5 -** Seleccione Filtrar canales por antena o Filtrar canales por cable y pulse OK.

**6 -** Seleccione Buscar canal y pulse OK para abrir un campo de texto. Puede usar el teclado del mando a distancia (si está disponible) o el teclado en pantalla para introducir texto.

**7 -** Introduzca un número, un nombre o parte de un nombre, seleccione Aplicar y pulse OK. El televisor buscará nombres de canales que coincidan con los criterios en la lista seleccionada.

Los resultados de la búsqueda se muestran en una lista de canales; puede ver el nombre de la lista en la parte superior. Los resultados de la búsqueda desaparecen al cerrar la lista o seleccionar otra lista de canales.

### <span id="page-31-0"></span>7.3 Visualización de canales

### Sintonización de un canal

Para ver canales de televisión, pulse **w**. El televisor muestra el último canal visto.

### Cambio de canal

Para cambiar de canal, pulse  $\equiv +0 \equiv -1$ Si conoce el número de canal, introdúzcalo con los botones numéricos. A continuación, pulse OK para cambiar a ese canal inmediatamente.

### Actual y siguiente

Mientras ve un canal de TV, puede desplazarse rápidamente por el resto de los canales y ver lo se está emitiendo.

Pulse  $\bigwedge$  (arriba) o  $\bigvee$  (abajo) para abrir una lista de canales por los que desplazarse. Si hay información disponible, el televisor mostrará el nombre y los datos del programa actual, seguidos de los del siguiente programa.

### Canal anterior

Para volver al canal que estaba viendo antes, pulse  $\leftarrow$  BACK.

### Bloqueo de un canal

### Bloquear y desbloquear un canal

Para evitar que los niños vean un canal determinado, puede bloquearlo. Para ver un canal bloqueado, deberá introducir el código PIN de Bloqueo infantil de cuatro dígitos. No se pueden bloquear programas de dispositivos conectados.

Para bloquear un canal:

**1 -** Pulse .

**2 -** Pulse OK para abrir la lista de canales. Si es necesario, cambie la lista de canales.

**3 -** Seleccione el canal que desee bloquear.

4 - Pulse  $\equiv$  OPTIONS, seleccione Bloquear canal  $y$  pulse  $OK$ .

**5 -** Introduzca el código PIN de cuatro dígitos si el televisor se lo solicita. Un canal bloqueado se marca con un candado  $\mathbf{a}$ .

**6 -** Pulse (izquierda) para retroceder un paso o pulse  $\leftarrow$  para cerrar el menú.

Para desbloquear un canal:

**1 -** Pulse .

**2 -** Pulse OK para abrir la lista de canales. Si es necesario, cambie la lista de canales.

**3 -** Seleccione el canal que desee desbloquear.

**4 -** Pulse OPTIONS, seleccione Desbloquear canal  $v$  pulse  $OK$ .

**5 -** Introduzca el código PIN de cuatro dígitos si el televisor se lo solicita.

**6 -** Pulse (izquierda) para retroceder un paso o pulse  $\leftarrow$  para cerrar el menú.

Si ha bloqueado o desbloqueado canales en una lista de canales, solo tendrá que introducir el código PIN una vez hasta que se cierre la lista de canales.

Para obtener más información, en Ayuda, pulse Palabras clave y busque Bloqueo infantil.

### Control de padres

Para impedir que los niños vean un programa inadecuado para su edad, puede establecer una clasificación por edades.

Los canales digitales pueden tener sus programas clasificados por edades. Cuando la calificación por edades de un programa es igual o superior a la edad que ha configurado como clasificación por edades para su hijo, el programa se bloquea. Para ver un programa bloqueado, debe introducir el código de Control de padres en primer lugar.

Para establecer una clasificación por edades:

1 - Pulse  $\mathbf{\dot{g}}$ , seleccione Todos los ajustes y pulse OK.

**2 -** Seleccione Bloqueo infantil > Control de

#### padres y pulse OK.

**3 -** Introduzca un código de bloqueo infantil de 4 dígitos. Si aún no ha establecido un código, seleccione Establecer código en Bloqueo infantil. Introduzca un código de bloqueo infantil de 4 dígitos y confirme. Ahora puede establecer una clasificación por edades.

**4 -** En Control de padres, seleccione la edad y pulse OK.

**5 -** Pulse (izquierda) varias veces si es necesario para cerrar el menú.

Para desactivar el control de padres, seleccione Ninguno. No obstante, en algunos países se debe establecer una clasificación por edades.

Para algunas emisoras y proveedores, el televisor solo bloquea los programas con una clasificación superior. Se establece una clasificación por edades para todos los canales.

### Opciones de canal

#### Apertura de Opciones

Mientras ve un canal, puede configurar algunas opciones.

Dependiendo del tipo de canal que esté viendo (analógico o digital) o en función de los ajustes del televisor, puede haber opciones disponibles.

Para abrir el menú de opciones:

- 1 Mientras ve un canal, pulse **= OPTIONS**.
- 2 Vuelva a pulsar **三 OPTIONS** para cerrarlo.

#### Subtítulos

#### Activar

Para activar los subtítulos, pulse SUBTITLE.

Puede alternar entre Subtítulos activados o Subtítulos desactivados. También puede seleccionar Automático.

#### Automático

Si la información de idioma forma parte de la emisión digital y el programa emitido no está en su idioma (el idioma ajustado en el televisor), la televisión puede mostrar subtítulos automáticamente en uno de los idiomas de subtítulos preferidos. Uno de estos idiomas de subtítulos también debe formar parte de la emisión.

Puede seleccionar sus idiomas de subtítulos preferidos en Idioma de subtítulos.

#### Subtítulos del teletexto

Si sintoniza un canal analógico, es necesario activar los subtítulos para cada canal manualmente.

**1 -** Cambie a un canal y pulse TEXT para abrir el teletexto.

**2 -** Introduzca el número de página de los subtítulos, normalmente 888.

**3 -** Vuelva a pulsar TEXT para cerrar el teletexto.

Si selecciona Encendido en el menú de subtítulos mientras ve el canal analógico, se mostrarán los subtítulos si están disponibles.

Para saber si un canal es analógico o digital, cambie al canal y abra Información del canal en  $\equiv$  OPTIONS.

#### Idioma de subtítulos

#### Idiomas de subtítulos preferidos

Una emisión digital puede ofrecer varios idiomas de subtítulos para un programa. Puede ajustar los idiomas principal y secundario que prefiera para los subtítulos. Si hay disponibles subtítulos en uno de esos idiomas, el televisor los mostrará.

Para ajustar los idiomas de subtítulos principal y secundario:

1 - Pulse  $\bullet$ , seleccione Todos los ajustes y pulse OK.

**2 -** Seleccione Región e

idioma > Idiomas > Idioma de subtítulos principal o Idioma de subtítulos secundario. **3 -** Seleccione el idioma que necesite y pulse OK. **4 -** Pulse (izquierda) para retroceder un paso o pulse  $\leftarrow$  para cerrar el menú.

#### Seleccionar un idioma de subtítulos

Si no hay disponible ninguno de los idiomas preferidos para los subtítulos, puede seleccionar otro idioma que esté disponible. Si no hay idiomas de subtítulos disponibles, no puede seleccionar esta opción.

Para seleccionar un idioma de subtítulos si ninguno de los idiomas preferidos está disponible:

1- Pulse  $\equiv$  **OPTIONS**.

**2 -** Seleccione Idioma de subtítulos y, a continuación, uno de los idiomas para usar en los subtítulos temporalmente.

#### Idioma de audio

#### Idioma de audio preferido

Una emisión digital puede ofrecer varios idiomas de audio para un programa. Puede ajustar idiomas de audio principal y secundario. Si el audio está disponible en uno de estos idiomas, el televisor cambiará a ese idioma.

Para ajustar los idiomas de audio principal y secundario:

1 - Pulse  $\bullet$ , seleccione Todos los ajustes y pulse OK.

**2 -** Seleccione Región e idioma y seleccione Idiomas > Idioma de audio principal o Idioma de audio secundario. **3 -** Seleccione el idioma que necesite y pulse OK. **4 -** Pulse (izquierda) para retroceder un paso o pulse  $\leftarrow$  para cerrar el menú.

#### Selección de un idioma de audio

Si no hay disponible ninguno de los idiomas de audio preferidos, puede seleccionar otro idioma que esté disponible. Si no hay idiomas de audio disponibles, no puede seleccionar esta opción.

Para seleccionar un idioma de audio si ninguno de los idiomas preferidos está disponible:

#### 1- Pulse  $\equiv$  OPTIONS.

**2 -** Seleccione Idioma de audio y, a continuación, uno de los idiomas de audio para usarlo temporalmente.

#### Interfaz común

Si ha instalado un CAM en una de las ranuras de interfaz común, puede ver información del CAM y del proveedor o hacer ajustes relacionados con el CAM.

Para ver la información del CAM:

1 - Pulse **3 SOURCES**.

**2 -** Seleccione el tipo de canal para el que está utilizando el CAM para Ver la televisión.

**3 - Pulse <del>二</del> OPTIONS** y seleccione Interfaz común.

**4 -** Seleccione la ranura de interfaz común correcta y pulse  $\sum$  (derecha).

**5 -** Seleccione el proveedor de televisión del CAM y pulse OK. Las siguientes pantallas proceden del proveedor de televisión.

#### HbbTV en este canal

Si desea impedir el acceso a las páginas de HbbTV en un canal específico, puede bloquear las páginas de HbbTV solo para ese canal.

**1 -** Sintonice el canal para el que desea bloquear las páginas de HbbTV.

2 - Pulse  $\equiv$  OPTIONS, seleccione HbbTV en este canal y pulse  $\rightarrow$  (derecha).

**3 -** Seleccione Apagado y pulse OK.

**4 -** Pulse (izquierda) para retroceder un paso o pulse  $\leftarrow$  BACK para cerrar el menú.

Para bloquear completamente HbbTV en televisor:

1 - Pulse  $\bullet$ , seleccione Todos los ajustes y pulse OK.

**2 -** Seleccione Ajustes

- generales > Avanzado > HbbTV.
- **3** Seleccione Apagado y pulse OK.
- **4** Pulse (izquierda) para retroceder un paso o
- pulse  $\leftarrow$  BACK para cerrar el menú.

#### Información del canal

Puede ver las características técnicas de un canal en particular, digital o analógico, del tipo de sonido, etc.

Para ver la información técnica de un canal:

**1 -** Sintonice el canal.

2 - Pulse  $\equiv$  OPTIONS, seleccione Información del canal y pulse OK.

**3 -** Para cerrar esta pantalla, pulse OK.

#### Mono/estéreo

Puede cambiar el sonido de un canal analógico a mono o estéreo.

Para cambiar a mono o estéreo:

- **1** Sintonice un canal analógico.
- 2 Pulse **三 OPTIONS**,
- seleccione Mono/estéreo y pulse > (derecha).
- **3** Seleccione Mono o Estéreo y pulse OK.
- **4** Pulse (izquierda) para retroceder un paso o pulse  $\leftarrow$  BACK para cerrar el menú.
- 

### Selección de vídeo

Los canales de televisión digital le ofrecen varias señales de vídeo (emisiones multicanal), distintos ángulos de cámara para una misma imagen o diferentes programas en un mismo canal de televisión. En el televisor se mostrará un mensaje cuando estos canales estén disponibles.

### Dual I-II

Esta opción estará disponible cuando una señal de audio contenga dos idiomas de audio pero uno de ellos, o ambos, no tengan indicación de idioma.

### Reordenar canales

Solo puede cambiar el orden de los canales en una lista de Favoritos.

Para cambiar el orden de los canales:

**1 -** Abra la lista de favoritos que desee reordenar.

2 - Pulse **三 OPTIONS**, seleccione Reordenar canales y pulse OK.

**3 -** En la lista de Favoritos, seleccione el canal que desee reordenar y pulse OK.

4 - Con los botones  $\bigwedge$  (arriba) o  $\bigvee$  (abajo), mueva el canal a la posición deseada.

**5 -** Pulse OK para confirmar la nueva posición.

**6 -** Puede seguir reordenando canales con el mismo método y, al terminar, cierre la lista de favoritos pulsando  $\leftarrow$  ATRÁS.

<span id="page-34-0"></span>7.4 Canales favoritos

### Acerca de los canales favoritos

En una lista de canales favoritos, puede reunir los canales que más le gusten.

Puede crear cuatro listas de canales favoritos para cambiar entre ellos fácilmente. Puede asignar un nombre diferente a cada lista de favoritos. Solo puede reordenar los canales en una lista de favoritos.

Con una lista de favoritos seleccionada, pulse las flechas  $\bigwedge$  (arriba) o  $\bigvee$  (abajo) para seleccionar un canal y, a continuación, pulse OK para ver el canal seleccionado. Solo se sintonizan los canales de esa lista al usar los botones  $\equiv +0 \equiv -1$ 

### Crear una lista de favoritos

Para crear una lista de canales favoritos:

1 - Pulse **vo** para cambiar a la televisión.

- **2** Pulse OK para abrir la lista de canales actual.
- **3** Pulse OPTIONS .
- **4** Seleccione Crear lista de favoritos y pulse OK.

**5 -** En la lista de la izquierda, seleccione el canal que desea marcar como favorito y pulse OK. Los canales aparecen en la lista a la derecha en el orden en que se añadieron. Para deshacer la acción, seleccione el canal en la lista de la izquierda y pulse OK de nuevo.

**6 -** Si es necesario, puede seguir seleccionando y agregando canales como favoritos.

**7 -** Cuando haya terminado de agregar canales, pulse  $\leftarrow$  BACK.

El televisor le pedirá que cambie el nombre de la lista de favoritos. Puede utilizar el teclado en pantalla o el de la parte posterior del mando a distancia.

1 - Pulse  $\leftarrow$  BACK para ocultar el teclado en pantalla.

**2 -** Utilice el teclado de la parte posterior del mando a distancia para borrar el nombre actual e introduzca uno nuevo.

**3 -** Cuando lo haya hecho, gire el mando a distancia, seleccione Cerrar y pulse OK.

El televisor abrirá la lista de favoritos recién creada.

Puede agregar una serie de canales de una vez o crear una lista de favoritos duplicando la lista de todos los canales y eliminando los que no desee.

Los canales de la lista de favoritos se vuelven a numerar.

### Agregar una serie de canales

Para agregar una serie consecutiva de canales a una lista de favoritos de una vez, puede utilizar Seleccionar rango.

Para agregar una serie de canales:

**1 -** Abra la lista de favoritos a la que desee agregar una serie de canales.

**2 -** Pulse OPTIONS, seleccione Seleccionar rango y pulse OK.

**3 -** En la lista de la izquierda, seleccione el primer canal de la serie que desea agregar y pulse OK. 4 - Pulse  $\sqrt{\phantom{a}}$  (abajo) para seleccionar el último canal de la serie que desea agregar. Los canales se marcan a la izquierda.

**5 -** Pulse OK para agregar esta serie de canales y confirmar.

También puede iniciar la creación de una lista de favoritos desde Seleccionar rango.

### Renombrar una lista de favoritos

Solo puede cambiar el nombre de una lista de favoritos.

Para renombrar una lista de favoritos:

**1 -** Abra la lista de favoritos a la que desee cambiar el nombre.

2 - Pulse  $\rightleftharpoons$  **OPTIONS**, seleccione Renombrar lista de favoritos y pulse  $OK$ .

3 - Pulse  $\leftarrow$  BACK para ocultar el teclado en pantalla.

**4 -** Utilice el teclado de la parte posterior del mando

a distancia para borrar el nombre actual e introduzca uno nuevo.

**5 -** Cuando lo haya hecho, gire el mando a distancia, seleccione Cerrar y pulse OK.

**6 -** Pulse BACK para cerrar la lista de canales.

### Eliminar una lista de favoritos

Solo puede eliminar una lista de favoritos.

Para eliminar una lista de favoritos:

**1 -** Abra la lista de favoritos que desee eliminar.

**2 -** Pulse OPTIONS, seleccione Eliminar lista de favoritos y pulse OK.

- **3** Confirme que desea eliminar la lista.
- 4 Pulse  $\leftarrow$  BACK para cerrar la lista de canales.

### Reordenar canales

Solo puede cambiar el orden de los canales en una lista de Favoritos.

Para cambiar el orden de los canales:

**1 -** Abra la lista de favoritos que desee reordenar.

**2 -** Pulse OPTIONS, seleccione Reordenar canales y pulse OK.

**3 -** En la lista de Favoritos, seleccione el canal que desee reordenar y pulse OK.

4 - Con los botones ∧ (arriba) o ∨ (abajo), mueva el canal a la posición deseada.

**5 -** Pulse OK para confirmar la nueva posición.

**6 -** Puede seguir reordenando canales con el mismo método y, al terminar, cierre la lista de favoritos pulsando  $\leftarrow$  ATRÁS.

### <span id="page-35-0"></span>7.5 Teletexto

### Páginas del teletexto

Para abrir el teletexto, pulse TEXT mientras ve un canal de televisión.

Para cerrarlo, vuelva a pulsar TEXT.

### Seleccionar una página de teletexto

Para seleccionar una página: . .

**1 -** Introduzca el número de página con los botones numéricos.

**2 -** Utilice los botones de flecha para desplazarse.

**3 -** Pulse un botón de color para seleccionar una de las secciones codificadas por colores que figuran en la parte inferior de la pantalla.

### Subpáginas del teletexto

Una página de teletexto puede contener varias

subpáginas, cuyo número se muestra junto al de la página principal, separado por una barra. Para seleccionar una subpágina, pulse  $\langle 0 \rangle$ 

### T.O.P. Páginas del teletexto

Algunas emisoras ofrecen teletexto T.O.P. Para abrir páginas de teletexto T.O.P. desde el teletexto, pulse  $\equiv$  OPTIONS  $\gamma$ seleccione Resumen T.O.P..

### Páginas favoritas

El televisor crea una lista con las últimas 10 páginas del teletexto que ha abierto. Puede volver a abrirlas fácilmente en la columna Páginas del teletexto favoritas.

**1 -** En el teletexto, seleccione la estrella que hay en la esquina superior izquierda de la pantalla para mostrar la columna de páginas favoritas.

2 - Pulse  $\vee$  (abajo) o  $\wedge$  (arriba) para seleccionar un número de página y pulse OK para abrirla. Puede borrar la lista con la opción Borrar páginas favoritas.

### Búsqueda en el teletexto

Puede seleccionar una palabra y explorar el teletexto para ver las repeticiones de esta palabra.

**1 -** Abra una página de teletexto y pulse OK. **2 -** Seleccione una palabra o un número con los botones de flecha.

**3 -** Pulse OK de nuevo para pasar inmediatamente a la siguiente repetición.

**4 -** Para pasar a las siguientes repeticiones, vuelva a pulsar OK.

5 - Para dejar de buscar, pulse  $\lambda$  (arriba) hasta que no haya nada seleccionado.

### Teletexto procedente de dispositivos conectados

Algunos dispositivos con recepción de canales de televisión también ofrecen teletexto. Para acceder al teletexto desde dispositivos

1 - Pulse **SOURCES** seleccione el dispositivo y pulse OK.

**2 -** Mientras ve un canal en el dispositivo,

pulse  $\equiv$  OPTIONS, seleccione Mostrar botones del dispositivo, seleccione el botón  $\equiv$  y pulse OK. 3 - Pulse  $\leftarrow$ BACK para ocultar los botones del dispositivo.

**4 -** Para cerrar el teletexto, vuelva a pulsar  $\leftarrow$  BACK.

Texto digital (solo Reino Unido)

conectados: . .

Algunas emisoras de televisión digital ofrecen servicios exclusivos de teletexto digital o televisión interactiva en sus canales de televisión digital. Dichos servicios funcionan como un teletexto normal con los botones de flechas, de colores y numéricos para seleccionar y desplazarse.

Para cerrar los servicios de MHEG, pulse  $\leftarrow$  BACK.
## Opciones del teletexto

En el teletexto, pulse  $\equiv$  OPTIONS para seleccionar las siguientes opciones:

#### • Congelar página

Para detener la rotación automática de subpáginas.

• Pantalla dual/Pantalla completa

Para mostrar el canal de televisión y el teletexto a la  $V\cap Z$ 

#### • Resumen T.O.P.

Para abrir páginas de teletexto T.O.P. T.O.P. • Ampliar

Para ampliar la página de teletexto y facilitar la lectura.

#### • Mostrar

Para mostrar información oculta en una página. • Recorrer subpáginas

Para recorrer subpáginas si están disponibles.

#### • Idioma

Para cambiar el grupo de caracteres que utiliza el teletexto y mostrarlo correctamente.

• Teletexto 2.5

Para activar el teletexto 2.5, con más colores y mejores gráficos.

## Configuración del teletexto

#### Idioma del teletexto

Algunos centros emisores de televisión digitales tienen disponibles varios idiomas de teletexto. Para ajustar los idiomas principal y secundario del teletexto: . .

1 - Pulse  $\bullet$ , seleccione Todos los ajustes y pulse OK.

**2 -** Seleccione Región e idioma y

pulse > (derecha) para acceder al menú.

**3 -** Seleccione Idioma > Idioma de teletexto

principal o Idioma de teletexto secundario y pulse OK.

**4 -** Seleccione los idiomas que prefiera para el teletexto.

**5 -** Pulse (izquierda) varias veces si es necesario para cerrar el menú.

#### Teletexto 2.5

Teletexto 2.5, disponible en determinados canales, ofrece más colores y mejores gráficos. Teletexto 2.5 está activado como ajuste de fábrica estándar. Para apagar Teletexto 2.5:

- **1** Pulse TEXT.
- 2 Con el teletexto en pantalla, pulse  $\equiv$  OPTIONS.
- **3** Seleccione Teletexto 2.5 > Apagado.

**4 -** Pulse (izquierda) varias veces si es necesario para cerrar el menú.

## 7.6 Televisión interactiva

## Acerca de iTV

Con la televisión interactiva, algunas emisoras digitales combinan su programación habitual con páginas de información o entretenimiento. En algunas páginas podrá responder a un programa, votar, realizar compras en línea o pagar por ver un programa de vídeo a la carta.

#### HbbTV, MHEG, etc. . .

Las emisoras utilizan diversos sistemas de televisión interactiva: HbbTV (del inglés, Hybrid Broadcast Broadband TV; televisión híbrida de radiodifusión y banda ancha) o iTV (del inglés, Interactive TV - MHEG; televisión interactiva). A veces se denomina a la televisión interactiva como MHEG o botón rojo. Pero cada sistema es distinto.

Visite el sitio web de las emisoras para obtener más información.

## Qué necesita

La televisión interactiva está disponible únicamente en canales de televisión digital. Para disfrutar de todas las ventajas de la televisión interactiva, necesita disponer de una conexión a Internet de alta velocidad (banda ancha) en el televisor.

#### HbbTV

Si un canal de televisión ofrece páginas de HbbTV, primero debe activar la función HbbTV en los ajustes del televisor para ver las páginas.

1 - Pulse  $\bigotimes$ , seleccione Todos los ajustes y pulse OK.

**2 -** Seleccione Ajustes generales > Avanzado > HbbTV y pulse OK.

**3 -** Seleccione Encendido.

**4 -** Pulse (izquierda) varias veces si es necesario para cerrar el menú.

Si desea impedir el acceso a las páginas de HbbTV en un canal específico, puede bloquear las páginas de HbbTV solo para ese canal.

**1 -** Sintonice el canal para el que desea bloquear las páginas de HbbTV.

2 - Pulse  $\equiv$  OPTIONS y seleccione HbbTV en este canal.

**3 -** Seleccione Apagado.

## Uso de la televisión interactiva

### Apertura de páginas de iTV

La mayoría de los canales que ofrecen HbbTV o iTV le invitan a pulsar el botón  $($ rojo) o el botón OK para abrir su programa interactivo.

#### Desplazamiento por las páginas de iTV

Puede utilizar las flechas y los botones de colores, los números y el botón  $\leftarrow$  BACK para desplazarse por las páginas de iTV. Puede utilizar los botones  $\blacktriangleright$  (Reproducir),  $\blacksquare$  (Pausa) y  $\blacksquare$  (Detener) para ver vídeos en las páginas de iTV.

#### Texto digital (solo Reino Unido)

Para abrir el teletexto digital, pulse TEXT. Para cerrarlo, pulse  $\leftarrow$  BACK.

#### Cierre de páginas de iTV

La mayoría de las páginas de iTV le informan sobre qué botón debe emplear para cerrarlas. Para forzar el cierre de una página de iTV, cambie al canal siguiente y pulse  $\leftarrow$  BACK.

## $\overline{8}$ Guía de TV

## $\overline{81}$ Qué necesita

Con la guía de televisión puede ver una lista de los programas de televisión actuales y programados de sus canales. En función de la procedencia de la información (datos) de la guía de televisión, se mostrarán canales analógicos y digitales o solo canales digitales. No todos los canales disponen de información en la guía de televisión.

El televisor puede recopilar la información de la guía de televisión para los canales que están instalados. El televisor no puede recopilar la información de la guía de televisión para los canales que se visualizan desde un receptor o decodificador digital.

8.2

## Datos de la guía de televisión

La guía de televisión recibe información (datos) de las emisoras o de Internet. En algunas regiones y para algunos canales, puede que no esté disponible la información de la guía de televisión. El televisor puede recopilar la información de la guía de televisión para los canales que están instalados. El televisor no puede recopilar la información de la guía de televisión para los canales que se visualizan desde un receptor o decodificador digital.

El televisor se suministra con la información establecida en la opción Desde la emisora.

Si la información de la guía de televisión proviene de Internet, la guía de televisión incluirá también una lista de canales analógicos junto a los canales digitales. El menú de la guía de televisión muestra también una pequeña pantalla con el canal actual.

#### Desde Internet

Si el televisor está conectado a Internet, puede ajustarlo para que reciba la información de la guía de televisión de Internet.

Para ajustar la información de la guía de televisión:

1 - Pulse  $\bullet$ , seleccione Todos los ajustes y pulse OK. **2 -** Seleccione Ajustes generales y pulse > (derecha) para acceder al menú. **3 -** Seleccione Avanzado > Guía de TV > Desde Internet y pulse OK. **4 -** Pulse (izquierda) varias veces si es necesario para cerrar el menú. Grabaciones perdidas

Si algunas grabaciones parecen haber desaparecido de la lista de grabaciones, puede que la información (datos) de la guía de televisión haya cambiado. Las grabaciones realizadas con el ajuste Desde la emisora desaparecen de la lista si cambia al ajuste Desde Internet o viceversa. Puede que el televisor haya cambiado automáticamente a Desde Internet.

Para que las grabaciones estén disponibles en la lista de grabaciones, cambie a la configuración que seleccionó al realizarlas.

### 8.3 Uso de la guía de televisión

## Para acceder a la guía de televisión:

Para abrir la guía de televisión, pulse **:=** TV GUIDE. La guía de TV muestra los canales del sintonizador seleccionado.

Vuelva a pulsar **E TV GUIDE** para cerrarla.

La primera vez que abra la guía de televisión, el televisor buscará en todos los canales de televisión información sobre los programas. Este proceso puede llevar unos minutos. Los datos de la guía de TV se almacenan en el televisor.

## Para sintonizar un programa:

Desde Guía de TV, puede cambiar a un programa en emisión en ese momento.

Para cambiar al programa (canal), seleccione el programa y pulse OK.

#### Visualización de la información del programa

Para consultar la información del programa seleccionado:

**1 -** Pulse INFO.

2 - Pulse  $\leftarrow$  BACK para salir.

### Cambiar día

La guía de TV puede mostrar los programas programados para los siguientes días (máximo 8 días).

Pulse el botón **- Día** y seleccione el día que necesite.

## Ajustar un recordatorio

Puede establecer un recordatorio para un programa. Un mensaje le avisará al inicio del programa. Puede cambiar a este canal inmediatamente.

En la guía de TV, un programa con un recordatorio se marca con un  $\hat{\omega}$  (reloj).

Para establecer un recordatorio:

1 - Pulse **: TV GUIDE** y seleccione un programa que vaya a emitirse.

- 2 Pulse **三 OPTIONS**.
- **3** Seleccione Establecer recordatorio y pulse OK.
- **4** Pulse BACK para cerrar el menú.

Para borrar un recordatorio:

1 - Pulse **E TV GUIDE** y seleccione un programa con un recordatorio.

- 2 Pulse  $\equiv$  OPTIONS.
- **3** Seleccione Borrar recordatorio y pulse OK.
- 4 Pulse  $\leftarrow$  BACK para cerrar el menú.

### Buscar por género

Si hay información disponible, puede buscar los programar programados por género, como películas, deportes, etc.

Para buscar programas por género:

- **1** Pulse TV GUIDE.
- 2 Pulse  $\pm$  **OPTIONS**.
- **3** Seleccione Buscar por género y pulse OK.

**4 -** Seleccione el género que desee y pulse OK. Se mostrará una lista con los programas encontrados. **5 -** Puede establecer recordatorios o programar la grabación de un programa seleccionado.

**6 -** Pulse BACK para cerrar el menú.

#### Lista de recordatorios

Puede ver una lista de los recordatorios que ha establecido.

#### Lista de recordatorios

Para abrir la lista de recordatorios:

- 1 Pulse **EE** TV GUIDE.
- 2 Pulse el botón  **Grabaciones**.
- **3** En la parte superior de la pantalla,

seleccione @ Programados y pulse OK.

**4 -** En la lista de grabaciones y recordatorios

programados, seleccione la

pestaña Recordatorios y pulse OK para ver únicamente los recordatorios.

**5 -** Pulse el botón Eliminar para eliminar el recordatorio seleccionado. Pulse el botón Grabar para grabar el programa

seleccionado.

**6 -** Pulse BACK para cerrar el menú.

### Programar una grabación

Puede programar una grabación en la guía de TV\*.

En la guía de TV, un programa que se ha configurado para grabarse se marca con  $\boldsymbol{\varnothing}$ .

Para ver la lista de grabaciones,

pulse Grabaciones , los programas que haya configurado para grabarse se marcan con

un (punto rojo) delante del nombre del programa.

Para grabar un programa:

1 - Pulse **: TV GUIDE** y seleccione un programa que se vaya a emitir o que se esté emitiendo.

- 2 Pulse el botón  **Grabar**.
- **3** Pulse BACK para cerrar el menú.

Para cancelar una grabación:

1 - Pulse **:2** TV GUIDE y seleccione el programa que iba a grabar.

- 2 Pulse el botón  **Borrar grabación**.
- **3** Pulse BACK para cerrar el menú.

\* Consulte el capítulo Pause TV y grabaciones para obtener más información.

# Grabación y Pause TV

## 9.1 Grabación

## Qué necesita

Se puede grabar una emisión de televisión digital y verla más tarde.

Para grabar un programa de televisión necesita:

• Una unidad de disco duro USB formateada en este televisor

• Tener canales de televisión digital instalados en el televisor

• Recibir información sobre el canal de la guía de televisión en pantalla

• Un ajuste de reloj fiable. Si restablece el reloj del televisor manualmente, las grabaciones pueden fallar.

No es posible grabar si se está utilizando Pause TV.

Con motivo de cumplir la normativa en términos de copyright, algunos proveedores de DVB pueden aplicar distintas restricciones mediante el uso de tecnología de gestión de derechos digitales (DRM). En el caso de canales con emisiones protegidas, es posible que la grabación, la validez de la grabación o el número de visualizaciones estén restringidos. Puede que la grabación esté totalmente prohibida. Si intenta grabar una emisión protegida o reproducir una grabación caducada, puede aparecer un mensaje de error.

Para obtener más información sobre la instalación de una unidad de disco duro USB, en Ayuda, pulse Palabras clave y busque Unidad de disco duro USB, instalación.

## Grabación de un programa

#### Grabar ahora

Para grabar el programa que está viendo en ese momento, pulse (Grabar) en el mando a distancia. La grabación se iniciará inmediatamente.

Para detener la grabación, pulse (Detener).

Si hay datos de la guía de TV disponibles, el programa que está viendo se grabará desde el momento en que pulse el botón de grabación hasta que termine el programa. Si no hay disponibles datos de la guía de TV, la grabación solo durará

30 minutos. Puede ajustar la hora de finalización de la grabación en la lista de grabaciones.

#### Programar una grabación

Puede programar la grabación de un programa que se emitirá ese mismo día o varios días más tarde (como máximo 8 días después). El televisor utilizará los datos de la guía de TV para iniciar y detener la grabación.

Para grabar un programa:

1- Pulse **E TV GUIDE**.

**2 -** En la guía de TV, seleccione el canal y el programa que desea grabar. Pulse  $\rightarrow$  (derecha) o (izquierda) para desplazarse por los programas de un canal. Utilice el botón **Día** para seleccionar el día que necesite.

**3 -** Con el programa resaltado, pulse el botón de color Grabación . La grabación del programa queda programada. Si las grabaciones programadas se solapan, aparecerá un aviso automáticamente. Si desea grabar un programa mientras esté ausente, recuerde dejar el televisor en modo de espera y la unidad de disco duro USB encendida.

**4 -** El televisor añade un margen de tiempo al final del programa. Puede ajustar este margen conMargen de finalización automático.

5 - Pulse  $\leftarrow$  BACK para cerrar el menú.

#### Lista de grabaciones

Puede ver y gestionar sus grabaciones en la lista de grabaciones. Junto a la lista de grabaciones, hay una lista independiente para las grabaciones programadas y los recordatorios.

Para abrir la lista de grabaciones:

- 1- Pulse **E TV GUIDE**.
- 2 Pulse el botón  **Grabaciones**.
- **3** En la lista de grabaciones,

seleccione Nuevo, Visualizado o Caducado y pulse OK para filtrar la vista.

**4 -** Si selecciona una grabación en la lista, puede eliminarla con el botón Eliminar o detener la cuando esté en curso con el botón **- Detener** grabación. Puede cambiar el nombre de una grabación con el botón Cambiar nombre . 5 - Pulse  $\leftarrow$  BACK para cerrar el menú.

Los centros emisores pueden limitar el número de días durante los cuales se puede ver una grabación. Cuando pase este periodo, la grabación se marcará como caducada. Las grabaciones de la lista pueden mostrar el número de días que quedan antes de que expiren.

Si el centro emisor impide que se lleve a cabo una grabación programada o si la descarga se interrumpe,

#### Conflictos de grabación

Cuando dos grabaciones programadas se solapan en el tiempo, se produce un conflicto de grabación. Para resolver un conflicto de grabación, puede ajustar las horas de inicio y finalización de una o ambas grabaciones.

Para ajustar la hora de inicio o finalización de una grabación programada:

- 1 Pulse **E TV GUIDE**.
- 2 Pulse el botón  **Grabaciones**.

**3 -** En la parte superior de la pantalla,

seleccione  $\circ$  Programados v pulse OK.

**4 -** En la lista de grabaciones y recordatorios programados, seleccione la pestaña Grabaciones y pulse OK para ver únicamente las grabaciones programadas.

**5 -** Seleccione la grabación programada que está en conflicto con otra grabación programada y

pulse Ajuste de la hora .

**6 -** Seleccione la hora inicio o finalización con los botones  $\bigwedge$  (arriba) o  $\bigvee$  (abajo).

Seleccione Aplicar y pulse OK.

7 - Pulse  $\leftarrow$  BACK para cerrar el menú.

#### Margen de finalización automático

Puede establecer el margen de tiempo que el televisor añadirá automáticamente al final de cada grabación programada.

Para establecer el margen de tiempo de finalización automático:

1 - Pulse **E TV GUIDE**.

2 - Pulse **三 OPTIONS**, seleccione Margen de finalización automático y pulse OK.

**3** - Pulse ∧ (arriba) o ∨ (abajo) y pulse OK para establecer el margen de tiempo que se añade automáticamente a una grabación. Puede agregar hasta 45 minutos a una grabación.

**4 -** Pulse BACK para cerrar el menú.

#### Grabación manual

Puede programar una grabación que no esté vinculada a un programa de televisión. Puede establecer el tipo de sintonizador, el canal y las horas de inicio y finalización como desee.

Para programar una grabación manual:

- **1** Pulse TV GUIDE.
- 2 Pulse el botón  **Grabaciones**.
- **3** En la parte superior de la pantalla,

seleccione  $\circledcirc$  Programados y pulse OK.

4 - Pulse  $\equiv$  OPTIONS, seleccione Programar y pulse OK.

**5 -** Seleccione el sintonizador desde el que quiere grabar y pulse OK.

**6 -** Seleccione el canal desde el que desea grabar y pulse OK.

**7 -** Seleccione el día de la grabación y pulse OK. **8 -** Establezca las horas de inicio y finalización de la grabación. Seleccione un botón y pulse  $\land$  (arriba)

 $\circ \checkmark$  (abajo) para ajustar las horas y los minutos. **9 -** Seleccione Programar y pulse OK para programar la grabación manual.

La grabación aparecerá en la lista de grabaciones programadas y recordatorios.

### Ver una grabación

Para ver una grabación:

- 1- Pulse **E TV GUIDE**.
- 2 Pulse el botón  **Grabaciones**.

**3 -** En la lista de grabaciones, seleccione la grabación que desee y pulse OK para empezar a verla.

**4 -** Puede utilizar los

botones  $\mathbf{u}$  (pausa),  $\blacktriangleright$  (reproducir),  $\blacktriangleleft$  $(rebobinar)$ ,  $\rightarrow$  (avance rápido) o  $\Box$  (detener).

- 
- 5 Para volver a ver la televisión, pulse **EXIT**.

## $\overline{92}$ Pausar televisión

### Qué necesita

Puede hacer una pausa en una emisión de televisión digital y seguir viéndola un poco más tarde.

Para poner en pausa un programa de televisión necesita:

• Una unidad de disco duro USB formateada en este televisor

• Tener canales de televisión digital instalados en el televisor

• Recibir información sobre el canal de la guía de televisión en pantalla

Con la unidad de disco duro USB conectada y formateada, el televisor almacena de forma continua la emisión de televisión que está viendo. Al cambiar a otro canal, se borra la emisión del canal anterior. La emisión también se borra al poner el televisor en modo de espera.

No es posible utilizar la función Pause TV con una grabación en curso.

Para obtener más información, en Ayuda, pulse Palabras clave y busque Unidad de disco

#### Para poner en pausa un programa:

Para hacer una pausa y reanudar la emisión:

Para poner en pausa una emisión, pulse **II** (Pausa). Se mostrará brevemente una barra de progreso en la parte inferior de la pantalla.

Para mostrar la barra de progreso, vuelva a pulsar **II** (Pausa) de nuevo.

Para continuar la emisión, pulse  $\blacktriangleright$  (Reproducir).

Con la barra de progreso en pantalla,

pulse «(Rebobinar) o pulse » (Avanzar) para seleccionar el punto desde donde desea comenzar la visualización de la emisión en pausa. Pulse estos botones varias veces para cambiar la velocidad.

Puede poner en pausa una emisión durante 90 minutos como máximo.

Para volver a la emisión de televisión en directo, pulse (Detener).

### Repetición

Puesto que el televisor almacena las emisiones que esté viendo, puede reproducir principalmente la emisión durante unos segundos.

Para volver a reproducir una emisión actual:

**1 -** Pulse (Pausa)

2 - Pulse (Rebobinar). Puede pulsar (**4** varias veces para seleccionar el punto desde el que desea empezar a ver una emisión en pausa. Pulse estos botones varias veces para cambiar la velocidad. En algún momento llegará al inicio del almacenamiento de la emisión o el intervalo de tiempo máximo.

**3 -** Pulse (Reproducir) para ver de nuevo la emisión.

**4 -** Pulse (Detener) para ver la emisión en directo.

## $\overline{10}$ Selecciones destacadas

#### $10.1$

## Acerca de las selecciones destacadas

Mediante **Ext** TOP PICKS el televisor le recomienda programas de televisión en emisión, los vídeos de alquiler más actuales y servicios de TV en línea. Asegúrese de aceptar las Condiciones de uso. Para disfrutar de las selecciones destacadas, el televisor debe estar conectado a Internet.

La información de selecciones destacadas y servicios solo está disponible en determinados países.

#### Condiciones de uso

Para permitir que el televisor haga estas recomendaciones, debe aceptar las Condiciones de uso. Para ver recomendaciones personalizadas basadas en sus hábitos de visionado, marque la casilla de verificación de Consentimiento de recomendaciones personalizadas.

Para aceptar las Condiciones de uso y el Consentimiento de recomendaciones personalizadas:

- 1- Pulse **T** TOP PICKS.
- 2 Pulse  $\equiv$  **OPTIONS**, seleccione Condiciones de uso y pulse OK.
- **3** Seleccione (… …) y pulse OK.
- **4** Pulse BACK.

### $\overline{10.2}$ Ahora en su televisor

## Acerca de Ahora en TV

Con **Ex Ahora en TV** el televisor recomienda los 10 programas más populares para ver en ese momento.

El televisor recomienda programas que se están emitiendo o comenzarán en los 15 minutos siguientes. Los programas recomendados se seleccionan de entre los canales que ha instalado. La selección se realiza entre los canales del país. Además, puede hacer que Ahora en TV le ofrezca recomendaciones personalizadas en función de los programas que ve regularmente.

Para que la información de Ahora en TV esté disponible:

• La información de Ahora en TV debe estar disponibles en su país.

- El televisor debe tener canales instalados.
- El televisor debe estar conectado a Internet.
- El reloj del televisor debe estar configurado en
- Automático o Depende del país.

• Debe aceptar las Condiciones de uso (que podría haber aceptado ya al realizar la conexión a Internet).

El icono solo aparecerá en la parte superior de la pantalla cuando esté disponible Ahora en TV.

El televisor no almacena recomendaciones anteriores.

### Uso de Ahora en TV

Para abrir Ahora en TV:

**1 -** Pulse TOP PICKS para abrir el menú de Selecciones destacadas.

2 - Seleccione **a** Ahora en TV en la parte superior de la pantalla y pulse OK.

3 - Pulse  $\leftarrow$  BACK para salir.

Al abrir Ahora en TV, es posible que la página de información tarde unos segundos en actualizarse.

En Ahora en TV puede:

• Seleccionar y pulsar OK en el icono de un programa para sintonizar el programa en curso. • Seleccionar y pulsar OK en el icono de un programa programado para sintonizar el canal.

Puede utilizar los botones de colores del mando a distancia para iniciar, detener o eliminar una grabación programada. También puede establecer o eliminar un recordatorio del inicio de un programa.

Para salir de Ahora en TV sin sintonizar otro canal, pulse  $\leftarrow$  BACK.

## $\overline{10.3}$ TV a la carta

## Acerca de TV a la carta

Con **IN** TV a la carta, puede ver programas de televisión que se ha perdido o ver sus programas favoritos cuando mejor le convenga. Este servicio también se llama Catch Up TV, Replay TV o TV en línea. Los programas de TV a la carta son gratuitos.

Puede permitir que TV a la carta le haga algunas recomendaciones personalizadas de los programas, en función de la instalación del televisor y los programas que ve regularmente.

El icono  $\Box$  solo aparecerá en la parte superior de la pantalla cuando esté disponible TV a la carta.

## Uso de TV a la carta

Para abrir TV a la carta:

1 - Pulse **T** TOP PICKS para abrir el menú de Selecciones destacadas.

**2 - Seleccione <b>IO** TV a la carta en la parte superior de la pantalla y pulse OK.

**3 -** Pulse (abajo) para abrir la página a pantalla completa.

**4 -** Puede seleccionar una emisora determinada si hay más de una disponible.

**5 -** Seleccione el icono de un programa y pulse OK para empezar a verlo.

**6 -** Pulse BACK para salir.

Al abrir TV a la carta, es posible que la página de información tarde unos segundos en actualizarse.

Cuando empiece el programa, podrá utilizar los botones  $\blacktriangleright$  (Reproducir) y  $\blacktriangleright$  (Pausa).

## $\overline{104}$ Vídeo a la carta

### Acerca de Vídeo a la carta

Con "Vídeo a la carta, puede alquilar películas en videoclubes de alquiler en línea.

También puede dejar que Vídeo a la carta le haga recomendaciones personalizadas sobre películas en función del país, la instalación de TV y los programas que ve regularmente.

El icono « solo aparecerá en la parte superior de la pantalla cuando esté disponible Vídeo a la carta.

#### Pago

Cuando alquila o compra una película, puede pagar al videoclub de forma segura con su tarjeta de crédito. La mayoría de videoclubes requiere la creación de una cuenta de usuario la primera vez que se alquila una película.

#### Tráfico de Internet

Si transmite muchos vídeos podría superar el límite de tráfico de Internet mensual.

### Uso de Vídeo a la carta

Para abrir Vídeo a la carta:

1 - Pulse **Ext** TOP PICKS para abrir el menú de Selecciones destacadas.

2 - Seleccione **"** Vídeo a la carta en la parte superior de la pantalla y pulse OK.

**3 -** Utilice los botones de desplazamiento para seleccionar el cartel de una película.

4 - Pulse  $\leftarrow$  BACK para salir.

Al abrir Vídeo a la carta, es posible que la página de información tarde unos segundos en actualizarse.

Puede seleccionar un videoclub determinado si hay más de uno disponible.

Para alquilar una película:

**1 -** Navegue a la parte destacada del cartel de una película. Tras unos segundos, se mostrará información limitada.

**2 -** Pulse OK para abrir la página de la película del videoclub y ver la sinopsis.

- **3** Confirme el pedido.
- **4** Realice el pago a través de la televisión.
- **5** Comience la reproducción. Puede utilizar los

botones  $\blacktriangleright$  (Reproducir) y  $\blacktriangleright$  (Pausa).

## 11 Menú de inicio

#### $\frac{1}{111}$

## Acerca del menú de inicio

Para disfrutar de todas las ventajas de Android TV, conecte el televisor a Internet.

Como en un smartphone o tableta Android, el menú de inicio es el corazón de su televisor. Desde el menú de inicio puede iniciar cualquier aplicación, cambiar a un canal de televisión, alquilar una película, abrir un sitio web o utilizar un dispositivo conectado. El menú de inicio incluirá diferentes elementos, en función de la configuración de su televisor y su país.

El menú de inicio está organizado en filas:

#### Recomendaciones

La primera fila sugiere vídeos populares, videoclips o éxitos de Internet. Puede establecer los ajustes de privacidad en las Condiciones de uso para permitir sugerencias basadas en sus hábitos de visionado personales.

#### ■ Colección de Philips

Esta fila contiene sugerencias de aplicaciones.

#### **Formal** Aplicaciones

La fila de aplicaciones contiene todas las aplicaciones incluidas en el televisor y aquellas que haya descargado de la tienda Google Play. En esta fila también encontrará aplicaciones para el televisor, como Ver la televisión, Fuentes o Medios digitales, entre otras. Las aplicaciones iniciadas recientemente aparecerán al principio de la fila.

#### **Pa** Juegos

Desde aquí, puede iniciar un juego en el televisor. Si descarga un juego, aparecerá en esta fila.

#### Ajustes

Desde aquí, puede abrir una selección de ajustes. No obstante, para acceder a todos los ajustes, pulse  $\bullet$  SETTINGS y seleccione Todos los ajustes.

También puede acceder a la Ayuda desde aquí.

Consulte también www.support.google.com/androidtv.

#### $\frac{11}{2}$

## Apertura del menú de inicio

Para acceder al menú de inicio y abrir un elemento:

- 1 Pulse **△ HOME**.
- **2** Seleccione un elemento y pulse OK para abrirlo o iniciarlo.

**3 -** Pulse BACK para cerrar el menú de inicio sin iniciar nada.

#### 11.3

## Búsqueda y búsqueda por voz

Puede buscar vídeos, música o cualquier otra cosa en Internet con el icono  $\bigcup$  del menú de inicio. Puede utilizar la voz o escribir lo que busca.

Para obtener más información, en Ayuda, pulse Palabras clave y busque Búsqueda por voz.

## $\overline{114}$ Perfil restringido

Puede restringir el uso de determinadas aplicaciones cambiando el televisor al perfil restringido. Este perfil restringido únicamente permite el uso de las aplicaciones que seleccione. Solo puede salir de este perfil con un código PIN.

Si está activado el perfil restringido del televisor, no podrá:

- Buscar ni abrir las aplicaciones marcadas como no permitidas
- Acceder a Google Play Store

• Comprar en Google Play Películas ni en Google Play Juegos

• Utilizar aplicaciones de terceros que no utilicen el inicio de sesión de Google

Si está activado el perfil restringido del televisor, podrá:

• Ver contenido ya alquilado o comprado en Google Play Películas

• Jugar a juegos ya comprados e instalados de Google Play Juegos

• Acceder a los ajustes siguientes: Redes Wi-Fi, Voz y Accesibilidad

• Añadir accesorios Bluetooth

Se mantendrá el inicio de sesión de la cuenta de Google del televisor. El uso de un perfil restringido no cambia la cuenta de Google.

## $\overline{12}$ Menú del televisor

#### $\overline{121}$

## Acerca del menú del televisor

Si el televisor no se puede conectar a Internet, puede utilizar el menú del televisor como menú de inicio.

En el menú del televisor, encontrará todas las funciones del televisor.

## 12.2 Cómo abrir el menú del televisor

Para abrir el menú del televisor y abrir un elemento:

1 - Pulse **p** para abrir el menú del televisor.

**2 -** Seleccione un elemento y pulse OK para abrirlo o iniciarlo.

**3 -** Pulse BACK para cerrar el menú del televisor sin iniciar nada.

## 13 Netflix

Si tiene una suscripción a Netflix, puede disfrutar de Netflix en este televisor. El televisor deberá estar conectado a Internet.

Para abrir Netflix, pulse **NETFLIX** para abrir la aplicación Netflix. Puede abrir Netflix inmediatamente desde un televisor en modo de espera.

www.netflix.com

## $\overline{14}$ Fuentes

#### $\frac{1}{41}$

## Cambio a un dispositivo

En la lista de fuentes, puede cambiar a cualquiera de los dispositivos conectados. Puede cambiar a un sintonizador para ver la televisión, abrir el contenido de una unidad flash USB conectada o ver las grabaciones que ha realizado en una unidad de disco duro USB conectada. Puede cambiar a los dispositivos conectados para ver sus programas, a un receptor digital o a un reproductor de Blu-ray Disc.

Para cambiar a un dispositivo conectado:

**1 -** Pulse SOURCES para abrir el menú de fuentes.

**2 -** Seleccione uno de los elementos de la lista de fuentes y pulse OK. El televisor mostrará el programa o el contenido del dispositivo.

**3 -** Pulse SOURCES de nuevo para cerrar el menú.

#### Reproducción de un solo toque

Con el televisor en modo de espera, puede cambiar a un reproductor de discos con el mando a distancia del televisor.

Para encender tanto el reproductor de discos como el televisor desde el modo de espera e iniciar la reproducción del disco inmediatamente,

pulse (reproducir) en el mando a distancia del televisor. El dispositivo debe estar conectado con un cable HDMI y tanto el televisor como el dispositivo deben tener activada la opción HDMI CEC.

#### $\overline{142}$

## Opciones de una entrada de TV

Algunos dispositivos de entrada de TV cuentan con ajustes específicos.

Para establecer las opciones de una entrada de TV específica:

1 - Pulse **3 SOURCES**.

**2 -** Seleccione la entrada de TV y pulse OK.

**3 - Pulse**  $\equiv$  **OPTIONS** . Aquí puede establecer las opciones de la entrada de TV seleccionada. 4 - Pulse  $\equiv$  OPTIONS de nuevo para cerrar el

menú de opciones.

Opciones posibles:

#### Controles

Con esta opción puede controlar el dispositivo

conectado con el mando a distancia del televisor. El dispositivo debe estar conectado con un cable HDMI y tanto el televisor como el dispositivo deben tener activada la opción HDMI CEC.

#### Información del dispositivo

Abra esta opción para ver información del dispositivo conectado.

### $\frac{1}{4}$ Nombre y tipo de dispositivo

Cuando conecta un nuevo dispositivo al televisor y este lo detecta, puede asignarle un icono adecuado al tipo de dispositivo. Si conecta un dispositivo con un cable HDMI y HDMI CEC, el televisor detecta el tipo de dispositivo automáticamente y le asigna un icono adecuado.

El tipo de dispositivo determina los estilos de imagen y sonido, los valores de resolución, los ajustes específicos o la posición en el menú Fuentes. No tiene que preocuparse por los ajustes óptimos.

#### Cambiar nombre o Cambiar tipo

Puede cambiar el nombre o el tipo de un dispositivo conectado en cualquier momento. Busque el icono  $\bullet$  a la derecha del nombre del dispositivo en el menú de fuentes. Algunas fuentes de entrada de TV no permiten cambiar el nombre.

#### Para cambiar el tipo de dispositivo:

- **1** Seleccione el dispositivo en el menú de fuentes.
- 2 Pulse > (derecha) para seleccionar el

icono  $\bigstar$  y pulse OK.

3 - Pulse  $\leftarrow$  BACK para ocultar el teclado en pantalla.

**4 -** Pulse (abajo) para buscar todos los tipos de dispositivos disponibles. Seleccione el tipo que desee y pulse OK.

**5 -** Si desea restablecer el tipo de dispositivo al tipo de conector original, seleccione Restablecer y pulse OK.

**6 -** Seleccione Cerrar y pulse OK para cerrar el menú.

Para cambiar el nombre del dispositivo:

**1 -** Seleccione el dispositivo en el menú de fuentes.

2 - Pulse > (derecha) para seleccionar el icono  $\bigstar$  y pulse OK.

**3 -** Utilice el teclado en pantalla para eliminar el nombre actual e introducir uno

nuevo. Pulse  $\vee$  para confirmar.

4 - Pulse  $\leftarrow$  BACK para ocultar el teclado en pantalla.

**5 -** Si desea restablecer el nombre del dispositivo al nombre del conector original,

seleccione Restablecer y pulse OK.

**6 -** Seleccione Cerrar y pulse OK para cerrar el menú.

## $\overline{144}$ Juego u ordenador

El tipo de dispositivo determina los estilos de imagen y sonido, los valores de resolución y otros datos específicos. No tiene que preocuparse por los ajustes óptimos.

Para algunos dispositivos, el tipo de dispositivo no está tan claro. Una consola de juegos puede tener un reproductor de Blu-ray Disc integrado y el tipo se establece en Reproductor Blu-ray Disc porque se utiliza como reproductor de discos la mayoría de las veces. Para este tipo de dispositivos, puede cambiar temporalmente al ajuste óptimo para juegos. O también puede cambiar al ajuste óptimo para un ordenador conectado.

Solo puede utilizar el ajuste Juego u ordenador al cambiar a un dispositivo conectado en el menú de fuentes. El ajuste Juego u ordenador se almacena para el dispositivo seleccionado.

Para cambiar al ajuste óptimo para juegos u ordenador manualmente:

1 - Pulse  $\boldsymbol{\star}$  SETTINGS, seleccione Todos los ajustes y pulse OK.

**2 -** Seleccione Imagen > Avanzado y pulse OK.

**3 -** Seleccione Juego, Ordenador o Apagado.

**4 -** Pulse (izquierda) para retroceder un paso o pulse  $\leftarrow$  BACK para cerrar el menú.

Recuerde volver a establecer este ajuste en Apagado cuando termine de jugar.

### $14.5$

## Cómo volver a buscar las conexiones

Puede volver a buscar todas las conexiones del televisor para actualizar el menú de fuentes con los dispositivos conectados recientemente.

Para volver a buscar las conexiones:

1 - Pulse **Ext** SOURCES para abrir el menú de fuentes.

**2 -** Pulse (arriba) para seleccionar el icono  $\boldsymbol{O}$  de la parte superior del menú de fuentes. **3 -** Pulse OK para iniciar la búsqueda de conexiones. Los dispositivos conectados recientemente se añadirán al menú de fuentes.

## 15 Aplicaciones

#### $15.1$

## Acerca de Aplicaciones

Puede encontrar todas las aplicaciones instaladas en la sección "Aplicaciones del menú de inicio.

Al igual que las del smartphone o la tableta, las aplicaciones del televisor ofrecen funciones específicas para disfrutar de una mejor experiencia. Encontrará aplicaciones como YouTube, juegos, videoclubes o de predicción meteorológica, entre otras. Puede utilizar la aplicación Internet para navegar por Internet.

Las aplicaciones pueden proceder de la Galería de aplicaciones de Philips o de Google Play™ Store . El televisor ya incluye algunas prácticas aplicaciones preinstaladas.

Para instalar aplicaciones desde la Galería de aplicaciones de Philips o Google Play Store, el televisor debe estar conectado a Internet. Debe aceptar las Condiciones de uso para utilizar las aplicaciones de la Galería de aplicaciones. Para utilizar las aplicaciones de Google Play y Google Play Store, debe iniciar sesión con una cuenta de Google.

Para obtener más información, en Ayuda, pulse Palabras clave y busque Galería de aplicaciones, Condiciones de uso o Galería de aplicaciones, Ajustes de privacidad.

## 15.2 Google Play

## Cine y televisión

Con Google Play Películas, puede alquilar o comprar películas y programas de televisión para verlos en el televisor.

#### Qué necesita

• Conectar el televisor a Internet

• Iniciar sesión con su cuenta de Google en el televisor

• Agregar una tarjeta de crédito a su cuenta de Google para comprar películas y programas de televisión

Para alquilar o comprar una película o un programa de televisión:

- 1 Pulse **△ HOME.**
- **2** Desplácese hacia abajo y seleccione

 Aplicaciones > Google Play Películas y pulse OK. **3 -** Seleccione una película o un programa de televisión y pulse OK.

**4 -** Seleccione la compra que desee y pulse OK. Se le guiará por el proceso de compra.

5 - También puede pulsar > (derecha), seleccionar Añadir a la lista de deseos y pulsar OK. El vídeo se añadirá a Mi lista de deseos.

Para ver una película o un programa de televisión alquilados o comprados:

1- Pulse **n** HOME.

**2 -** Desplácese hacia abajo y seleccione Aplicaciones > Google Play Películas y pulse OK. **3 -** Seleccione Mi biblioteca y seleccione Mis películas o Mis programas de televisión y pulse OK. **4 -** Seleccione lo que desea ver y pulse OK. Puede utilizar los botones  $\Box$  (detener),  $\Box$  (pausa),  $\blacktriangleleft$  $(rebobinar)$ o  $\rightarrow$  (avance rápido) en el mando a distancia.

**5 -** Para detener la aplicación

Películas, pulse < BACK varias veces o pulse **EXIT.** 

Algunos productos y funciones de Google Play no están disponibles en todos los países.

Encontrará más información en support.google.com/androidtv.

## Música

Con Google Play Música, puede reproducir su música favorita en el televisor.

Con Google Play Música, puede comprar nueva música en el ordenador o el dispositivo móvil. O bien, puede iniciar sesión en la suscripción Premium a Google Play Música en el televisor. También puede reproducir la música que ya tiene almacenada en el ordenador.

#### Qué necesita

- Conectar el televisor a Internet
- Iniciar sesión con su cuenta de Google en el televisor

• Agregar una tarjeta de crédito a su cuenta de Google para adquirir una suscripción de música

Para iniciar Google Play Música:

1 - Pulse **△ HOME.** 

**2 -** Desplácese hacia abajo y seleccione Aplicaciones > Google Play Música y pulse OK.

- **3** Seleccione la música que desee y pulse OK.
- **4** Para detener la aplicación Música,
- pulse  $\leftarrow$  BACK varias veces o pulse  $\blacksquare$  EXIT.

Algunos productos y funciones de Google Play no están disponibles en todos los países.

Encontrará más información en support.google.com/androidtv.

### Juegos

Con Google Play Juegos, puede jugar a juegos en el televisor, con o sin conexión a Internet.

Puede ver a lo que están jugando sus amigos en ese momento o puede unirse a la partida y competir. También puede llevar un seguimiento de sus logros o continuar por el punto en el que lo dejó.

#### Qué necesita

• Conectar el televisor a Internet

• Iniciar sesión con su cuenta de Google en el televisor

• Agregar una tarjeta de crédito a su cuenta de Google para comprar juegos nuevos

Inicie la aplicación Google Play Juegos para seleccionar e instalar nuevas aplicaciones de juegos en el televisor. Algunos juegos son gratuitos. Si un juego concreto requiere un mando para juegos, aparece un mensaje.

Para iniciar o detener un juego de Google Play:

#### 1 - Pulse △ HOME.

**2 -** Desplácese hacia abajo y seleccione Aplicaciones > Google Play Juegos y pulse OK. **3 -** Seleccione el juego al que quiere jugar o un

juego nuevo para instalarlo y pulse OK. 4 - Cuando termine, pulse  $\leftarrow$  BACK varias veces, pulse **EXIT** o detenga la aplicación con su botón para salir/detener específico.

Los juegos que instale aparecerán también en la fila de Juegos del menú de inicio.

Algunos productos y funciones de Google Play no están disponibles en todos los países.

Encontrará más información en support.google.com/androidtv.

### Google Play Store

En Google Play Store puede descargar e instalar nuevas aplicaciones. Algunas aplicaciones son gratuitas.

#### Qué necesita

• Conectar el televisor a Internet

• Iniciar sesión con su cuenta de Google en el televisor

• Agregar una tarjeta de crédito a su cuenta de Google para comprar aplicaciones

Para instalar una nueva aplicación:

#### 1 - Pulse **△ HOME.**

**2 -** Desplácese hacia abajo y seleccione Aplicaciones > Google Play Store y pulse OK. **3 -** Seleccione la aplicación que desee instalar y pulse OK.

4 - Para cerrar Google Play Store, pulse < BACK

varias veces o pulse  $\mathbf{w}$  EXIT.

#### Filtrado de contenido (controles paternos)

En Google Play Store, puede ocultar las aplicaciones en función de la madurez de los usuarios/compradores. Debe introducir un código PIN para seleccionar o cambiar el nivel de madurez.

Para configurar el control paterno:

- 1 Pulse **△ HOME.**
- **2** Desplácese hacia abajo y seleccione
- Aplicaciones > Google Play Store y pulse OK.

**3 -** Seleccione Ajustes > Filtrado de contenido y pulse OK.

- **4** Seleccione el nivel de madurez que desee.
- **5** Cuando se le solicite, introduzca el código PIN.

6 - Para cerrar Google Play Store, pulse  $\leftarrow$  BACK varias veces o pulse  $\blacksquare$  EXIT.

Algunos productos y funciones de Google Play no están disponibles en todos los países.

Encontrará más información en support.google.com/androidtv.

### Pagos

Para realizar un pago en Google Play en el televisor, debe añadir una forma de pago, una tarjeta de crédito (fuera de Estados Unidos), a su cuenta de Google. Cuando compre una película o un programa de televisión, el cargo se realizará en esta tarjeta de crédito.

Para agregar una tarjeta de crédito:

**1 -** En el ordenador, vaya a accounts.google.com e inicie sesión en la cuenta de Google que utilizará con Google Play en el televisor.

**2 -** Vaya a wallet.google.com para añadir una tarjeta de crédito a su cuenta de Google.

**3 -** Introduzca los datos de su tarjeta de crédito y acepte los términos y condiciones.

#### 15.3

## Galería de aplicaciones

Conecte el televisor a Internet para disfrutar de aplicaciones seleccionadas por Philips. Estas aplicaciones se han diseñado especialmente para el televisor. La Galería de aplicaciones de Philips ofrece una amplia variedad de aplicaciones. En algunos países, podrá instalar las aplicaciones de un videoclub local o de las emisoras de televisión de su país. Estas últimas pueden ofrecer servicios de televisión a la carta. La descarga e instalación de aplicaciones de la Galería de aplicaciones de Philips es gratuita.

La colección de aplicaciones de la Galería de

aplicaciones de Philips puede variar en función del país o la región.

Algunas aplicaciones de la Galería de aplicaciones vienen preinstaladas en el televisor. Para instalar otras aplicaciones de la Galería de aplicaciones, se le pedirá que acepte las Condiciones de uso. Puede configurar los ajustes de privacidad según sus preferencias.

Para instalar una aplicación desde la Galería de aplicaciones:

#### 1 - Pulse **△ HOME.**

**2 -** Desplácese hacia abajo, seleccione Colección de Philips  $> \frac{1}{2}$  Galería de aplicaciones y pulse OK.

- **3** Seleccione el icono de una aplicación y pulse OK.
- **4** Seleccione Instalar y pulse OK.

#### $15.4$

## Inicio o detención de una aplicación

Puede iniciar una aplicación desde el menú de inicio.

Para iniciar una aplicación:

1 - Pulse **△ HOME.** 

2 - Desplácese hacia abajo hasta **"** Aplicaciones, seleccione la aplicación que desee y pulse OK. 3 - Para detener una aplicación, pulse **< BACK** o pulse EXIT o detenga la aplicación con su botón para salir/detener específico.

## 15.5 Bloqueo de aplicaciones

## Acerca de los bloqueos de aplicaciones

Puede bloquear aplicaciones inadecuadas para los niños. Puede bloquear aplicaciones para mayores de 18 años desde la Galería de aplicaciones o configurar un perfil restringido en el menú de inicio.

#### Mayores de 18 años

El bloqueo de aplicaciones para mayores de 18 años le pedirá un código PIN cuando intente iniciar una aplicación para mayores de 18 años. Este bloqueo solo es válido en aplicaciones para mayores de 18 años de la Galería de aplicaciones de Philips.

#### Perfil restringido

Puede configurar un perfil restringido para el menú de inicio, en el que solo estarán disponibles las aplicaciones que permita. Debe introducir un código PIN para configurar y activar el perfil restringido.

#### Google Play Store: madurez

En Google Play Store, puede ocultar las aplicaciones en función de la madurez de los usuarios/compradores. Debe introducir un código PIN para seleccionar o cambiar el nivel de madurez. El nivel de madurez determinará las aplicaciones disponibles para instalar.

Para obtener más información, en Ayuda, pulse Palabras clave y busque Google Play Store.

### Bloqueo de aplicaciones para mayores de 18 años

Puede bloquear las aplicaciones para mayores de 18 años desde la Galería de aplicaciones de Philips. Así controla el ajuste de mayores de 18 años de los Ajustes de privacidad de la Galería de aplicaciones de Philips.

Para bloquear aplicaciones para mayores de 18 años:

1 - Pulse  $\mathbf{\dot{\alpha}}$ , seleccione Todos los ajustes y pulse OK.

**2 -** Seleccione Bloqueo infantil, seleccione Bloqueo de aplicación y pulse OK.

**3 -** Seleccione Encendido y pulse OK.

**4 -** Pulse (izquierda) varias veces si es necesario para cerrar el menú.

Para obtener más información, en Ayuda,

pulse  $\blacksquare$  Palabras clave y busque Bloqueo infantil, Establecer código PIN.

## Perfil restringido

#### Acerca del perfil restringido

Puede restringir el uso de determinadas aplicaciones cambiando el televisor al perfil restringido. El menú de inicio solo mostrará las aplicaciones que haya permitido. Necesita un código PIN para desactivar el perfil restringido.

Si está activado el perfil restringido del televisor, no podrá:

• Buscar ni abrir las aplicaciones marcadas como no permitidas

- Acceder a Google Play Store
- Comprar en Google Play Películas ni en Google Play Juegos
- Utilizar aplicaciones de terceros que no utilicen el inicio de sesión de Google

Si está activado el perfil restringido del televisor, podrá:

• Ver contenido ya alquilado o comprado en Google Play Películas

• Jugar a juegos ya comprados e instalados de Google Play Juegos

• Acceder a los ajustes siguientes: Redes Wi-Fi, Voz y Accesibilidad

• Añadir accesorios Bluetooth

Se mantendrá el inicio de sesión de la cuenta de Google del televisor. El uso de un perfil restringido no cambia la cuenta de Google.

#### Configuración

Para configurar el perfil restringido:

1 - Pulse  $\bigotimes$ , seleccione Todos los ajustes y pulse OK.

**2 -** Seleccione Ajustes de Android y pulse OK. **3 -** Pulse (abajo), seleccione Personal >

Seguridad y restricciones y pulse OK.

**4 -** Seleccione Perfil restringido y pulse OK.

**5 -** Seleccione Ajustes y pulse OK.

**6 -** Introduzca un código PIN con el mando a distancia.

**7 -** Seleccione Aplicaciones permitidas y pulse OK.

**8 -** En la lista de aplicaciones disponibles, seleccione una aplicación y pulse OK para permitir o no esta aplicación.

9 - Pulse  $\leftarrow$  BACK para retroceder un paso o pulse **EXIT** para cerrar el menú.

Ahora puede acceder al perfil restringido.

Con el código PIN puede editar la lista de aplicaciones permitidas o no permitidas, o cambiar el propio código PIN.

#### Acceso

Para acceder (cambiar) al perfil restringido:

1 - Pulse  $\bullet$ , seleccione Todos los ajustes y pulse OK.

**2 -** Seleccione Ajustes de Android y pulse OK.  $3$  - Pulse  $\vee$  (abajo),

seleccione Personal > Seguridad y restricciones y pulse OK.

**4 -** Seleccione Acceder al perfil restringido y pulse OK.

**5 -** Introduzca un código PIN con el mando a distancia.

**6 -** Pulse BACK para retroceder un paso o pulse **EXIT** para cerrar el menú.

Puede ver si se encuentra en el perfil restringido gracias al icono que aparece en el menú de inicio. Desplácese hacia abajo hasta  $\star$  Ajustes y desplácese hasta el extremo derecho.

#### Salida

Para salir del perfil restringido:

- **1** Pulse HOME, desplácese hacia abajo hasta
- Ajustes y desplácese hasta el extremo derecho.
- **2** Seleccione Perfil restringido y pulse OK.

**3 -** Seleccione Salir del perfil restringido y pulse OK.

**4 -** Introduzca el código PIN. El televisor saldrá del perfil restringido.

### 15.6

## Gestión de aplicaciones

Si detiene una aplicación y vuelve al menú de inicio, la aplicación no se detendrá realmente. Seguirá ejecutándose en segundo plano para que pueda iniciarla de nuevo cuando desee. Para ejecutarse con fluidez, la mayoría de aplicaciones deben guardar algunos datos en la memoria caché del televisor. Puede que sea bueno detener una aplicación por completo o borrar los datos de la caché de una aplicación en particular para optimizar el rendimiento general y mantener el uso de memoria de su Android TV en un nivel bajo. Además, es mejor desinstalar las aplicaciones que no vaya a utilizar más.

Para abrir la lista de aplicaciones del sistema y aplicaciones descargadas:

1 - Pulse  $\bigstar$ , seleccione Todos los ajustes y pulse OK.

**2 -** Seleccione Ajustes de Android y pulse OK.

**3 -** Seleccione Dispositivo > Aplicaciones y pulse OK.

**4 -** Seleccione una aplicación y pulse OK. Si la aplicación se sigue ejecutando, puede forzar su detención o borrar los datos de la caché. Puede desinstalar las aplicaciones que ha descargado. 5 - Pulse  $\leftarrow$  BACK para retroceder un paso o pulse **EXIT** para cerrar el menú.

Si utiliza una unidad de disco duro USB para almacenar aplicaciones, puede mover las aplicaciones de la unidad de disco duro USB a la memoria del televisor y viceversa.

## 15.7 Almacenamiento

Puede ver el espacio de almacenamiento (la memoria interna del televisor) que está utilizando para aplicaciones, vídeos, música, etc, y el espacio libre que aún está disponible para instalar nuevas aplicaciones. Compruebe el espacio de almacenamiento si las aplicaciones empiezan a funcionar con lentitud o si tienen problemas.

Para ver la cantidad de espacio de almacenamiento que está usando:

1 - Pulse  $\bullet$ , seleccione Todos los ajustes y pulse OK.

**2 -** Seleccione Ajustes de Android y pulse OK.

**3 -** Seleccione Dispositivo > Almacenamiento y restablecimiento y pulse OK.

**4 -** Vea el uso del espacio de almacenamiento de la memoria del televisor.

5 - Pulse  $\leftarrow$  BACK para retroceder un paso o pulse EXIT para cerrar el menú.

#### Unidad de disco duro USB

Si conecta una unidad de disco duro USB, puede utilizarla para ampliar la memoria del televisor y almacenar más aplicaciones. Permita que la unidad de disco duro USB se utilice como memoria del televisor adicional durante el proceso de formateo. El televisor intentará almacenar las nuevas aplicaciones primero en la unidad de disco duro USB. Algunas aplicaciones no se pueden almacenar en una unidad de disco duro USB.

## $\overline{16}$ Juegos

#### $16.1$

## Qué necesita

En este televisor, puede disfrutar de juegos:

• Desde la Galería de aplicaciones en el menú de inicio

- Desde Google Play Store en el menú de inicio
- Desde una consola de juegos conectada

Los juegos de la Galería de aplicaciones o Google Play Store se deben descargar e instalar en el televisor para poder jugar. Algunos juegos requieren un mando para juegos.

Para instalar aplicaciones de juegos desde la Galería de aplicaciones de Philips o Google Play Store, el televisor debe estar conectado a Internet. Debe aceptar las Condiciones de uso para utilizar las aplicaciones de la Galería de aplicaciones. Para utilizar las aplicaciones de Google Play y Google Play Store, debe iniciar sesión con una cuenta de Google.

Para obtener más información, en Ayuda, pulse Palabras clave y busque Galería de aplicaciones, Condiciones de uso o Galería de aplicaciones, Ajustes de privacidad.

Para obtener más información acerca de la conexión a Internet, en Ayuda, pulse - Palabras clave y busque Instalación de la red.

### 16.2

## Mandos para juegos

Para jugar a juegos de Internet en el televisor, puede conectar una amplia gama de mandos para juegos inalámbricos. El televisor admite dos mandos para juegos a la vez. Tras conectar el mando, podrá utilizarlo inmediatamente.

Para obtener más información sobre la conexión de un mando para juegos, en Ayuda, pulse Palabras clave y busque Mando para

juegos, conectar.

## $\overline{16.3}$ Para jugar a un juego:

## Desde el menú de inicio

Para iniciar un juego desde el menú de inicio:

#### 1 - Pulse **△ HOME**.

2 - Desplácese hacia abajo hasta **alguna de la vida de la vida de la vida de la vida de la vida de la vida de l** seleccione un juego y pulse OK.

3 - Pulse < BACK varias veces, pulse **TH** EXIT o detenga la aplicación con su botón para salir/detener específico.

### Desde una consola de juegos

Para iniciar un juego desde una consola de juegos:

- **1** Encienda la consola de juegos.
- 2 Pulse **SOURCES** y seleccione una consola
- de juegos o el nombre de la conexión.
- **3** Inicie el juego.

4 - Pulse  $\leftarrow$  BACK varias veces, pulse **EXIT** o detenga la aplicación con su botón para salir/detener específico.

Para obtener más información sobre la conexión de una consola de juegos, en Ayuda,

pulse Palabras clave y busque Consola de juegos, conectar.

## 17 Internet

## $\frac{1}{17.1}$ Inicio de Internet

Puede navegar por Internet en el televisor. Puede ver cualquier sitio web de Internet, aunque la mayoría de ellos no están preparados para la pantalla del televisor.

• Algunos complementos (para ver páginas o vídeos, por ejemplo) no están disponibles en el televisor.

• No puede enviar o descargar archivos.

• Las páginas de Internet se muestran en una sola página y a pantalla completa.

Para iniciar el navegador de Internet:

1 - Pulse **n** HOME.

**2 -** Desplácese hacia abajo,

seleccione Aplicaciones >  $\ddot{m}$  Internet y pulse OK. **3** - Escriba una dirección de Internet, seleccione **√** y pulse OK.

**4 -** Para cerrar Internet,

pulse  $\bigcirc$  HOME o **m** EXIT.

## 17.2 Opciones de Internet

Hay algunos extras disponibles para Internet.

Para abrir los extras:

- 1 Con el sitio web abierto, pulse  $\equiv$  OPTIONS.
- **2** Seleccione uno de los elementos y pulse OK.

**3 -** Pulse (izquierda) varias veces si fuera necesario para cerrar el menú.

Introducir dirección

Para introducir una nueva dirección de Internet.

#### Mostrar favoritos

Para ver las páginas que ha marcado como favoritas.

#### Volver a cargar página

Para cargar la página de nuevo.

#### Ampliar página

Utilice la barra deslizante para ajustar el porcentaje de zoom.

#### Información de seguridad

Para ver el nivel de seguridad de la página actual.

#### Marcar como favorito

Para marcar la página actual como favorita.

#### Subtítulos

## $\overline{18}$ Vídeos, fotos y música

#### 18.1

## Desde una conexión USB

Puede ver fotos o reproducir vídeos y música desde una unidad flash USB o unidad de disco duro USB conectada.

Con el televisor encendido, conecte una unidad flash USB o un disco duro USB a una de las conexiones USB. El televisor detecta el dispositivo y muestra una lista de los archivos multimedia.

Si la lista de archivos no aparece automáticamente:

1 - Pulse **SOURCES**, seleccione **a** USB y pulse OK.

2 - Seleccione **■** Dispositivos USB y

pulse > (derecha) para seleccionar el dispositivo USB que necesite.

**3 -** Puede explorar los archivos de la estructura de carpetas que tenga organizada en la unidad.

**4 -** Para detener la reproducción de vídeo, fotos y música, pulse EXIT.

#### Advertencia

Si intenta realizar una pausa o grabar un programa con una unidad de disco duro USB conectada, el televisor le pedirá que formatee la unidad de disco duro USB. El formateo eliminará todos los archivos actuales que haya en la unidad de disco duro USB.

#### $\overline{182}$

## Desde un ordenador o NAS

Puede ver fotos o reproducir música y vídeos desde un ordenador o un sistema de almacenamiento conectado a la red (NAS) de su red doméstica.

El televisor y el ordenador o el NAS deben estar en la misma red doméstica. En el ordenador o el sistema NAS, debe instalar un software de servidor de medios. El servidor de medios debe estar configurado para compartir archivos con el televisor. El televisor muestra los archivos y las carpetas según los organice el servidor de medios o en función de su estructura en el ordenador o el NAS.

El televisor no es compatible con subtítulos de transmisiones de vídeo desde un ordenador o sistema NAS.

Si el servidor de medios admite la búsqueda de archivos, habrá un campo de búsqueda disponible.

Para explorar o reproducir los archivos de su

ordenador:

1 - Pulse **SOURCES**, seleccione **and** Red y pulse OK.

2 - Seleccione **a Dispositivos SimplyShare** y pulse (derecha) para seleccionar el dispositivo que necesite.

**3 -** Puede explorar y reproducir los archivos.

**4 -** Para detener la reproducción de vídeo, fotos y música, pulse EXIT.

## 18.3 Desde un servicio de almacenamiento en la nube

Puede ver fotos o reproducir música y vídeos que haya subido a un servicio de almacenamiento en la nube en línea\*.

Con la aplicación  $\clubsuit$  Explorador en la nube, puede conectarse a servicios de almacenamiento en la nube. Puede utilizar sus datos de inicio de sesión y su contraseña para conectarse.

1- Pulse **n** HOME.

**2 -** Desplácese hacia abajo,

seleccione **:** Aplicaciones >  $\blacktriangle$  Explorador en la nube y pulse OK.

**3 -** Seleccione el servicio de alojamiento que necesite.

**4 -** Conéctese e inicie sesión en el servicio de alojamiento con sus datos de inicio de sesión y su contraseña.

**5 -** Seleccione la foto o el vídeo que desea reproducir y pulse OK.

**6 -** Pulse (izquierda) para retroceder un paso o pulse  $\leftarrow$  BACK para cerrar el menú.

\*Un servicio de almacenamiento como Dropbox™.

#### 18.4

## Reproducción de vídeos

## Reproducción de vídeos

La forma de abrir una lista de archivos multimedia en el televisor depende del tipo de dispositivo en el que se encuentran los archivos. Consulte los capítulos anteriores.

Para reproducir un vídeo en el televisor:

Seleccione **E Vídeos**, seleccione el nombre del archivo y pulse OK.

• Para realizar una pausa en el vídeo, pulse OK. Pulse OK de nuevo para continuar.

• Para retroceder o avanzar rápidamente,

pulse  $\rightarrow \circ$   $\rightarrow$  Pulse los botones varias veces para

aumentar la velocidad: x2, x4, x8, x16 y x32.

• Para saltar al siguiente vídeo de la carpeta, pulse  $OK$  para realizar una pausa, seleccione  $\rightarrow$  en la pantalla y pulse OK.

• Para detener la reproducción de vídeo, pulse (Detener).

 $\cdot$  Para volver a la carpeta, pulse  $\leftarrow$  BACK.

#### Barra de progreso

Para mostrar la barra de progreso mientras se reproduce un vídeo (posición del cursor de reproducción, duración, título, fecha, etc.), pulse **O** INFO.

Vuelva a pulsar para ocultar la información.

### Opciones de vídeo

Durante la reproducción de un vídeo, pulse  $\equiv$  OPTIONS para:

• Marcar como favorito: el vídeo seleccionado se establece como favorito.

• Reproducir todo: reproduce todos los archivos de la carpeta.

• Reprod. un vídeo: reproduce únicamente el vídeo seleccionado.

• Subtítulos: si están disponibles, puede ajustar los subtítulos en Encendido, Apagado o Encendido si no hay sonido.

• Idioma de audio: si está disponible, seleccione un idioma de audio.

• Aleatorio: muestra los archivos en orden aleatorio.

• Repetir: reproduce todos los vídeos de la carpeta una sola vez o de forma continua.

## 18.5

## Visualización de fotos

### Visualización de fotografías

La forma de abrir una lista de archivos multimedia en el televisor depende del tipo de dispositivo en el que se encuentran los archivos. Consulte los capítulos anteriores.

Para ver todas las fotos en el televisor:

Seleccione  $\blacksquare$  Fotos , seleccione Todo y pulse OK.

Para ver una foto en el televisor:

Seleccione **El** Fotos, seleccione el nombre del archivo y pulse OK.

Para iniciar una secuencia de diapositivas en el televisor:

Si hay varias fotografías en una carpeta, puede iniciar una secuencia de diapositivas.

Para iniciar una secuencia de diapositivas:

**1 -** Seleccione la carpeta que contiene las fotos.

**2 -** Pulse Secuencia de diapositivas .

• Para saltar a la foto siguiente o anterior, pulse  $\rightarrow$  (derecha: siguiente)

o (izquierda: anterior).

• Para realizar una pausa en la secuencia de diapositivas, pulse OK. Para iniciarla de nuevo, vuelva a pulsar OK.

• Para detener la secuencia de diapositivas,

pulse OK y pulse  $\leftarrow$  BACK.

Información

Para ver la información de una foto (tamaño, fecha de creación, ruta del archivo, etc.), selecciónela y pulse **n** INFO.

Vuelva a pulsar para ocultar la información.

### Secuencia de diapositivas con música

Puede ver una secuencia de diapositivas de sus fotos y escuchar su música al mismo tiempo. Debe iniciar la música antes de iniciar la secuencia de dispositivas de sus fotos.

Para reproducir música durante la secuencia de diapositivas:

**1 -** Seleccione una canción o una carpeta con canciones y pulse OK.

**2 -** Pulse INFO para ocultar la información de los archivos y la barra de progreso.

**3 -** Pulse BACK.

**4 -** Ahora puede utilizar las flechas para seleccionar la carpeta que contiene las fotos.

**5 -** Seleccione la carpeta que contiene las fotos y

pulse Secuencia de diapositivas .

**6 -** Para detener la secuencia de diapositivas, pulse  $\leftarrow$  BACK.

### Opciones de fotografía

Cuando haya una foto en pantalla, pulse  $\equiv$  OPTIONS para:

• Marcar como favorito: la foto seleccionada se establece como favorita.

• Secuencia de diapositivas: muestra las fotografías una tras otra.

- Girar: gira la fotografía horizontal o verticalmente.
- Aleatorio: muestra los archivos en orden aleatorio.

• Repetir: reproduce la secuencia de diapositivas una vez o de forma continua.

• Detener música: detiene la reproducción de música en segundo plano.

• Velocidad de secuencia de diapositivas: ajusta la velocidad de la secuencia de diapositivas.

• Transición de secuencia de diapositivas: ajusta el estilo de la transición de las fotografías.

## 18.6 Reproducción de música

### Reproducción de música

La forma de abrir una lista de archivos multimedia en el televisor depende del tipo de dispositivo en el que se encuentran los archivos. Consulte los capítulos anteriores.

Para reproducir una canción en el televisor:

Seleccione **II Música** , seleccione el nombre del archivo y pulse OK

Si hay varias canciones en una carpeta, puede escucharlas todas una tras otra.

• Para realizar una pausa en la canción, pulse OK. Pulse OK de nuevo para continuar.

• Para retroceder o avanzar rápidamente,

pulse  $\rightarrow \circ$  4. Pulse los botones varias veces para aumentar la velocidad: x2, x4, x8, x16 y x32.

• Para saltar a la siguiente canción de la carpeta, pulse  $OK$  para realizar una pausa, seleccione  $\rightarrow$  en la pantalla y pulse OK.

 $\cdot$  Para volver a la carpeta, pulse  $\leftarrow$  BACK; la música se seguirá reproduciendo.

• Para detener la reproducción de música,

pulse (Detener).

#### Barra de progreso

Para mostrar la barra de progreso mientras se reproduce una canción (posición del cursor de reproducción, duración, título, fecha, etc.), pulse **n** INFO.

Vuelva a pulsar para ocultar la información.

### Opciones de música

Opciones de reproducción de música:

• Marcar como favorito: la canción seleccionada se establece como favorita.

• Reproducir todo: reproduce todas las canciones de la carpeta.

• Reproducir una: reproduce únicamente la canción seleccionada.

• Aleatorio: muestra los archivos en orden aleatorio.

• Repetir: reproduce todas las canciones de la carpeta una sola vez o de forma continua.

## 19 Smartphones y tabletas

#### 19.1

## Aplicación Philips TV Remote App

La nueva aplicación Philips TV Remote App para su smartphone o tableta será su gran aliado.

Con la aplicación TV Remote App, podrá controlar todas sus actividades multimedia. Envíe fotos, música o vídeos a la pantalla del televisor o vea cualquiera de los canales de TV desde la tableta o el teléfono. Busque lo que quiere ver en la guía de TV y visualícelo en su teléfono o televisor. Con la aplicación TV Remote App puede usar el teléfono como mando a distancia.

Descargue Philips TV Remote App hoy mismo de la tienda de aplicaciones.

La aplicación Philips TV Remote App está disponible para iOS y Android de forma gratuita.

#### Wi-Fi Smart Screen

Para ver canales de televisión digitales en un smartphone o una tableta con la aplicación Philips TV Remote App, debe activar Wi-Fi Smart Screen. Para obtener más información, en Ayuda,

pulse Palabras clave y busque Wi-Fi Smart Screen.

## $\overline{192}$ Google Cast

### Qué necesita

Si la aplicación de su dispositivo móvil dispone de Google Cast, puede emitir la aplicación en este televisor. En la aplicación móvil, busque el icono de Google Cast. Puede utilizar su dispositivo móvil para controlar lo que ve en el televisor. Google Cast funciona en Android e iOS.

El dispositivo móvil debe estar conectado a la misma red Wi-Fi doméstica que el televisor.

#### Aplicaciones con Google Cast

Cada día aparecen nuevas aplicaciones con Google Cast disponibles. Ya puede probar esta opción con YouTube, Chrome, Netflix, Photowall o Big Web Quiz para Chromecast. Consulte también google.com/cast.

Algunos productos y funciones de Google Play no están disponibles en todos los países.

Encontrará más información en support.google.com/androidtv.

### Transmisión a su televisor

Para emitir una aplicación en la pantalla de su televisor:

**1 -** En el smartphone o la tableta, abra una aplicación compatible con Google Cast.

**2 -** Toque el icono de Google Cast.

**3 -** Seleccione el televisor en el que desea emitirla.

**4 -** Pulse el botón de reproducción en su

smartphone o tableta. Lo que seleccione se debería reproducir en el televisor.

## 19.3 **Miracast**

### Acerca de Wi-Fi Miracast

Puede ver fotos o reproducir música y vídeos desde un dispositivo móvil en su televisor con Wi-Fi Miracast™. El dispositivo móvil debe estar dentro del alcance del televisor, lo que normalmente significa que deben estar en la misma habitación.

Compruebe si el dispositivo móvil es compatible con Miracast.

El televisor es un dispositivo Wi-Fi CERTIFIED Miracast™. Con Miracast™, puede ver y compartir la pantalla de su smartphone, tableta u ordenador en la pantalla del televisor de forma inalámbrica. Puede transmitir vídeos (audio y vídeo), compartir fotos o cualquier otra cosa que esté en la pantalla del dispositivo. No es necesario conectar el dispositivo a la red doméstica. Tanto el televisor como el dispositivo deben disponer de la certificación Wi-Fi CERTIFIED Miracast™ y tener la opción Miracast activada.

La función Miracast de este televisor está sujeta al protocolo HDCP y no puede mostrar contenidos premium protegidos contra copia enviados por un dispositivo. La resolución máxima de vídeo compatible es de 720p para Wi-Fi de 2,4 GHz o 1080p para Wi-Fi de 5 GHz.

Para obtener más información sobre la certificación Wi-Fi CERTIFIED Miracast™, visite [www.wi-fi.org](http://www.wi-fi.org).

Wi-Fi®, el logotipo de Wi-Fi CERTIFIED y el logotipo de Wi-Fi son marcas comerciales registradas de Wi-Fi Alliance. Wi-Fi CERTIFIED Miracast™ y Miracast™ son marcas comerciales de Wi-Fi Alliance.

## Activación de Miracast

Compruebe que la función Wi-Fi Miracast está activada.

1 - Pulse  $\bigotimes$ , seleccione Todos los ajustes y pulse OK.

**2 -** Seleccione Inalámbrico y redes y

pulse (derecha) para acceder al menú.

**3 -** Seleccione Con cable o Wi-Fi > Wi-Fi Miracast y pulse OK.

**4 -** Seleccione Encendido y pulse OK.

**5 -** Pulse (izquierda) varias veces si fuera necesario para cerrar el menú.

## Compartir una pantalla en el televisor

Para compartir la pantalla de un smartphone, tableta u ordenador en el televisor:

**1 -** Encienda el televisor.

**2 -** En el menú de ajustes del dispositivo, configure el dispositivo para que transmita o duplique su pantalla. Miracast utiliza Wi-Fi Direct™.

**3 -** En el dispositivo, busque los dispositivos Miracast disponibles y seleccione el televisor al que desea conectarse.

**4 -** En el televisor, acepte la solicitud de conexión. Puede que se le pida que introduzca el código PIN del dispositivo en el televisor: introduzca los números mediante los botones numéricos del mando a distancia. En lugar de ello, puede que se le pida que introduzca el código PIN en el dispositivo. Cuando se establezca la conexión, el televisor mostrará la pantalla del dispositivo.

**5 -** En el dispositivo, seleccione los vídeos, las fotos o los archivos que desea ver en el televisor.

\*Miracast es compatible con WiDi 3.5 y versiones posteriores.

También es posible encontrar la conexión Wi-Fi (por ejemplo, "DIRECT\_tvname") en listas de redes disponibles de otros dispositivos de la red, como un ordenador portátil. Sin embargo, esta conexión solo pueden utilizarla los dispositivos Wi-Fi Miracast.

### Dejar de compartir

Puede dejar de compartir la pantalla del televisor o el dispositivo móvil.

#### Desde el dispositivo

Mediante la aplicación que utiliza para iniciar Miracast, puede desconectar y detener la visualización de la pantalla del dispositivo en el televisor. El televisor volverá al último programa seleccionado.

#### Desde el televisor

Para detener la visualización de la pantalla del dispositivo en el televisor, puede: . .

• Pulsar EXIT para ver la emisión de televisión

 $\cdot$  Pulsar  $\bigcirc$  HOME para iniciar otra actividad en el televisor

• Pulsar SOURCES para abrir el menú de fuentes y seleccionar un dispositivo conectado

### Bloqueo de un dispositivo

La primera vez que recibe una solicitud de conexión de un dispositivo, puede bloquear el dispositivo. Esta solicitud, y todas las solicitudes futuras del dispositivo, se ignorarán.

Para bloquear un dispositivo:

Seleccione Bloquear... y pulse OK.

#### Desbloqueo de todos los dispositivos

Todos los dispositivos conectados previamente y bloqueados se almacenan en la lista Conexiones Wi-Fi Miracast. Si borra esta lista, se desbloquearán todos los dispositivos bloqueados.

Para desbloquear todos los dispositivos bloqueados:

1 - Pulse  $\clubsuit$ , seleccione Todos los ajustes y pulse OK.

**2 -** Seleccione Inalámbrico y redes > Con cable o Wi-Fi y pulse OK.

**3 -** Seleccione Conexiones Wi-Fi Miracast y pulse OK. La lista se borra.

**4 -** Pulse (izquierda) varias veces si es necesario para cerrar el menú.

Bloqueo de un dispositivo conectado previamente

Si desea bloquear un dispositivo que ha conectado previamente, debe borrar primero la lista Conexiones Wi-Fi Miracast. Si borra esta lista, deberá confirmar o bloquear la conexión para cada dispositivo de nuevo.

### Demora de pantalla

La demora normal al compartir una pantalla con Miracast es de aproximadamente 1 segundo. La demora puede ser mayor si utiliza dispositivos más antiguos con menor potencia de procesamiento.

## 19.4 AirPlay

Para añadir la función AirPlay a su Android TV, puede descargar e instalar alguna de las distintas aplicaciones Android que sirven para eso. Encontrará varias de estas aplicaciones en Google Play Store.

## 19.5 MHL

Este televisor es compatible con MHL™.

Si su dispositivo móvil también es compatible con MHL, puede conectarlo con un cable MHL al televisor. Con el cable MHL conectado, podrá compartir lo que hay en su dispositivo móvil en la pantalla del televisor. La batería del dispositivo móvil se carga al mismo tiempo. La conexión MHL es ideal para ver películas o jugar a juegos del dispositivo móvil en el televisor durante periodos de tiempo más prolongados.

#### Carga

Con el cable MHL conectado, el dispositivo se cargará mientras el televisor está encendido (no en modo de espera).

#### Cable MHL

Necesita un cable MHL pasivo (HDMI a micro USB) para conectar el dispositivo móvil al televisor. Puede que necesite un adaptador adicional para conectar su dispositivo móvil. Para conectar el cable MHL al televisor, utilice la conexión HDMI 4 MHL.

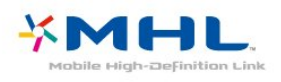

MHL, Mobile High-Definition Link y el logotipo de MHL son marcas comerciales o marcas comerciales registradas de MHL, LLC.

## $\overline{20}$ Multi View

#### $\overline{20.1}$

## Acerca de Multi View

La pantalla de Multi View no puede mostrar vídeo en 3D o Ultra HD. Multi View no está disponible para canales de televisión analógica. No todas las aplicaciones son compatibles con Multi View.

## 20.2

## Teletexto y televisión

Puede ver un canal de televisión en la pantalla pequeña de Multi View mientras visualiza el teletexto.

Para ver un canal de televisión mientras visualiza el teletexto:

1- Pulse **D** MULTI VIEW.

**2 -** Seleccione Multi View: encendido en pantalla. El canal que estaba viendo aparece en la pantalla pequeña.

Para ocultar la pantalla pequeña, pulse  $\Box$  MULTI VIEW de nuevo y seleccione Multi View: apagado en pantalla.

## $\overline{20.3}$

## Nettv y el televisor

Puede ver un canal de televisión en la pantalla pequeña de Multi View mientras visualiza una aplicación Nettv en la galería de aplicaciones.

Para ver un canal de televisión mientras visualiza una aplicación Nettv en la galería de aplicaciones\*:

1- Pulse **D** MULTI VIEW.

**2 -** Seleccione Multi View: encendido en pantalla. El canal que estaba viendo aparece en la pantalla pequeña.

 $3 -$  Pulse  $\equiv +0$   $\equiv$   $-$  para cambiar de canal en la pantalla pequeña

Para ocultar la pantalla pequeña, pulse  $\Box$  MULTI VIEW de nuevo y seleccione Multi View: apagado en pantalla.

\* No todas las aplicaciones Nettv son compatibles con Multi View con un canal de televisión. Si la aplicación no es compatible con Multi View, el televisor mostrará un mensaje: Multi View no es compatible.

## $\frac{1}{20.4}$ HDMI y televisor

Puede ver un canal de televisión en la pantalla pequeña de Multi View mientras visualiza un vídeo de un dispositivo HDMI conectado.

Para ver un canal de televisión mientras visualiza un vídeo de un dispositivo HDMI conectado\*:

1- Pulse **J** MULTI VIEW.

**2 -** Seleccione Multi View: encendido en pantalla. El canal que estaba viendo aparece en la pantalla pequeña.

Para ocultar la pantalla pequeña, pulse  $\Box$  MULTI VIEW de nuevo y seleccione Multi View: apagado en pantalla.

\* Solo puede ver la imagen del canal de televisión en el modo Multi View, el audio del canal se silenciará.

## $\overline{21}$ Ajustes

#### $\frac{1}{211}$

## Imagen

### Estilo de imagen

#### Selección de un estilo

Para ajustar la imagen fácilmente, puede seleccionar un estilo de imagen predeterminado.

1 - Mientras ve un canal de televisión, pulse **3**.

**2 -** Seleccione Estilo de imagen y seleccione uno de los estilos de la lista.

**3 -** Pulse (izquierda) varias veces si es necesario para cerrar el menú.

Los estilos disponibles son:

• Personal: las preferencias de imagen que estableció durante la primera puesta en marcha

• Vivo: ideal para la visualización con luz diurna

• Natural: ajuste de imagen natural

• Estándar: el ajuste con mayor ahorro energético; ajuste de fábrica

• Cine: ideal para ver películas

• Foto: ideal para la visualización de fotografías

• ISF Día: ajuste de calibración ISF

• ISF Noche: ajuste de calibración ISF

#### Personalizar un estilo

Cualquier ajuste de imagen que establezca, como Color o Contraste, se almacena en el estilo de imagen seleccionado en ese momento. Le permite personalizar cada estilo.

Solo el estilo Personal puede guardar sus ajustes para cada dispositivo conectado en el menú Fuentes.

#### Restauración de un estilo

Con un estilo de imagen seleccionado, puede configurar cualquier ajuste de imagen en Todos los ajustes > Imagen.

El estilo seleccionado almacenará los cambios realizados. Se recomienda ajustar la configuración de la imagen solo para el estilo Personal. El estilo de imagen Personal puede guardar sus ajustes para cada dispositivo individual conectado en el menú de fuentes.

Para restaurar el estilo a su ajuste original:

- 1 Mientras ve un canal de televisión, pulse **\***
- **2** Seleccione Estilo de imagen y seleccione el

estilo de la imagen que desee restaurar.

**3 -** Pulse Restablecer estilo y, a continuación,

OK. El estilo se restablece.

**4 -** Pulse (izquierda) varias veces si es necesario para cerrar el menú.

#### Hogar o tienda

Si el estilo de imagen cambia a Vivo cada vez que enciende el televisor, la ubicación del televisor se ha establecido en Tienda. Este ajuste está pensado para promoción en establecimientos.

Para configurar el televisor para uso doméstico:

1 - Pulse  $\bullet$ , seleccione Todos los ajustes y pulse OK.

**2 -** Seleccione Ajustes generales y

pulse > (derecha) para acceder al menú.

**3 -** Seleccione Ubicación > Casa y pulse OK.

**4 -** Pulse (izquierda) varias veces si fuera necesario para cerrar el menú.

#### Ajustes de imagen

#### Color

Con Color, puede ajustar la saturación de color de la imagen.

Para ajustar el color:

1 - Pulse **&** seleccione Todos los ajustes y pulse OK.

2 - Seleccione Imagen y pulse > (derecha) para acceder al menú.

**3** - Seleccione Color y pulse > (derecha).

4 - Pulse las flechas ∧ (arriba) o ∨ (abajo) para ajustar el valor.

**5 -** Pulse (izquierda) varias veces si es necesario para cerrar el menú.

#### Contraste

Con Contraste, puede ajustar el contraste de la imagen.

Para ajustar el contraste:

1 - Pulse  $\mathbf{\dot{\alpha}}$ , seleccione Todos los ajustes y pulse OK.

2 - Seleccione Imagen y pulse > (derecha) para acceder al menú.

3 - Seleccione Contraste y pulse > (derecha).

4 - Pulse las flechas  $\bigwedge$  (arriba) o  $\bigvee$  (abajo) para ajustar el valor.

**5 -** Pulse (izquierda) varias veces si es necesario para cerrar el menú.

#### Realce

Con Realce, puede ajustar el nivel de realce en los detalles de la imagen.

Para ajustar el realce:

1 - Pulse  $\bullet$ , seleccione Todos los ajustes y pulse OK.

2 - Seleccione Imagen y pulse > (derecha) para acceder al menú.

3 - Seleccione Realce y pulse > (derecha).

4 - Pulse las flechas  $\bigwedge$  (arriba) o  $\bigvee$  (abajo) para ajustar el valor.

**5 -** Pulse (izquierda) varias veces si es necesario para cerrar el menú.

## Ajustes de imagen avanzados

#### Juego u ordenador

Cuando se conecta un dispositivo, el televisor reconoce su tipo y le otorga un nombre de tipo correcto. Puede cambiar el nombre del tipo si lo desea. Si se ha establecido un nombre de tipo correcto para un dispositivo, el televisor cambia automáticamente a la configuración idónea del televisor cuando se cambia a ese dispositivo en el menú Fuentes.

Si tiene una consola de juegos con un reproductor Blu-ray Disc integrado, quizás haya configurado el nombre del tipo en Blu-ray Disc. Con Juego u ordenador puede cambiar a la configuración óptima para juegos manualmente. No olvide desactivar el ajuste Juego u ordenador cuando vuelva a ver la televisión.

Para cambiar el ajuste manualmente:

1 - Pulse  $\bullet$ , seleccione Todos los ajustes y pulse OK.

2 - Seleccione Imagen y pulse > (derecha) para acceder al menú.

**3 -** Seleccione Avanzado > Juego u ordenador y seleccione el tipo de dispositivo que quiera utilizar. Para volver a la televisión, seleccione Apagado.

**4 -** Pulse (izquierda) varias veces si fuera necesario para cerrar el menú.

### Ajustes de color

Mejora del color

Con Mejora del color, puede mejorar la intensidad del color y los detalles de los colores claros.

Para ajustar el nivel:

1 - Pulse  $\bullet$ , seleccione Todos los ajustes y

pulse OK.

2 - Seleccione Imagen y pulse > (derecha) para acceder al menú.

**3 -** Seleccione Avanzado > Color > Mejora del color  $y$  pulse  $OK$ .

**4**

**-** Seleccione Máximo, Medio, Mínimo o Apagado.

**5 -** Pulse (izquierda) varias veces si es necesario para cerrar el menú.

#### Fase del color

Con Fase del color, puede ajustar la imagen con una fase del color preestablecida o

seleccionar Personalizado para establecer su propio ajuste de fase con Fase del color personalizada. Fase del color y Fase del color personalizada son ajustes dirigidos a usuarios expertos.

Para seleccionar un valor predeterminado:

1 - Pulse  $\mathbf{\dot{\alpha}}$ , seleccione Todos los ajustes y pulse OK.

2 - Seleccione Imagen y pulse > (derecha) para acceder al menú.

**3 -** Seleccione Avanzado > Color > Fase del color y pulse OK.

**4 -** Seleccione Normal, Cálido o Frío. También puede hacer clic en Personalizado si desea personalizar una fase del color.

**5 -** Pulse (izquierda) varias veces si es necesario para cerrar el menú.

#### Fase del color personalizada

Con Fase del color personalizada, puede establecer la fase del color que desee. Para ello, seleccione Personalizado en el menú de fase del color. El ajuste Fase del color personalizado está pensado para usuarios expertos.

Para establecer una fase del color personalizada:

1 - Pulse  $\bullet$ , seleccione Todos los ajustes y pulse OK.

2 - Seleccione Imagen y pulse > (derecha) para acceder al menú.

**3 -** Seleccione Avanzado > Color > Fase del color personalizada y pulse OK.

4 - Pulse las flechas  $\land$  (arriba) o  $\lor$  (abajo) para ajustar el valor.

**5 -** Pulse (izquierda) varias veces si es necesario para cerrar el menú.

#### Ajustes de control del color

#### Control del color con ISF

Con Control del color con ISF, un experto de ISF puede calibrar la reproducción de color del televisor. Control del color es un ajuste ISF avanzado.

Saque el máximo partido a su televisor con la calibración ISF®. Puede pedir a un experto en calibración ISF que acuda a su casa y configure el televisor con el ajuste de imagen óptimo. Además, dicho experto puede configurar una calibración ISF para Ambilight.

Consulte a su distribuidor si desea realizar una calibración ISF.

Los beneficios de la calibración son:

- Mejor nitidez y claridad de imagen
- Mejores detalles en zonas brillantes y oscuras
- Negros más profundos y oscuros
- Mejor calidad y pureza del color
- Consumo de energía reducido

El experto en calibración ISF almacena y bloquea los ajustes ISF como 2 estilos de imagen.

Al finalizar la calibración ISF, pulse  $\bullet$ , seleccione Estilo de imagen y, a continuación, ISF Día o ISF Noche. Seleccione ISF Día para ver la televisión en condiciones de mucha luz o ISF Noche para condiciones de oscuridad.

#### Matiz

Para ajustar el valor Matiz:

1 - Pulse  $\bigotimes$ , seleccione Todos los ajustes y pulse OK.

2 - Seleccione Imagen y pulse > (derecha) para acceder al menú.

**3 -** Seleccione Avanzado > Color > Control del color y pulse OK.

4 - Seleccione Matiz y pulse > (derecha).

5 - Pulse las flechas  $\bigwedge$  (arriba) o  $\bigvee$  (abajo) para ajustar el valor.

**6 -** Pulse (izquierda) varias veces si es necesario para cerrar el menú.

#### Saturación

Para ajustar el valor de Saturación:

1 - Pulse  $\mathbf{\dot{\alpha}}$ , seleccione Todos los ajustes y pulse OK.

2 - Seleccione Imagen y pulse > (derecha) para acceder al menú.

**3 -** Seleccione Avanzado > Color > Control del color y pulse OK.

- 4 Seleccione Saturación y pulse > (derecha).
- 5 Pulse las flechas  $\bigwedge$  (arriba) o  $\bigvee$  (abajo) para

ajustar el valor.

**6 -** Pulse (izquierda) varias veces si es necesario para cerrar el menú.

#### Restablecer todo

Con Restablecer todo, todos los valores vuelven a los ajustes predeterminados.

Para restablecer todos los valores del menú Control del color:

1 - Pulse  $\bullet$ , seleccione Todos los ajustes y pulse OK.

2 - Seleccione Imagen y pulse > (derecha) para acceder al menú.

**3 -** Seleccione Avanzado > Color > Control del color y pulse OK.

**4 -** Seleccione Restablecer todo y, a continuación, OK.

**5 -** Pulse (izquierda) varias veces si es necesario para cerrar el menú.

#### Modo solo RGB de ISF

Modo solo RGB es un ajuste avanzado de ISF para cambiar a colores RGB. Para ajustar los valores del menú Modo solo RGB, ajuste primero ISF Día o ISF Noche en el menú de Estilo de imagen.

Para ajustar el valor de Modo solo RGB:

1 - Pulse  $\bullet$ , seleccione Todos los ajustes y pulse OK.

2 - Seleccione Imagen y pulse > (derecha) para acceder al menú.

**3 -** Seleccione Avanzado > Color > Modo solo RGB y pulse OK.

**4 -** Seleccione Rojo, Verde, Azul o Apagado para desactivar el modo RGB.

**5 -** Pulse (izquierda) varias veces si es necesario para cerrar el menú.

#### Ajustes de contraste

#### Modos de contraste

Con Modo de contraste, puede establecer el nivel al que se puede reducir el consumo de energía atenuando la intensidad de la pantalla. Elija las opciones necesarias para un mejor consumo de energía o para ver la imagen con la mejor intensidad.

Para ajustar el nivel:

1 - Pulse  $\mathbf{\dot{\alpha}}$ , seleccione Todos los ajustes y pulse OK.

2 - Seleccione Imagen y pulse > (derecha) para acceder al menú.

**3 -** Seleccione Avanzado > Contraste > Modo de

contraste y pulse OK.

**4 -** Seleccione Estándar, Mejor consumo de

energía, Mejor imagen o Apagado.

**5 -** Pulse (izquierda) varias veces si es necesario para cerrar el menú.

#### Contraste dinámico

Con Contraste dinámico, puede establecer el nivel al que el televisor realza automáticamente los detalles de las zonas oscuras, intermedias y claras de la imagen.

Para ajustar el nivel:

1 - Pulse  $\bullet$ , seleccione Todos los ajustes y pulse OK.

2 - Seleccione Imagen y pulse > (derecha) para acceder al menú.

**3 -** Seleccione Avanzado > Contraste > Contraste dinámico y pulse OK.

**4**

**-** Seleccione Máximo, Medio, Mínimo o Apagado.

**5 -** Pulse (izquierda) varias veces si es necesario para cerrar el menú.

#### Contraste perfecto

Con Contraste perfecto, puede establecer el nivel al que el televisor realza automáticamente los detalles de las zonas oscuras, intermedias y claras de la imagen.

Para ajustar el nivel:

1 - Pulse  $\mathbf{\dot{\alpha}}$ , seleccione Todos los ajustes y pulse OK.

2 - Seleccione Imagen y pulse > (derecha) para acceder al menú.

**3 -** Seleccione Avanzado > Contraste > Contraste perfecto y pulse OK.

**4**

**-** Seleccione Máximo, Medio, Mínimo o Apagado.

**5 -** Pulse (izquierda) varias veces si es necesario para cerrar el menú.

#### Brillo

Con Brillo, puede ajustar el nivel de brillo de la señal de imagen. Brillo es un ajuste dirigido a usuarios expertos. Recomendamos a los usuarios que no sean expertos que ajusten el brillo de la imagen utilizando la opción Contraste.

Para ajustar el nivel:

1 - Pulse  $\bullet$ , seleccione Todos los ajustes y pulse OK.

2 - Seleccione Imagen y pulse > (derecha) para acceder al menú.

**3 -** Seleccione Avanzado > Contraste > Brillo y pulse OK.

4 - Pulse las flechas  $\bigwedge$  (arriba) o  $\bigvee$  (abajo) para ajustar el valor.

**5 -** Pulse (izquierda) varias veces si es necesario para cerrar el menú.

#### Contraste de vídeo

Con Contraste de vídeo, puede reducir el rango del contraste de vídeo.

Para ajustar el nivel:

1 - Pulse  $\bullet$ , seleccione Todos los ajustes y pulse OK.

2 - Seleccione Imagen y pulse > (derecha) para acceder al menú.

**3 -** Seleccione Avanzado > Contraste > Contraste de vídeo y pulse OK.

4 - Pulse las flechas  $\land$  (arriba) o  $\lor$  (abajo) para ajustar el valor.

**5 -** Pulse (izquierda) varias veces si es necesario para cerrar el menú.

#### Gamma

Con Gamma, puede establecer un ajuste no lineal de la luminancia y el contraste de la imagen. Gamma es un ajuste dirigido a usuarios expertos.

Para ajustar el nivel:

1 - Pulse  $\bullet$ , seleccione Todos los ajustes y pulse OK.

2 - Seleccione Imagen y pulse > (derecha) para acceder al menú.

**3**

**-** Seleccione Avanzado > Contraste > Gamma y pulse OK.

4 - Pulse las flechas  $\bigwedge$  (arriba) o  $\bigvee$  (abajo) para ajustar el valor.

**5 -** Pulse (izquierda) varias veces si es necesario para cerrar el menú.

#### Ajustes de realce

#### Resolución Ultra

Con Resolución Ultra, disfrutará de un realce superior en los bordes de las líneas y contornos.

Para activar o desactivar el sensor de luz:

1 - Pulse  $\mathbf{\dot{a}}$ , seleccione Todos los ajustes y pulse OK.

2 - Seleccione Imagen y pulse > (derecha) para acceder al menú.

**3 -** Seleccione Avanzado > Realce > Resolución Ultra y pulse OK.

**4 -** Seleccione Encendido o Apagado.

**5 -** Pulse (izquierda) varias veces si es necesario para cerrar el menú.

#### Reducción de ruido

Con Reducción del ruido, puede filtrar y reducir el nivel de ruido de la imagen.

Para ajustar la reducción del ruido:

1 - Pulse  $\bullet$ , seleccione Todos los ajustes y pulse OK.

2 - Seleccione Imagen y pulse (derecha) para acceder al menú.

**3 -** Seleccione Avanzado > Realce > Reducción del ruido y pulse  $\rightarrow$  (derecha) para acceder al menú.

**4**

**-** Seleccione Máximo, Medio, Mínimo o Apagado.

**5 -** Pulse (izquierda) varias veces si es necesario para cerrar el menú.

#### Reducción de distorsiones de MPEG

Con Reducción de distorsiones de MPEG, puede suavizar las transiciones digitales de la imagen. Los artefactos de MPEG se perciben principalmente como pequeños bloques o bordes irregulares en las imágenes.

Para reducir las distorsiones de MPEG:

1 - Pulse  $\mathbf{\dot{\alpha}}$ , seleccione Todos los ajustes y pulse OK.

2 - Seleccione Imagen y pulse  $\rightarrow$  (derecha) para acceder al menú.

**3 -** Seleccione Avanzado > Realce > Reducción de distorsiones de MPEG y pulse  $\rightarrow$  (derecha) para acceder al menú.

**4**

**-** Seleccione Máximo, Medio, Mínimo o Apagado.

**5 -** Pulse (izquierda) varias veces si es necesario para cerrar el menú.

#### Ajustes de movimiento

#### Natural Motion

Con Natural Motion, puede reducir la trepidación del movimiento de las películas en el televisor. Natural Motion consigue que todos los movimientos sean suaves y fluidos.

Para ajustar la trepidación del movimiento:

1 - Pulse **&** seleccione Todos los ajustes y pulse OK.

2 - Seleccione Imagen y pulse > (derecha) para acceder al menú.

**3 -** Seleccione Avanzado > Movimiento > Natural Motion y pulse OK.

**4**

**-** Seleccione Máximo, Medio, Mínimo o Apagado.

**5 -** Pulse (izquierda) varias veces si es necesario para cerrar el menú.

#### Formato de imagen

#### Básico

Si la imagen no llena toda la pantalla o se muestran barras negras en la parte superior o inferior, o a ambos lados, se puede ajustar la imagen para que ocupe toda la pantalla.

Para seleccionar uno de los ajustes básicos para llenar la pantalla:

1 - Mientras ve un canal de televisión, pulse  $\boldsymbol{\Delta}$ . **2 -** Seleccione Formato de imagen > Ocupar pantalla o Ajustar a pantalla y pulse OK.

**3 -** Pulse (izquierda) varias veces si es necesario para cerrar el menú.

• Ocupar pantalla: aumenta la imagen de forma automática para que ocupe toda la pantalla. La distorsión de la imagen es mínima y los subtítulos se mantienen visibles. No apto para PC. Algunos formatos de imagen extremos pueden seguir mostrando barras negras.

• Ajustar a pantalla: aumenta la imagen de forma automática para que ocupe la mayor parte de la pantalla posible sin que se produzca ninguna distorsión. Pueden aparecer barras negras. No apto para PC.

#### Avanzado

Si los dos ajustes básicos no son adecuados para el formato de imagen que desea, puede utilizar los ajustes avanzados. Con los ajustes avanzados puede ajustar manualmente el formato de imagen en la pantalla.

Puede hacer zoom, estirar y mover la imagen hasta que muestre lo que necesite, por ejemplo, subtítulos o banners de texto. Si da formato a la imagen para una fuente específica, como una consola de juegos, puede volver a este ajuste la próxima vez que la utilice. El televisor almacena la última configuración que se hizo para cada conexión.

Para dar formato a la imagen de forma manual:

1 - Mientras ve un canal de televisión, pulse  $\mathbf{\dot{z}}$ .

- **2** Seleccione Avanzado y pulse OK.
- **3** Utilice las opciones

de desplazar, ampliar, estirar u original para

ajustar la imagen. Seleccione Deshacer para volver a la configuración de la imagen al abrir Formato de imagen.

• Desplazar: seleccione las flechas para desplazar la imagen. Solo puede desplazar la imagen cuando está ampliada.

• Zoom: seleccione flechas para ampliar la imagen.

• Estirar: seleccione las flechas para estirar la imagen horizontal o verticalmente.

• Deshacer: seleccione para volver al formato de imagen con el que comenzó.

• Original: muestra el formato original de la imagen entrante. Se trata de un formato de correspondencia de píxeles 1:1. Modo avanzado para entradas HD y de PC.

## Ajuste de imagen rápido

Durante la primera instalación, realizó algunos ajustes de imagen en unos sencillos pasos. Puede repetir estos pasos con Ajuste de imagen rápido. Para realizar estos pasos, asegúrese de que el televisor puede sintonizar un canal de televisión o mostrar un programa de un dispositivo conectado.

Para ajustar la imagen en unos sencillos pasos:

1 - Pulse  $\bullet$ , seleccione Todos los ajustes y pulse OK.

2 - Seleccione Imagen y pulse > (derecha) para acceder al menú.

**3 -** Seleccione Avanzado > Ajuste de imagen rápido y pulse OK.

**4 -** Seleccione Inicio.

**5 -** Seleccione el ajuste de imagen que desee y pase al siguiente ajuste.

**6 -** Por último, seleccione Finalizar.

**7 -** Pulse (izquierda) varias veces si es necesario para cerrar el menú.

## $\overline{212}$ Sonido

## Estilo de sonido

#### Selección de un estilo

Para ajustar el sonido fácilmente, puede seleccionar un ajuste predeterminado con Estilo de sonido.

1 - Mientras ve un canal de televisión, pulse **5**.

2 - Seleccione Sonido y pulse > (derecha) para acceder al menú.

**3 -** Seleccione Estilo de sonido y seleccione uno de los estilos de la lista.

**4 -** Pulse (izquierda) varias veces si es necesario para cerrar el menú.

Los estilos disponibles son:

- Personal: las preferencias de sonido establecidas
- durante la primera puesta en marcha
- Original: ajuste de sonido más neutro
- Cine: ideal para ver películas
- Música: ideal para escuchar música
- Juego: ideal para videojuegos
- Noticias: ideal para el realce de la voz

#### Restauración de un estilo

Con un estilo de sonido seleccionado, puede ajustar cualquier ajuste de sonido en Configuración > Sonido.

El estilo seleccionado almacenará los cambios realizados. Se recomienda ajustar la configuración del sonido solo para el estilo Personal. El estilo de sonido Personal puede guardar sus ajustes para cada dispositivo individual conectado en el menú de fuentes.

Para restaurar el estilo a su ajuste original:

1 - Mientras ve un canal de televisión, pulse  $\mathbf{\dot{B}}$ .

2 - Seleccione Sonido y pulse > (derecha) para acceder al menú.

**3 -** Seleccione Estilo de sonido y seleccione el estilo de sonido que desee restaurar.

**4 -** Pulse Restablecer estilo . El estilo se restablece.

**5 -** Pulse (izquierda) varias veces si es necesario para cerrar el menú.

### Ajustes de sonido

#### Graves

Con Graves, puede ajustar el nivel de los tonos bajos del sonido.

Para ajustar el nivel:

1 - Pulse  $\bigotimes$ , seleccione Todos los ajustes y pulse OK.

2 - Seleccione Sonido y pulse > (derecha) para acceder al menú.

**3** - Seleccione Graves y pulse > (derecha).

4 - Pulse las flechas ∧ (arriba) o ∨ (abajo) para ajustar el valor.

**5 -** Pulse (izquierda) varias veces si es necesario para cerrar el menú.

#### Agudos

Con Agudos, puede ajustar el nivel de los tonos altos del sonido.

Para ajustar el nivel:

1 - Pulse  $\bullet$ , seleccione Todos los ajustes y pulse OK.

2 - Seleccione Sonido y pulse > (derecha) para acceder al menú.

3 - Seleccione Agudos y pulse > (derecha).

4 - Pulse las flechas  $\bigwedge$  (arriba) o  $\bigvee$  (abajo) para ajustar el valor.

**5 -** Pulse (izquierda) varias veces si es necesario para cerrar el menú.

#### Modo Surround

Con Modo Surround, puede ajustar el efecto de sonido de los altavoces del televisor.

Para establecer el modo Surround:

1 - Pulse  $\bullet$ , seleccione Todos los ajustes y pulse OK.

2 - Seleccione Sonido y pulse > (derecha) para acceder al menú.

**3 -** Seleccione Modo Surround y

pulse > (derecha) para acceder al menú.

**4 -** Seleccione Estéreo o Incredible Surround.

**5 -** Pulse (izquierda) varias veces si es necesario para cerrar el menú.

## Ajustes de sonido avanzados

#### Nivelador automático de volumen

Con Nivelador automático de volumen, puede ajustar el televisor para que nivele automáticamente las diferencias de volumen repentinas. Normalmente, esto ocurre al principio de los anuncios o al cambiar de canal.

Para activar o desactivar el sensor de luz:

1 - Pulse  $\bullet$ , seleccione Todos los ajustes y pulse OK.

2 - Seleccione Sonido y pulse > (derecha) para acceder al menú.

**3 -** Seleccione Avanzado y

pulse (derecha) para acceder al menú.

**4 -** Seleccione Nivelador automático de volumen y pulse > (derecha) para acceder al menú.

**5 -** Seleccione Encendido o Apagado.

**6 -** Pulse (izquierda) varias veces si es necesario para cerrar el menú.

#### Clear Sound

Con Clear Sound, puede mejorar el sonido de las voces. Es ideal para programas de noticias. Puede activar o desactivar la mejora de las voces.

Para activar o desactivar el sensor de luz:

1 - Pulse  $\mathbf{\dot{\alpha}}$ , seleccione Todos los ajustes y pulse OK. 2 - Seleccione Sonido y pulse > (derecha) para acceder al menú. **3 -** Seleccione Avanzado > Clear sound y pulse OK. **4 -** Seleccione Encendido o Apagado y pulse OK. **5 -** Pulse (izquierda) varias veces si es necesario para cerrar el menú.

#### Formato de salida de audio

Para obtener más información, en Ayuda, pulse Palabras clave y busque Formato de salida de audio.

#### Nivelación de salida de audio

Para obtener más información, en Ayuda, pulse Palabras clave y busque Nivelación de salida de audio.

#### Retardo de salida de audio

Si establece un retardo de sincronía de audio en el sistema de cine en casa para sincronizar el sonido con la imagen, debe desactivar el retardo de salida de audio en el televisor.

Para desactivar el retardo de salida de audio:

1 - Pulse  $\bullet$ , seleccione Todos los ajustes y pulse OK.

2 - Seleccione Sonido y pulse > (derecha) para acceder al menú.

**3 -** Seleccione Avanzado > Retardo de salida de audio y pulse OK.

**4 -** Seleccione Apagado.

**5 -** Pulse (izquierda) varias veces si fuera necesario para cerrar el menú.

Para obtener más información, en Ayuda,

pulse Palabras clave y busque Retardo de salida de audio.

#### Compensación de salida de audio

Si no puede establecer un retardo en el sistema de cine en casa, puede establecerlo en el televisor con Compensación de salida de audio.

Para sincronizar el sonido del televisor:

1 - Pulse **&** seleccione Todos los ajustes y pulse OK.

2 - Seleccione Sonido y pulse > (derecha) para acceder al menú.

**3 -** Seleccione Avanzado > Compensación de salida de audio y pulse OK. **4 -** Utilice la barra deslizante para ajustar el

desplazamiento de sonido y pulse OK. **5 -** Pulse (izquierda) varias veces si fuera necesario para cerrar el menú.

Para obtener más información, en Ayuda, pulse Palabras clave y busque Compensación de salida de audio.

### Volumen auricular

Con Volumen auricular, puede ajustar el volumen de los auriculares conectados de forma independiente.

Para ajustar el volumen:

1 - Pulse  $\boldsymbol{\star}$ , seleccione Todos los ajustes v pulse OK.

2 - Seleccione Sonido y pulse > (derecha) para acceder al menú.

**3 -** Seleccione Volumen auricular y pulse OK.

4 - Pulse las flechas  $\bigwedge$  (arriba) o  $\bigvee$  (abajo) para ajustar el valor.

**5 -** Pulse (izquierda) varias veces si es necesario para cerrar el menú.

### **Altavoces**

#### Altavoces del televisor

Puede enviar el sonido del televisor a un dispositivo de audio conectado (un sistema de cine en casa o amplificador de sonido).

También puede seleccionar si desea oír el sonido del televisor y cómo controlarlo.

• Si selecciona Apagar altavoces del televisor, desactivará permanentemente los altavoces del televisor.

• Si selecciona Encender altavoces del televisor, estos permanecerán siempre encendidos.

Si tiene un dispositivo de audio conectado mediante HDMI CEC, puede utilizar uno de los ajustes de EasyLink.

• Si selecciona EasyLink, el televisor envía el sonido al dispositivo de audio. El televisor desactivará sus

altavoces cuando el dispositivo esté reproduciendo el sonido.

• Si selecciona Inicio automático de EasyLink, el televisor activará el dispositivo de audio, enviará el sonido del televisor al dispositivo y desactivará los altavoces del televisor.

Con la opción EasyLink o Inicio automático de EasyLink seleccionada, podrá cambiar a los altavoces del televisor si lo desea.

Para configurar los altavoces del televisor:

1 - Pulse  $\bullet$ , seleccione Todos los ajustes y pulse OK.

2 - Seleccione Sonido y pulse > (derecha) para acceder al menú.

**3 -** Seleccione Avanzado y

pulse > (derecha) para acceder al menú.

**4 -** Seleccione Altavoces del televisor y

pulse > (derecha) para acceder al menú.

**5 -** Seleccione Encender altavoces del

televisor, Apagar altavoces del televisor, EasyLink, o Inicio automático de EasyLink .

**6 -** Pulse (izquierda) varias veces si es necesario para cerrar el menú.

Para cambiar a los altavoces directamente:

1 - Mientras ve la televisión, pulse  $\mathbf{\dot{B}}$ .

**2 -** Seleccione Altavoces y, a

continuación, TV o Sistema de audio.

**3 -** Pulse (izquierda) varias veces si es necesario para cerrar el menú.

#### Altavoces inalámbricos

#### Qué necesita

Puede conectar un altavoz inalámbrico (un subwoofer o un sistema Sound Bar) a este televisor.

Puede conectarse una amplia gama de altavoces inalámbricos Philips para reproducir el sonido del televisor. Consulte el sitio web de Philips [www.philips.com/tv](http://www.philips.com/tv) para saber qué productos de audio son aptos para este televisor.

Para reproducir el sonido del televisor en un altavoz inalámbrico, debe emparejar el altavoz inalámbrico con el televisor. Puede emparejar hasta 10 altavoces inalámbricos, pero solo se puede reproducir el sonido en uno de los altavoces cada vez. Si se conecta un subwoofer, se reproduce el sonido en el televisor y en el subwoofer. Si se conecta un sistema Sound Bar, el sonido se reproduce únicamente en este sistema.

#### Selección de un altavoz

Para conectar un altavoz inalámbrico:

1 - Pulse  $\bullet$ , seleccione Todos los ajustes y pulse OK.
<span id="page-72-0"></span>2 - Seleccione Sonido y pulse > (derecha) para acceder al menú.

**3 -** Seleccione Altavoces inalámbricos > Conexión de un altavoz y pulse OK.

**4 -** Pulse (izquierda) varias veces si fuera necesario para cerrar el menú.

#### Eliminación de un altavoz

Para eliminar un altavoz inalámbrico:

1 - Pulse **&** seleccione Todos los ajustes y pulse OK.

2 - Seleccione Sonido y pulse > (derecha) para acceder al menú.

**3 -** Seleccione Altavoces inalámbricos > Eliminar altavoz y pulse OK.

**4 -** Pulse (izquierda) varias veces si fuera necesario para cerrar el menú.

#### Volumen del subwoofer

Para ajustar el volumen del altavoz inalámbrico:

1 - Pulse  $\bullet$ , seleccione Todos los ajustes y pulse OK.

2 - Seleccione Sonido y pulse > (derecha) para acceder al menú.

**3 -** Seleccione Altavoces inalámbricos > Volumen del subwoofer y pulse OK.

**4 -** Pulse (izquierda) varias veces si es necesario para cerrar el menú.

#### Problemas

#### Conexión perdida

• Coloque el altavoz inalámbrico en un radio de 5 metros del televisor.

• Los lugares con gran actividad inalámbrica (apartamentos con muchos routers inalámbricos) pueden dificultar la conexión inalámbrica. Mantenga el router y el altavoz inalámbrico tan cerca del televisor como sea posible.

#### Falta de sincronización entre el audio y el vídeo

• Algunos sistemas de altavoces inalámbricos pueden presentar problemas de sincronización de audio y video. Se recomienda el uso de productos de audio inalámbricos de Philips.

 $\frac{1}{213}$ 

# Ajustes ecológicos

### Ahorro de energía

En Ajustes ecológicos **se encuentran los ajustes** que ayudan al medio ambiente.

#### Ahorro de energía

Si selecciona Ahorro de energía, el televisor cambia automáticamente al estilo de imagen Estándar, el ajuste de mayor ahorro energético para la imagen.

Para configurar el televisor en Ahorro de energía:

1 - Pulse  $\bullet$ , seleccione Todos los ajustes y pulse OK.

**2 -** Seleccione Ajustes ecológicos y

pulse > (derecha) para acceder al menú. **3 -** Seleccione Ahorro de energía para que Estilo de

imagen se establezca en Estándar automáticamente. **4 -** Pulse (izquierda) varias veces si es necesario para cerrar el menú.

### Pantalla apagada

Si solo desea escuchar música, puede apagar la pantalla del televisor para ahorrar energía.

Para apagar únicamente la pantalla del televisor:

1 - Pulse  $\bullet$ , seleccione Todos los ajustes y pulse OK.

**2 -** Seleccione Ajustes ecológicos y

pulse > (derecha) para acceder al menú.

**3 -** Seleccione Pantalla apagada.

**4 -** Pulse (izquierda) varias veces si es necesario para cerrar el menú.

Para volver a activar la pantalla, pulse cualquier botón del mando a distancia.

### Sensor de luz

Para ahorrar energía, el sensor de luz ambiental incorporado reduce el brillo del televisor cuando disminuye el nivel de luz del entorno. El sensor de luz integrado ajusta la imagen, junto con Ambilight, en función de las condiciones de iluminación de la sala.

Para activar el sensor de luz:

1 - Pulse  $\bigotimes$ , seleccione Todos los ajustes y pulse OK.

**2 -** Seleccione Ajustes ecológicos y

pulse > (derecha) para acceder al menú.

3 - Seleccione Sensor de luz. El icono **a** aparece delante de Sensor de luz cuando está activo. **4 -** Pulse (izquierda) varias veces si es necesario para cerrar el menú.

# Temporizador de desconexión

Si el televisor recibe una señal de TV pero no pulsa un botón del mando a distancia durante 4 horas, el televisor se apaga automáticamente para ahorrar energía. Además, si el televisor no recibe una señal de TV ni un comando del mando a distancia durante 10 minutos, el televisor se apaga automáticamente.

Si usa el televisor como un monitor o emplea un receptor digital (STB) para ver la televisión y no utiliza el mando a distancia del televisor, debería desactivar la desconexión automática.

Para desactivar el temporizador de desconexión…

1 - Pulse  $\mathbf{\dot{\alpha}}$ , seleccione Todos los ajustes y pulse OK.

**2 -** Seleccione Ajustes ecológicos y

pulse > (derecha) para acceder al menú. **3 -** Seleccione Temporizador de desconexión. Utilice la barra deslizante para ajustar el valor. El valor 0 (apagado) desactiva la desconexión automática.

**4 -** Pulse (izquierda) varias veces si es necesario para cerrar el menú.

# $\overline{214}$ Ajustes generales

# EasyLink

EasyLink

Para desactivar EasyLink completamente:

1 - Pulse  $\mathbf{\dot{z}}$ , seleccione Todos los ajustes y pulse OK.

**2 -** Seleccione Ajustes generales y

pulse > (derecha) para acceder al menú.

3 - Seleccione EasyLink, pulse > (derecha) y seleccione EasyLink.

**4 -** Seleccione Apagado.

**5 -** Pulse (izquierda) varias veces si fuera necesario para cerrar el menú.

#### Mando a distancia de EasyLink

Para apagar el mando a distancia de EasyLink:

1 - Pulse  $\bullet$ , seleccione Todos los ajustes y pulse OK.

**2 -** Seleccione Ajustes generales y

pulse > (derecha) para acceder al menú.

**3 -** Seleccione EasyLink > Mando a distancia de Easylink y pulse OK.

- **4** Seleccione Apagado.
- **5** Pulse (izquierda) varias veces si fuera

necesario para cerrar el menú.

# Ajustes de Android

Puede ver o establecer información diferente o ajustes específicos de Android. Puede consultar la lista de aplicaciones instaladas en su televisor y el espacio de almacenamiento que necesitan. Con la búsqueda por voz, puede establecer el idioma que desee. Puede configurar el teclado en pantalla o permitir que las aplicaciones utilicen su ubicación. Explore los diferentes ajustes de Android. Puede visitar [www.support.google.com/androidtv](http://www.support.google.com/androidtv) para obtener más información sobre estos ajustes.

Para abrir estos ajustes:

1 - Pulse  $\bullet$ , seleccione Todos los ajustes y pulse OK.

- **2** Seleccione Ajustes de Android y pulse OK.
- **3** Explore los diferentes ajustes de Android.

4 - Pulse  $\leftarrow$  BACK, si es necesario, para cerrar el menú.

# Unidad de disco duro USB

Para configurar y formatear una unidad de disco duro USB:

1 - Pulse  $\bullet$ , seleccione Todos los ajustes y pulse OK.

**2 -** Seleccione Ajustes generales y

pulse > (derecha) para acceder al menú.

**3 -** Seleccione Unidad de disco duro USB y pulse OK.

**4 -** Seleccione Inicio y siga las instrucciones que aparecerán en la pantalla.

**5 -** Pulse (izquierda) varias veces si es necesario para cerrar el menú.

Para obtener más información sobre la instalación de una unidad de disco duro USB, en Ayuda,

pulse Palabras clave y busque Unidad de disco duro USB, instalación.

# Ajustes del teclado USB

Para instalar el teclado USB, encienda el televisor y conecte el teclado USB a una de las entradas USB del televisor. Cuando el televisor detecte el teclado por primera vez, podrá seleccionar su disposición y probar la selección. Si selecciona en primer lugar un teclado cirílico o griego, podrá seleccionar un teclado latino como secundario.

Para cambiar la disposición del teclado cuando ya se ha seleccionado una:

1 - Pulse  $\bullet$ , seleccione Todos los ajustes y

<span id="page-74-0"></span>pulse OK.

**2 -** Seleccione Ajustes generales y

pulse > (derecha) para acceder al menú.

**3 -** Seleccione Ajustes del teclado USB y, a continuación, pulse OK para iniciar la configuración del teclado.

# HbbTV

Si un canal de televisión ofrece páginas de HbbTV, primero debe activar la función HbbTV en los ajustes del televisor para ver las páginas.

1 - Pulse  $\bigotimes$ , seleccione Todos los ajustes y pulse OK.

**2 -** Seleccione Ajustes generales y

pulse > (derecha) para acceder al menú.

**3 -** Seleccione Avanzado > HbbTV y pulse OK.

**4 -** Seleccione Encendido o Apagado.

**5 -** Pulse (izquierda) varias veces si es necesario para cerrar el menú.

Si desea impedir el acceso a las páginas de HbbTV en un canal específico, puede bloquear las páginas de HbbTV solo para ese canal.

**1 -** Sintonice el canal para el que desea bloquear las páginas de HbbTV.

2 - Pulse  $\equiv$  OPTIONS, seleccione HbbTV en este canal  $y$  pulse  $OK$ .

**3 -** Seleccione Apagado y pulse OK.

# Hogar o tienda

Si el televisor se ha instalado en una tienda, puede configurarlo para que muestre un letrero de promoción de la tienda. El estilo de la imagen se establece en Vivo automáticamente. Temporizador de desconexión está desactivado.

Para configurar el televisor en modo Tienda:

1 - Pulse  $\bullet$ , seleccione Todos los ajustes y pulse OK.

**2 -** Seleccione Ajustes generales y

pulse > (derecha) para acceder al menú.

**3 -** Seleccione Ubicación > Tienda y pulse OK.

**4 -** Pulse (izquierda) varias veces si es necesario para cerrar el menú.

Si el televisor es para uso doméstico, establezca la ubicación Casa.

# Configuración de tienda

Si el modo del televisor está configurado en Tienda, puede establecer la disponibilidad de una determinada demostración para la tienda.

1 - Pulse  $\bigotimes$ , seleccione Todos los ajustes y pulse OK.

**2 -** Seleccione Ajustes generales y pulse > (derecha) para acceder al menú. **3 -** Seleccione Configuración de tienda y pulse > (derecha) para acceder al menú. **4 -** Seleccione Apagado o Rótulo publicitario como en el modo Tienda. **5 -** Pulse (izquierda) varias veces si es necesario para cerrar el menú.

# Guía de TV

Para obtener más información, en Ayuda, pulse Palabras clave y busque Guía de TV, datos e información.

# Logotipos de canales

En algunos países, el televisor puede mostrar los logotipos de los canales.

Si no desea que los logotipos aparecen, puede desactivarlos.

Para desactivar los logotipos:

1 - Pulse  $\bigotimes$ , seleccione Todos los ajustes y pulse OK.

**2 -** Seleccione Ajustes generales y

pulse > (derecha) para acceder al menú.

**3 -** Seleccione Avanzado > Logotipos de canales y

pulse > (derecha) para acceder al menú.

**4 -** Seleccione Apagado y pulse OK.

**5 -** Pulse (izquierda) varias veces si es necesario para cerrar el menú.

# Ajustes de fábrica

Puede recuperar los ajustes originales del televisor (ajustes de fábrica).

Para restablecer los ajustes originales:

1 - Pulse  $\bullet$ , seleccione Todos los ajustes y pulse OK.

**2 -** Seleccione Ajustes generales y

pulse > (derecha) para acceder al menú.

**3 -** Seleccione Ajustes de fábrica y pulse OK. **4 -** Pulse (izquierda) varias veces si es necesario para cerrar el menú.

# <span id="page-75-0"></span>Bloqueo infantil

#### Control de padres

Para establecer una edad mínima para ver programas:

1 - Pulse  $\bigotimes$ , seleccione Todos los ajustes y pulse OK.

**2 -** Seleccione Bloqueo infantil y pulse > (derecha) para acceder al menú.

**3 -** Seleccione Control de padres y seleccione una de las edades de la lista.

**4 -** Pulse (izquierda) varias veces si es necesario para cerrar el menú.

#### Bloqueo de aplicación

Para obtener más información, en Ayuda, pulse Palabras clave y busque Bloqueo de aplicación.

#### Establecer código/cambiar código

El código de bloqueo infantil se utiliza para bloquear o desbloquear canales o programas.

Para establecer el código de bloqueo o cambiar el actual:

1 - Pulse  $\bullet$ , seleccione Todos los ajustes y pulse OK.

**2 -** Seleccione Bloqueo infantil y pulse > (derecha) para acceder al menú. **3 -** Seleccione Establecer código o Cambiar código y pulse OK.

**4 -** Introduzca un código de 4 dígitos de su elección. Si ya se ha establecido un código, introduzca el código de bloqueo infantil actual y, a continuación, introduzca el nuevo código dos veces.

**5 -** Pulse (izquierda) varias veces si es necesario para cerrar el menú.

Se establece el nuevo código.

#### ¿Ha olvidado el código de bloqueo infantil?

Si ha olvidado el código, puede anular el código actual e introducir uno nuevo.

1 - Pulse  $\bullet$ , seleccione Todos los ajustes y pulse OK.

**2 -** Seleccione Bloqueo infantil y

pulse > (derecha) para acceder al menú.

**3 -** Seleccione Cambiar código y pulse OK.

**4 -** Introduzca el código de anulación 8888.

**5 -** A continuación, introduzca un nuevo código de bloqueo infantil e introdúzcalo de nuevo para confirmarlo.

**6 -** Pulse (izquierda) varias veces si es necesario para cerrar el menú.

Se establece el nuevo código.

# Reinstalar TV

Puede volver a realizar una instalación completa del televisor. El televisor se reinstala por completo.

Para realizar una reinstalación completa del televisor:

1 - Pulse  $\mathbf{\dot{\alpha}}$ , seleccione Todos los ajustes y pulse OK.

**2 -** Seleccione Ajustes generales y seleccione Reinstalar TV.

**3 -** Siga las instrucciones en pantalla. La instalación puede tardar unos minutos.

#### 21.5

# Reloj, región e idioma

# Idioma del menú

Para cambiar el idioma de los menús y mensajes del televisor:

1 - Pulse  $\bullet$ , seleccione Todos los ajustes y pulse OK.

**2 -** Seleccione Región e idioma y

pulse > (derecha) para acceder al menú.

**3 -** Seleccione Idioma > Idioma del menú y pulse OK.

**4 -** Seleccione el idioma que desee.

**5 -** Pulse (izquierda) varias veces si es necesario para cerrar el menú.

# Preferencias de idioma

#### Ajustes de idioma de audio

Los canales de televisión digital pueden emitir audio con varios idiomas para un programa. Puede ajustar idiomas de audio principal y secundario. Si el audio está disponible en uno de estos idiomas, el televisor cambiará a ese audio.

Si no hay disponible ninguno de estos idiomas preferidos para el audio, puede seleccionar otro idioma que esté disponible.

Para ajustar los idiomas de audio principal y secundario:

1 - Pulse  $\bullet$ , seleccione Todos los ajustes y pulse OK.

**2 -** Seleccione Región e idioma y

pulse > (derecha) para acceder al menú.

**3 -** Seleccione Idiomas > Idioma de audio principal o Idioma de audio secundario y pulse OK.

**4 -** Seleccione el idioma que desee.

**5 -** Pulse (izquierda) varias veces si es necesario para cerrar el menú.

Para seleccionar un idioma de audio si no hay ninguno de los preferidos disponible:

1- Pulse  $\equiv$  **OPTIONS**.

**2 -** Seleccione Idioma de audio y, a continuación, el idioma de audio que desea activar temporalmente.

#### **Subtítulos**

#### Activar

Para activar los subtítulos, pulse SUBTITLE.

Puede activar o desactivar los subtítulos o elegir que se muestren con Encendido si no hay sonido. O bien, para mostrar los subtítulos automáticamente si el programa emitido no está en el idioma configurado para el televisor, seleccione Automático. Este ajuste también mostrará los subtítulos automáticamente al silenciar el sonido.

#### Ajustes del idioma de los subtítulos

Los canales digitales pueden ofrecer varios idiomas para los subtítulos de un programa. Puede ajustar los idiomas principal y secundario que prefiera para los subtítulos. Si hay disponibles subtítulos en uno de esos idiomas, el televisor los mostrará.

Si no hay disponible ninguno de estos idiomas preferidos para los subtítulos, puede seleccionar otro idioma que esté disponible.

Para ajustar los idiomas de subtítulos principal y secundario:

1 - Pulse  $\bigotimes$ , seleccione Todos los ajustes y pulse OK.

**2 -** Seleccione Región e idioma y

pulse (derecha) para acceder al menú.

**3 -** Seleccione Idiomas > Idioma de subtítulos principal o Idioma de subtítulos secundario y pulse OK.

**4 -** Seleccione el idioma que desee.

**5 -** Pulse (izquierda) varias veces si es necesario para cerrar el menú.

Para seleccionar un idioma de subtítulos si ninguno de los idiomas preferidos está disponible:

#### 1- Pulse  $\equiv$  OPTIONS.

**2 -** Seleccione Idioma de subtítulos y, a continuación, el idioma que desee activar temporalmente.

#### Subtítulos del teletexto

Si sintoniza un canal analógico, es necesario activar los subtítulos para cada canal manualmente.

**1 -** Cambie a un canal y pulse TEXT para abrir el teletexto.

**2 -** Introduzca el número de página de los subtítulos, normalmente 888.

**3 -** Vuelva a pulsar TEXT para cerrar el teletexto.

Si selecciona Encendido en el menú de subtítulos mientras ve el canal analógico, se mostrarán los subtítulos si están disponibles.

Para saber si un canal es analógico o digital, cambie al canal y abra Información del canal en  $\equiv$  OPTIONS.

#### Idiomas del teletexto

#### Páginas del teletexto

Para abrir el teletexto, pulse TEXT mientras ve un canal de televisión.

Para cerrarlo, vuelva a pulsar TEXT.

#### Seleccionar una página de teletexto

Para seleccionar una página: . .

**1 -** Introduzca el número de página con los botones numéricos.

**2 -** Utilice los botones de flecha para desplazarse.

**3 -** Pulse un botón de color para seleccionar una de las secciones codificadas por colores que figuran en la parte inferior de la pantalla.

#### Subpáginas del teletexto

Una página de teletexto puede contener varias subpáginas, cuyo número se muestra junto al de la página principal, separado por una barra. Para seleccionar una subpágina, pulse  $\langle 0 \rangle$ .

#### T.O.P. Páginas del teletexto

Algunas emisoras ofrecen teletexto T.O.P. Para abrir páginas de teletexto T.O.P. desde el teletexto, pulse  $\equiv$  OPTIONS  $\vee$ seleccione Resumen T.O.P..

#### Páginas favoritas

El televisor crea una lista con las últimas 10 páginas del teletexto que ha abierto. Puede volver a abrirlas fácilmente en la columna Páginas del teletexto favoritas.

**1 -** En el teletexto, seleccione la estrella que hay en la esquina superior izquierda de la pantalla para mostrar la columna de páginas favoritas. 2 - Pulse  $\vee$  (abajo) o  $\wedge$  (arriba) para seleccionar un número de página y pulse OK para abrirla. Puede borrar la lista con la opción Borrar páginas favoritas.

#### Búsqueda en el teletexto

Puede seleccionar una palabra y explorar el teletexto para ver las repeticiones de esta palabra.

**1 -** Abra una página de teletexto y pulse OK.

**2 -** Seleccione una palabra o un número con los botones de flecha.

**3 -** Pulse OK de nuevo para pasar inmediatamente a la siguiente repetición.

**4 -** Para pasar a las siguientes repeticiones, vuelva a pulsar OK.

5 - Para dejar de buscar, pulse  $\land$  (arriba) hasta que no haya nada seleccionado.

#### Teletexto procedente de dispositivos conectados

Algunos dispositivos con recepción de canales de televisión también ofrecen teletexto.

Para acceder al teletexto desde dispositivos conectados: . .

1 - Pulse **seleccione el dispositivo y pulse** OK. **2 -** Mientras ve un canal en el dispositivo, pulse  $\equiv$  OPTIONS, seleccione Mostrar botones del dispositivo, seleccione el botón  $\blacksquare$  y pulse OK. 3 - Pulse **GBACK** para ocultar los botones del dispositivo.

**4 -** Para cerrar el teletexto, vuelva a pulsar  $\leftarrow$  BACK.

Texto digital (solo Reino Unido)

Algunas emisoras de televisión digital ofrecen servicios exclusivos de teletexto digital o televisión interactiva en sus canales de televisión digital. Dichos servicios funcionan como un teletexto normal con los botones de flechas, de colores y numéricos para seleccionar y desplazarse.

Para cerrar los servicios de MHEG, pulse  $\leftarrow$  BACK.

#### Opciones del teletexto

En el teletexto, pulse  $\pm$  OPTIONS para seleccionar las siguientes opciones:

#### • Congelar página

Para detener la rotación automática de subpáginas. • Pantalla dual/Pantalla completa

Para mostrar el canal de televisión y el teletexto a la vez.

• Resumen T.O.P.

Para abrir páginas de teletexto T.O.P. T.O.P.

• Ampliar

Para ampliar la página de teletexto y facilitar la lectura.

#### • Mostrar

Para mostrar información oculta en una página.

• Recorrer subpáginas

Para recorrer subpáginas si están disponibles.

### • Idioma

Para cambiar el grupo de caracteres que utiliza el teletexto y mostrarlo correctamente.

#### • Teletexto 2.5

Para activar el teletexto 2.5, con más colores y mejores gráficos.

#### Configuración del teletexto

#### Idioma del teletexto

Algunos centros emisores de televisión digitales tienen disponibles varios idiomas de teletexto. Para ajustar los idiomas principal y secundario del teletexto: . .

#### 1 - Pulse  $\bigotimes$ , seleccione Todos los ajustes y pulse OK.

**2 -** Seleccione Región e idioma y

pulse > (derecha) para acceder al menú.

**3 -** Seleccione Idioma > Idioma de teletexto principal o Idioma de teletexto secundario y pulse OK.

**4 -** Seleccione los idiomas que prefiera para el teletexto.

**5 -** Pulse (izquierda) varias veces si es necesario para cerrar el menú.

#### Teletexto 2.5

Teletexto 2.5, disponible en determinados canales, ofrece más colores y mejores gráficos. Teletexto 2.5 está activado como ajuste de fábrica estándar. Para apagar Teletexto 2.5:

- **1** Pulse TEXT.
- 2 Con el teletexto en pantalla, pulse  $\equiv$  OPTIONS.
- **3** Seleccione Teletexto 2.5 > Apagado.

**4 -** Pulse (izquierda) varias veces si es necesario para cerrar el menú.

# Reloj

#### Fecha y hora

#### Automático

Para saber qué hora es, pulse  $\bigcirc$ . El menú de inicio muestra siempre la hora actual.

La televisión digital de algunos países no transmite información de coordinación de hora universal (UTC). Por lo tanto, el cambio de hora de verano podría no tenerse en cuenta y el televisor podría mostrar una hora incorrecta.

Cuando grabe programas programados de la guía de televisión, se recomienda no cambiar manualmente la fecha y la hora. En algunos países, para algunos proveedores de red, el ajuste Reloj está oculto para evitar el uso de valores incorrectos.

Para corregir automáticamente el reloj del televisor:

1 - Pulse  $\bullet$ , seleccione Todos los ajustes y pulse OK.

#### <span id="page-78-0"></span>**2 -** Seleccione Región e idioma y

pulse > (derecha) para acceder al menú.

**3 -** Seleccione Reloj > Modo reloj automático y, a continuación, Depende del país.

**4 -** Seleccione Horario de verano y seleccione el ajuste adecuado.

**5 -** Pulse (izquierda) varias veces si es necesario para cerrar el menú.

#### Manual

Para ajustar el reloj del televisor de forma manual:

1 - Pulse  $\bullet$ , seleccione Todos los ajustes y pulse OK.

**2 -** Seleccione Región e idioma y

pulse > (derecha) para acceder al menú.

**3 -** Seleccione Reloj > Modo reloj automático y, a continuación, Manual.

**4 -** Seleccione Fecha y Hora para ajustarlas.

**5 -** Pulse (izquierda) varias veces si es necesario para cerrar el menú.

#### Zona horaria

Para ajustar la zona horaria:

1 - Pulse  $\bullet$ , seleccione Todos los ajustes y pulse OK.

**2 -** Seleccione Región e idioma y

pulse > (derecha) para acceder al menú.

**3 -** Seleccione Reloj > Zona horaria y pulse OK.

**4 -** Seleccione una de las zonas horarias.

**5 -** Pulse (izquierda) varias veces si es necesario para cerrar el menú.

## Teclado del mando a distancia

Para ajustar la disposición del teclado en Azerty:

1 - Pulse  $\bullet$ , seleccione Todos los ajustes y pulse OK.

**2 -** Seleccione Región e idioma y

pulse > (derecha) para acceder al menú.

**3 -** Seleccione Teclado del mando a distancia y pulse OK.

**4 -** Seleccione Azerty o Qwerty y pulse OK.

**5 -** Pulse (izquierda) varias veces si fuera necesario para cerrar el menú.

#### $216$

# Acceso universal

### Activar

Con la opción Acceso universal activada, el televisor está preparado para que lo utilicen personas con deficiencias auditivas o visuales.

#### Activar

Si no activó Acceso universal durante la instalación, puede hacerlo ahora desde el menú Acceso universal.

Para activar Accesibilidad:

1 - Pulse  $\bullet$ , seleccione Todos los ajustes y pulse OK.

**2 -** Seleccione Acceso universal y

pulse > (derecha) para acceder al menú.

**3 -** Seleccione Acceso universal una vez más.

**4 -** Seleccione Encendido y pulse OK.

**5 -** Pulse (izquierda) varias veces si es necesario para cerrar el menú.

Con Acceso universal activado, la opción Acceso universal se añadirá al menú de opciones.

# Problemas de audición

Algunos canales de televisión digitales emiten subtítulos y audio especiales adaptados para las personas con deficiencias auditivas. Con la opción Deficiente auditivo activada, el televisor cambia automáticamente al audio y a los subtítulos adaptados, si están disponibles. Para poder activar Deficiente auditivo, antes debe activar Acceso universal.

Para activar el ajuste para personas con deficiencias auditivas:

1 - Pulse  $\bullet$ , seleccione Todos los ajustes y pulse OK.

**2 -** Seleccione Acceso universal y

pulse > (derecha) para acceder al menú.

**3 -** Seleccione Deficiente auditivo y

pulse > (derecha) para acceder al menú.

**4 -** Seleccione Encendido y pulse OK.

**5 -** Pulse (izquierda) varias veces si es necesario para cerrar el menú.

Para activar el ajuste para personas con deficiencias auditivas mientras ve la televisión:

1. Mientras ve un canal de televisión, pulse  $\equiv$  OPTIONS, seleccione Acceso universal y pulse OK.

2. Seleccione Deficiente auditivo y, a continuación, Encendido.

Para comprobar si hay un idioma de audio disponible

<span id="page-79-0"></span>para deficientes auditivos, pulse  $\equiv$  OPTIONS, seleccione Idioma de audio y busque un idioma de audio con el icono  $\sigma^+$ .

Si no aparece Accesibilidad en el menú de opciones, active Acceso universal en el menú de configuración.

Para obtener más información, en Ayuda, pulse Palabras clave y busque Acceso universal.

### Audiodescripción

#### Activar

Los canales de televisión digital pueden emitir comentarios de audio especiales que describen lo que se muestra en la pantalla.

Para poder configurar los efectos y el audio para deficientes visuales, debe activar antes la

función Audiodescripción.

Además, antes de activar Audiodescripción, debe activar Accesibilidad en el menú de configuración.

Con la opción Audiodescripción, se añaden comentarios de un narrador al audio normal. Para activar los comentarios (si están disponibles):

Para activar la audiodescripción :

1 - Pulse  $\bigotimes$ , seleccione Todos los ajustes y pulse OK.

- **2** Seleccione Acceso universal y
- pulse > (derecha) para acceder al menú.
- **3** Seleccione Audiodescripción y
- pulse > (derecha) para acceder al menú.
- **4** Seleccione Audiodescripción una vez más.
- **5** Seleccione Encendido y pulse OK.

**6 -** Pulse (izquierda) varias veces si es necesario para cerrar el menú.

Para activar la audiodescripción mientras ve la televisión:

1. Mientras ve un canal de televisión,

pulse  $\equiv$  OPTIONS, seleccione Acceso universal y pulse OK.

2. Seleccione Audiodescripción y, a continuación, Encendido.

Puede comprobar si los comentarios de audio están disponibles.

En el menú Opciones, seleccione Idioma de audio y busque un idioma de audio marcado con el símbolo  $\mathbf{a}^{\dagger}$ .

#### Altavoces/auriculares

Con Altavoces/auriculares, puede seleccionar dónde desea oír los comentarios de audio. (solo en los altavoces del televisor, solo en los

auriculares, o en ambos).

Para configurar los altavoces/auriculares:

1 - Pulse  $\bigstar$ , seleccione Todos los ajustes y pulse OK. **2 -** Seleccione Acceso universal y pulse > (derecha) para acceder al menú. **3 -** Seleccione Audiodescripción >

Altavoces/auriculares y pulse OK. **4 -** Seleccione Altavoces, Auriculares o Altavoces y auriculares y pulse OK. **5 -** Pulse (izquierda) varias veces si es necesario para cerrar el menú.

#### Volumen mezclado

Puede mezclar el volumen del audio normal con los comentarios de audio.

Para mezclar el volumen:

1 - Pulse  $\bullet$ , seleccione Todos los ajustes y pulse OK.

**2 -** Seleccione Acceso universal y

pulse > (derecha) para acceder al menú. **3 -** Seleccione Audiodescripción > Volumen mezclado y pulse OK.

4 - Pulse las flechas  $\bigwedge$  (arriba) o  $\bigvee$  (abajo) para ajustar el valor.

**5 -** Pulse (izquierda) varias veces si es necesario para cerrar el menú.

Si hay un idioma de audio con comentarios de audio disponible, puede encontrar este ajuste también en  $\equiv$  OPTIONS > Acceso universal > Volumen mezclado.

#### Efectos de audio

Algunos comentarios de audio pueden contener efectos de audio adicionales, como estéreo o atenuación del sonido.

Para activar Efectos de audio (si está disponible):

1 - Pulse  $\bullet$ , seleccione Todos los ajustes y pulse OK.

**2 -** Seleccione Acceso universal y

pulse (derecha) para acceder al menú.

**3 -** Seleccione Audiodescripción > Efectos de audio y pulse OK.

**4 -** Pulse (izquierda) varias veces si es necesario para cerrar el menú.

#### Voz

Los comentarios de audio también pueden contener subtítulos para las palabras que se pronuncian.

Para activar estos subtítulos (si están disponibles): . .

1 - Pulse  $\boldsymbol{\star}$ , seleccione Todos los ajustes y pulse OK.

**2 -** Seleccione Acceso universal y

pulse > (derecha) para acceder al menú.

**3 -** Seleccione Audiodescripción > Voz y pulse OK.

**4 -** Seleccione Descriptivo o Subtítulos y pulse OK.

**5 -** Pulse (izquierda) varias veces si es necesario para cerrar el menú.

# $\overline{22}$ Inalámbrico y redes

# $\overline{221}$ Red

Para obtener más información sobre la conexión del televisor a una red, en  $A$ yuda, pulse  $\longrightarrow$  Palabras clave y busque Red.

# $\overline{222}$ Bluetooth

# Qué necesita

Puede conectar un dispositivo inalámbrico a este televisor mediante Bluetooth® (un altavoz inalámbrico, un subwoofer, un sistema Sound Bar o unos auriculares). También puede conectar un mando inalámbrico para juegos mediante Bluetooth LE.

Para reproducir el sonido del televisor en un altavoz inalámbrico, debe emparejar el altavoz inalámbrico con el televisor. Puede emparejar algunos altavoces inalámbricos y un máximo de cuatro dispositivos Bluetooth LE (baja energía). El televisor solo puede reproducir el sonido en uno de los altavoces cada vez. Si se conecta un subwoofer, se reproduce el sonido en el televisor y en el subwoofer. Si se conecta un sistema Sound Bar, el sonido se reproduce únicamente en este sistema.

#### Atención: sincronización de audio y vídeo

Muchos sistemas de altavoces Bluetooth tienen lo que se denomina alta "latencia". La alta latencia provoca que el audio vaya retrasado con respecto al vídeo, lo que provoca una "sincronización labial" incorrecta. Antes de adquirir un sistema de altavoces inalámbricos Bluetooth, infórmese sobre los modelos más recientes y busque un dispositivo con un bajo índice de latencia. Pida ayuda a su distribuidor.

Para obtener más información sobre cómo emparejar un altavoz inalámbrico, en Ayuda,

pulse Palabras clave y busque Bluetooth, Emparejamiento.

# Emparejamiento de un dispositivo

Para obtener más información sobre el emparejamiento de dispositivos inalámbricos, en Ayuda, pulse - Palabras clave y busque Bluetooth, Emparejamiento.

# Selección de un dispositivo

Para obtener más información sobre cómo seleccionar un altavoz inalámbrico, en Ayuda, pulse  $\blacksquare$  Palabras clave y busque Bluetooth, Seleccionar dispositivo.

### Eliminación de un dispositivo

Para obtener más información sobre cómo desemparejar (eliminar) un dispositivo Bluetooth inalámbrico, en Ayuda, pulse - Palabras clave y busque Bluetooth, Eliminar dispositivo.

# Activación o desactivación de Bluetooth

Para conectar dispositivos Bluetooth inalámbricos, asegúrese de que la conexión Bluetooth está activada.

Para activar la conexión Bluetooth:

1 - Pulse  $\mathbf{\dot{a}}$ , seleccione Todos los ajustes y pulse OK.

**2 -** Seleccione Inalámbrico y redes y pulse OK.

**3 -** Seleccione Bluetooth > Ence./apa. Bluetooth y pulse OK.

**4 -** Seleccione Encendido o Apagado y pulse OK. **5 -** Pulse (izquierda) varias veces si fuera

necesario para cerrar el menú.

# $\overline{23}$ Ajustes de Android

Puede ver o establecer información diferente o ajustes específicos de Android. Puede consultar la lista de aplicaciones instaladas en su televisor y el espacio de almacenamiento que necesitan. Con la búsqueda por voz, puede establecer el idioma que desee. Puede configurar el teclado en pantalla o permitir que las aplicaciones utilicen su ubicación. Explore los diferentes ajustes de Android. Puede visitar [www.support.google.com/androidtv](http://www.support.google.com/androidtv) para obtener más información sobre estos ajustes.

Para abrir estos ajustes:

1 - Pulse  $\clubsuit$ , seleccione Todos los ajustes y pulse OK.

**2 -** Seleccione Ajustes de Android y pulse OK.

**3 -** Explore los diferentes ajustes de Android.

4 - Pulse  $\leftarrow$  BACK, si es necesario, para cerrar el menú.

# <span id="page-83-0"></span> $\overline{24}$ Instalación de canales

#### $24.1$

# Instalación de la conexión por antena/cable

## Actualizar canales

#### Actualización automática de canal

Si recibe canales digitales, puede ajustar el televisor para que actualice automáticamente la lista con los canales nuevos.

Una vez al día, a las seis de la mañana, el televisor actualiza los canales y guarda los nuevos. Los nuevos canales se almacenan en la lista de canales y se marcan con el símbolo  $\bigstar$ . Los canales sin señal se eliminan. El televisor debe estar en modo de espera para llevar a cabo la actualización automática de canales. Puede desactivar la actualización automática de canales.

Para desactivar la actualización automática:

1 - Pulse  $\bullet$ , seleccione Todos los ajustes y pulse OK.

**2 -** Seleccione Canales > Instalación de antena/cable y pulse OK.

**3 -** Introduzca el código PIN si es necesario.

**4 -** Seleccione Actualización automática de canal y pulse OK.

- **5** Seleccione Apagado y pulse OK.
- **6** Pulse BACK para cerrar el menú.

Si se han encontrado nuevos canales o se han actualizado o eliminado canales, aparecerá un mensaje al encender el televisor. Si no desea ver este mensaje tras cada actualización de canales, puede desactivarlo.

Para desactivar el mensaje:

1 - Pulse  $\bullet$ , seleccione Todos los ajustes y pulse OK.

- **2** Seleccione Canales > Instalación de antena/cable y pulse OK.
- **3** Introduzca el código PIN si es necesario.

**4 -** Seleccione Mensaje de actualización de canales y pulse OK.

- **5** Seleccione Apagado y pulse OK.
- **6** Pulse BACK para cerrar el menú.

En algunos países, la actualización automática de canales se realiza mientras se ve la televisión o en cualquier momento, cuando el televisor está en modo de espera.

#### Actualización manual de canales

Puede iniciar una actualización de canales en cualquier momento.

Para iniciar la actualización manual de canales:

1 - Pulse  $\bullet$ , seleccione Todos los ajustes y pulse OK.

**2 -** Seleccione Canales > Instalación de antena/cable y pulse OK.

- **3** Introduzca el código PIN si es necesario.
- **4** Seleccione Buscar canales y pulse OK.
- **5** Seleccione Inicio y pulse OK.
- **6** Seleccione Actualizar canales digitales,
- seleccione Siguiente y pulse OK.
- **7** Seleccione Inicio y pulse OK para actualizar
- los canales digitales. Esto puede tardar unos minutos.
- 8 Pulse  $\leftarrow$  BACK para cerrar el menú.

#### Reinstalar canales

#### Reinstalación de todos los canales

Puede volver a instalar todos los canales y dejar el esto de ajustes del televisor sin tocar.

Si se ha establecido un código PIN, deberá introducir dicho código para poder reinstalar los canales.

Para reinstalar canales:

1 - Pulse  $\bigotimes$ , seleccione Todos los ajustes y pulse OK.

**2 -** Seleccione Canales > Instalación de antena/cable y pulse OK.

- **3** Introduzca el código PIN si es necesario.
- **4** Seleccione Buscar canales y pulse OK.
- **5** Seleccione Inicio y pulse OK.
- **6** Seleccione Reinstalar canales,
- seleccione Siguiente y pulse OK.

**7 -** Seleccione el país en el que se encuentra en ese momento y pulse OK.

- **8** Seleccione Siguiente y pulse OK.
- **9** Seleccione el tipo de instalación que

desee, Antena (DVB-T) o Cable (DVB-C) y pulse OK.

- **8** Seleccione Siguiente y pulse OK.
- **11** Seleccione el tipo de canales que

desee, Canales digitales y analógicos o Solo canales digitales y pulse OK.

- **8** Seleccione Siguiente y pulse OK.
- **13** Seleccione Inicio y pulse OK para actualizar
- los canales digitales. Esto puede tardar unos minutos.
- 14 Pulse  $\leftarrow$  BACK para cerrar el menú.

#### <span id="page-84-0"></span>Reinstalar TV

Puede volver a realizar una instalación completa del televisor. El televisor se reinstala por completo.

Para realizar una reinstalación completa del televisor:

1 - Pulse  $\bigotimes$ , seleccione Todos los ajustes y pulse OK.

**2 -** Seleccione Ajustes generales > Reinstalar TV y pulse OK.

**3 -** Introduzca el código PIN si es necesario.

**4 -** Seleccione Sí y pulse OK para confirmar.

**5 -** El televisor se reinstalará por completo. Todos los ajustes se restablecerán y se sustituirán los canales instalados. La instalación puede tardar unos minutos. **6 -** Pulse BACK para cerrar el menú.

# TDT o TDC

#### Recepción de TDT o TDC

Durante la instalación de canales, justo antes de buscar los canales, seleccionó Antena (TDT) o Cable (TDC). El ajuste Antena (TDT) busca canales analógicos terrestres y canales digitales TDT-T2. El ajuste Cable (TDC) busca los canales analógicos y digitales disponibles de un proveedor de TDC.

#### Para instalar canales TDC:

Para una mayor facilidad de uso, los ajustes de TDC se establecen automáticamente.

Si su proveedor de TDC le ha proporcionado valores de TDC específicos, el ID de red o la frecuencia de red, introduzca estos valores cuando el televisor se lo solicite durante la instalación.

#### Conflictos con los números de canales

En algunos países, diferentes canales de televisión (emisoras) pueden tener el mismo número de canal. Durante la instalación, el televisor muestra la lista de conflictos con los números de canales. Debe seleccionar el canal de televisión que desea instalar en un número de canal que tiene varios canales de televisión.

#### Ajustes de televisión digital

#### Modo de frecuencia de red

Si va a utilizar el método Búsqueda

rápida en Exploración de frecuencia para buscar canales, seleccione Automático. El televisor utilizará una de las frecuencias de red predefinidas (o HC: canal de inicio) más utilizada por los proveedores de cable de su país.

Si ha recibido un valor de frecuencia de red específico para buscar canales, seleccione Manual.

#### Frecuencia de red

Con el Modo de frecuencia de red establecido en Manual, puede introducir aquí el valor de frecuencia de red que ha recibido de su proveedor de servicios por cable. Para introducir el valor, utilice los botones numéricos.

#### Exploración de frecuencia

Seleccione el método para buscar canales. Puede seleccionar el método Búsqueda rápida y utilizar los ajustes predefinidos más utilizados por los proveedores de servicios por cable de su país.

Si el resultado es que no se instala ningún canal o que faltan algunos canales, puede seleccionar el método ampliado Búsqueda completa. Este método tardará más tiempo en buscar e instalar los canales.

#### Tamaño de intervalo de frecuencias

El televisor busca los canales en intervalos de 8 MHz .

Si el resultado es que no se instala ningún canal o que faltan algunos canales, puede buscar en intervalos más pequeños de 1 MHz . Con los intervalos de 1 MHz se tardará más tiempo en buscar e instalar los canales.

#### Canales digitales

Si sabe que su proveedor de cable no ofrece canales digitales, puede omitir la búsqueda de canales digitales.

#### Canales analógicos

Si sabe que su proveedor de cable no ofrece canales analógicos, puede omitir la búsqueda de canales analógicos.

#### Libres/codificados

Si tiene una suscripción y un módulo de acceso condicional (CAM) para servicios de televisión de pago, seleccione Gratuitos y codificados. Si no tiene una suscripción a canales o servicios de pago, puede seleccionar Solo canales gratuitos .

Para obtener más información, en Ayuda, pulse Palabras clave y busque CAM, módulo de acceso condicional.

#### <span id="page-85-0"></span>Calidad de recepción

Puede comprobar la calidad y la intensidad de la señal de un canal digital. Si tiene su propia antena, puede recolocarla para tratar de mejorar la recepción.

Para comprobar la calidad de la recepción de un canal digital:

**1 -** Sintonice el canal.

2 - Pulse  $\bullet$ , seleccione Todos los ajustes y pulse OK.

**3 -** Seleccione Canales > Instalación de antena/cable y pulse OK. Introduzca el código PIN si es necesario.

**4 -** Seleccione Digital: Prueba de recepción y pulse OK.

**5 -** Seleccione Buscar y pulse OK. Aparecerá la frecuencia digital correspondiente a dicho canal.

**6 -** Seleccione Buscar de nuevo y pulse OK para comprobar la calidad de la señal de esta

frecuencia. El resultado de la prueba se mostrará en la pantalla. Puede cambiar la posición de la antena y comprobar las conexiones para poder mejorar la recepción.

**7 -** También puede cambiar la

frecuencia. Seleccione el número de frecuencia uno a uno y utilice los botones  $\bigwedge$  (arriba) o  $\bigvee$  (abajo) para cambiar el valor. Seleccione Buscar y pulse OK para probar la recepción de nuevo. 8 - Pulse < (izquierda) varias veces si es necesario para cerrar el menú.

### Instalación manual

Los canales de televisión analógicos se pueden instalar uno a uno manualmente.

Para instalar canales analógicos manualmente:

1 - Pulse  $\mathbf{\dot{\alpha}}$ , seleccione Todos los ajustes y pulse OK.

**2 -** Seleccione Canales > Instalación de antena/cable y pulse OK. Introduzca el código PIN si es necesario.

**3 -** Seleccione Analógico: instalación manual y pulse OK.

#### • Sistema

Para configurar el sistema de televisión,

#### seleccione Sistema.

Seleccione el país o la parte del mundo en que se encuentra y pulse OK.

#### • Buscar canal

Para buscar un canal, seleccione Buscar canal y pulse OK. Puede introducir una frecuencia manualmente para buscar un canal o dejar que el televisor lo busque. Pulse > (derecha) para seleccionar Buscar y pulse OK para buscar un canal automáticamente. El canal encontrado se muestra en la pantalla. Si la recepción es deficiente, pulse Buscar de nuevo. Si desea memorizar el canal, seleccione Hecho y pulse OK.

#### • Memorizar

Puede memorizar el canal en el número de canal actual o en uno nuevo.

Seleccione Guardar canal actual o Guardar como canal nuevo y pulse OK. El nuevo número de canal se muestra brevemente.

Puede repetir estos pasos hasta encontrar todos los canales de televisión analógicos disponibles.

#### $74.2$

# Copia de la lista de canales

# Introducción

La opción Copia de la lista de canales está dirigida a distribuidores y usuarios expertos.

Gracias a la opción Copia de la lista de canales puede copiar los canales instalados de un televisor a otro televisor Philips de la misma gama. Dicha opción le permite ahorrar tiempo al evitar la búsqueda de canales cargando una lista predefinida de los mismos en un televisor. Utilice una unidad flash USB con un mínimo de 1 GB.

#### Condiciones

• Ambos televisores deben ser de la misma gama y del mismo año.

• Ambos televisores deben tener el mismo tipo de hardware. Puede comprobarlo en la placa de identificación del televisor situada en la parte posterior del mismo. Normalmente se indica como Q . . . LA.

• Ambos televisores deben tener versiones de software compatibles.

#### Versión actual del software

Para comprobar la versión actual del software del televisor:

1 - Pulse  $\bullet$ , seleccione Todos los ajustes y pulse OK.

**2 -** Seleccione Actualizar software y

pulse > (derecha) para acceder al menú.

**3 -** Seleccione Información del software actual y pulse OK.

**4 -** Se mostrarán la versión, las notas de la versión y la fecha de creación. Además, se mostrará el número ESN de Netflix si está disponible.

**5 -** Pulse (izquierda) varias veces si es necesario para cerrar el menú.

# <span id="page-86-0"></span>Copia de una lista de canales

Para copiar una lista de canales:

**1 -** Encienda el televisor. El televisor debe tener canales instalados.

**2 -** Conecte una unidad flash USB.

**3 -** Pulse , seleccione Todos los ajustes y pulse OK.

**4 -** Seleccione Canales > Copia de la lista de canales y pulse OK.

**5 -** Seleccione Copiar en dispositivo USB y pulse OK. Es posible que se le pida que introduzca el código de bloqueo infantil para copiar la lista de canales.

**6 -** Cuando finalice la copia, desconecte la unidad flash USB.

**7 -** Pulse (izquierda) varias veces si es necesario para cerrar el menú.

Ahora ya podrá cargar la lista de canales copiada en otro televisor Philips.

# Versión de la lista de canales

Compruebe la versión actual de la lista de canales:

1 - Pulse  $\mathbf{\dot{\alpha}}$ , seleccione Todos los ajustes y pulse OK.

2 - Seleccione Canales y pulse > (derecha) para acceder al menú.

**3 -** Seleccione Copia de la lista de canales, seleccione Versión actual y, a continuación, pulse OK.

**4 -** Pulse (izquierda) varias veces si es necesario para cerrar el menú.

## Carga de una lista de canales

#### En televisores no instalados

En función de si ya se ha instalado el televisor o no, debe utilizar un método distinto para cargar una lista de canales.

#### En un televisor que aún no tenga los canales instalados

**1 -** Enchufe el cable de alimentación para que comience la instalación y seleccione el idioma y el país. Puede omitir la búsqueda de canales. Finalice la instalación.

**2 -** Conecte la unidad flash USB donde se encuentra la lista de canales del otro televisor.

**3 -** Para iniciar la carga de la lista de canales,

pulse  $\bullet$ , seleccione Todos los ajustes y pulse OK.

**4 -** Seleccione Canales > Copia de la lista de canales > Copiar en televisor y pulse OK.

Introduzca el código PIN si es necesario.

**5 -** El televisor le avisará cuando la lista de canales

se haya copiado correctamente. Desconecte la unidad flash USB.

#### En televisores instalados

En función de si ya se ha instalado el televisor o no, debe utilizar un método distinto para cargar una lista de canales.

En un televisor que ya tiene instalados los canales: **1 -** Compruebe el ajuste de país del televisor. (Para comprobar este ajuste, consulte el capítulo Reinstalación de todos los canales. Inicie el procedimiento hasta que llegue al ajuste del país.

Pulse  $\leftarrow$  BACK para cancelar la instalación). Si el ajuste de país es el correcto, continúe con el paso 2.

Si el país no es correcto, deberá iniciar una reinstalación. Consulte el capítulo Reinstalación de todos los canales e inicie la instalación. Seleccione el país correcto y omita la búsqueda de canales. Finalice la instalación. Cuando haya terminado, continúe con el paso 2.

**2 -** Conecte la unidad flash USB donde se encuentra la lista de canales del otro televisor.

**3 -** Para iniciar la carga de la lista de

canales, pulse  $\bullet$ , seleccione Todos los ajustes y pulse OK.

**4 -** Seleccione Canales > Copia de la lista de canales > Copiar en televisor  $\vee$  pulse OK. Introduzca el código PIN si es necesario.

**5 -** El televisor le avisará cuando la lista de canales se haya copiado correctamente. Desconecte la unidad flash USB.

# <span id="page-87-0"></span> $\overline{25}$ Software

 $25.1$ 

# Actualizar software

# Actualización desde Internet

Si el televisor está conectado a Internet, puede recibir un mensaje para que actualice el software del televisor. Se necesita una conexión a Internet de alta velocidad (banda ancha). Si recibe este mensaje, le recomendamos llevar a cabo la actualización.

Con el mensaje en la pantalla,

seleccione Actualizar y siga las instrucciones en pantalla.

También puede buscar una actualización de software usted mismo.

Durante la actualización de software, no hay imagen y el televisor se apaga y se enciende de nuevo. Esto puede ocurrir varias veces. La actualización puede tardar unos minutos. Espere hasta que vuelva a aparecer la imagen del televisor. No pulse el interruptor de encendido  $\theta$  del televisor o el mando a distancia durante la actualización de software.

Para buscar una actualización de software:

1 - Pulse  $\bullet$ , seleccione Todos los ajustes y pulse OK.

**2 -** Seleccione Actualizar software > Buscar actualizaciones y pulse OK.

**3 -** Seleccione Internet y pulse OK.

**4 -** El televisor buscará si hay alguna actualización en Internet.

**5 -** Si hay disponible una actualización, podrá instalarla directamente.

**6 -** La actualización de software puede tardar unos minutos. No pulse el botón  $\bullet$  del televisor o el mando a distancia.

**7 -** Cuando finalice la actualización, el televisor volverá al canal que estaba viendo.

# Actualización desde USB

Es posible que sea necesario actualizar el software del televisor. Para ello, necesitará un ordenador con conexión a Internet de alta velocidad y una unidad flash USB para cargar el software al televisor. Utilice una unidad flash USB con al menos 500 MB de espacio libre. Asegúrese de que esté desactivada la protección contra escritura.

Para actualizar el software del televisor:

1 - Pulse **&**, seleccione Todos los ajustes y pulse OK.

**2 -** Seleccione Actualizar software > Buscar actualizaciones y pulse OK.

**3 -** Seleccione USB y pulse OK.

#### Identificación del televisor

**1 -** Inserte la unidad flash USB en una de las conexiones USB del televisor.

**2 -** Seleccione Copiar a USB y pulse OK. Se guardará un archivo de identificación en la unidad flash USB.

Descarga del software

**1 -** Inserte la unidad flash USB en el ordenador.

**2 -** En la unidad flash USB, localice el archivo

- update.htm y haga doble clic en él.
- **3** Haga clic en Enviar ID .

**4 -** Si hay nuevo software disponible, descargue el archivo .zip.

**5 -** Después de la descarga, descomprima el archivo y copie el archivo autorun.upg en la unidad flash USB. No coloque este archivo en una carpeta.

Actualización del software del televisor

**1 -** Inserte la unidad flash USB en el televisor. La actualización se iniciará automáticamente.

**2 -** La actualización de software puede tardar unos minutos. No pulse el botón **(b** del televisor o el mando a distancia. No extraiga la unidad flash USB. **3 -** Cuando finalice la actualización, el televisor volverá al canal que estaba viendo.

Si se produce un corte de energía durante la actualización, no extraiga bajo ninguna circunstancia la unidad flash USB del televisor. Cuando se recupere la energía, proseguirá la actualización.

Para evitar que se actualice por error el software del televisor, elimine el archivo autorun.upg de la unidad flash USB.

# 25.2 Versión software

Para ver la versión actual del software del televisor:

1 - Pulse  $\bullet$ , seleccione Todos los ajustes y pulse OK.

**2 -** Seleccione Actualizar software > Información del software actual y pulse OK.

**3 -** Se mostrarán la versión, las notas de la versión y la fecha de creación. Además, se mostrará el número ESN de Netflix si está disponible.

**4 -** Pulse (izquierda) varias veces si es necesario para cerrar el menú.

# <span id="page-88-0"></span> $25.3$ Software de código fuente abierto

Este televisor contiene software de código fuente abierto. Por la presente, TP Vision Europe B.V. ofrece la entrega, previa solicitud, de una copia completa del código fuente correspondiente a los paquetes de software de código fuente abierto con copyright utilizados en este producto y para los que la entrega de dicha copia sea necesaria de conformidad con sus respectivas licencias.

Esta oferta es válida por tres años a partir de la compra del producto para cualquier persona que reciba esta información. Para recibir el código fuente, escriba (en inglés) a la siguiente dirección: . .

Intellectual Property Dept. TP Vision Europe B.V. Prins Bernhardplein 200 1097 JB Amsterdam The Netherlands

# $75.4$ Avisos

Puede recibir avisos sobre un nuevo software para el televisor que esté disponible para su descarga o sobre otros problemas relacionados con el software.

Para leer estos avisos:

1 - Pulse  $\bullet$ , seleccione Todos los ajustes y pulse OK.

**2 -** Seleccione Actualizar software > Aviso y pulse OK.

**3 -** Si aparece un aviso, puede leerlo o seleccionar uno de los avisos disponibles.

**4 -** Pulse (izquierda) varias veces si es necesario para cerrar el menú.

# <span id="page-89-0"></span> $\overline{26}$ Accesorios

 $\frac{1}{261}$ 

# Medio ambiente

# Etiqueta energética europea

La etiqueta energética europea le informa de la clase de eficiencia energética de este producto. Cuanto más ecológica sea la clase de eficiencia energética, menos energía consumirá el producto. En la etiqueta aparece la clase de eficiencia energética, el consumo de energía medio de este producto en funcionamiento, así como el consumo medio durante 1 año. Los valores de consumo de energía de este producto también se indican en la página correspondiente a su país del sitio web de Philips en www.philips.com/TV.

# Ficha del producto

#### 40PUx6400

- Clase de eficiencia energética: A+
- Tamaño de pantalla visible: 102 cm/40 pulgadas
- Consumo de energía (W) en modo encendido: 41 W
- Consumo anual de energía (kWh)\*: 61 kWh
- Consumo de energía (W) en modo de
- espera\*\*: 0,50 W
- Resolución de pantalla (píxeles): 3840 x 2160p 50PUx6400
- Clase de eficiencia energética: A+
- Tamaño de pantalla visible: 126 cm/50 pulgadas
- Consumo de energía (W) en modo encendido: 69 W
- Consumo anual de energía (kWh)\*: 101 kWh
- Consumo de energía (W) en modo de espera\*\*: 0,50 W

• Resolución de pantalla (píxeles): 3840 x 2160p

### 55PUx6400

- Clase de eficiencia energética: A+
- Tamaño de pantalla visible: 139 cm/55 pulgadas
- Consumo de energía (W) en modo encendido: 67 W
- Consumo anual de energía (kWh)\*: 98 kWh
- Consumo de energía (W) en modo de espera\*\*: 0,50 W

• Resolución de pantalla (píxeles): 3840 x 2160p

\*Consumo anual de energía en kWh, basado en el consumo de un televisor en funcionamiento 4 horas al día durante 365 días. El consumo real de energía dependerá del uso que se haga del televisor.

\*\*Cuando se apaga el televisor con el mando a distancia y no hay ninguna función activa.

# Fin de la vida útil

### Cómo deshacerse del producto antiguo y de las pilas

Este producto se ha diseñado y fabricado con materiales y componentes de alta calidad, que se pueden reciclar y volver a utilizar.

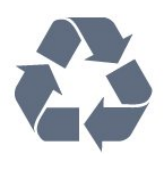

Cuando aparece este símbolo de cubo de basura tachado en un producto, significa que cumple la directiva europea 2012/19/UE.

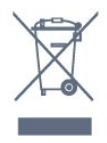

Infórmese acerca del sistema de reciclaje de productos eléctricos y electrónicos de su localidad.

Cumpla la legislación local y no deseche los productos usados con la basura normal del hogar. El desecho correcto del producto usado ayuda a evitar consecuencias potencialmente negativas para el medio ambiente y la salud humana.

El producto contiene pilas cubiertas por la directiva europea 2006/66/CE, que no se pueden eliminar con la basura doméstica normal.

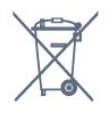

Infórmese sobre la legislación local sobre la recogida de pilas. La eliminación correcta ayuda a evitar consecuencias negativas para el medio ambiente y la salud humana.

# $\frac{1}{262}$ Potencia

Las especificaciones del producto están sujetas a cambios sin previo aviso. Para obtener más información acerca de las especificaciones de este producto, visite [www.philips.com/support](http://www.philips.com/support).

#### Potencia

- Red eléctrica: CA 220-240 V +/-10 %
- Temperatura ambiente: De 5 °C a 35 °C

• Funciones de ahorro de energía: Modo Eco, silenciar pantalla (para radio), temporizador de apagado automático, menú de ajustes ecológicos.

Para obtener más información sobre el consumo de energía, consulte el capítulo Ficha del producto.

El índice de potencia indicado en la placa de identificación del producto equivale al consumo de energía de este producto durante un uso doméstico normal (IEC 62087 Ed. El índice de potencia máximo, indicado entre paréntesis, está destinado a la seguridad eléctrica (IEC 60065 Ed. 7.2).

#### 26.3

# Sistema operativo

Android OS:

Android Lollipop 5.1

#### 26.4

# Recepción

• Entrada de antena: coaxial de 75 ohmios (IEC75)

• Bandas de sintonización: Hyperband, S-Channel, UHF, VHF

• DVB: DVB-T2, DVB-C (cable) QAM

• Reproducción de vídeo analógico: SECAM, PAL

• Reproducción de vídeo digital: MPEG2 SD/HD

(ISO/IEC 13818-2), MPEG4 SD/HD (ISO/IEC 14496-10)

• Reproducción de audio digital (ISO/IEC 13818-3)

# 26.5 Tipo de pantalla

#### Tamaño de pantalla diagonal

- 40PUx6400: 102 cm/40 pulgadas
- 50PUx6400: 126 cm/50 pulgadas
- 55PUx6400: 139 cm/55 pulgadas

#### Resolución de la pantalla

• 3840 x 2160p

#### $\overline{266}$

# Resolución de entrada de la pantalla

#### Formatos de vídeo

Resolución: frecuencia de actualización

- $\cdot$  480i 60 Hz
- $\cdot$  480p 60 Hz
- $\cdot$  576i 50 Hz
- $·$  576p 50 Hz
- $\cdot$  720p 50 Hz, 60 Hz
- $\cdot$  1080i 50 Hz, 60 Hz
- 1080p: 24 Hz, 25 Hz, 30 Hz
- 2160p 24 Hz, 25 Hz, 30 Hz, \*50 Hz, \*60 Hz (\*solo HDMI 1)

### Formatos informáticos

Resoluciones (entre otras)

- 640 x 480p: 60 Hz
- 800 x 600p: 60 Hz
- 1024 x 768p: 60 Hz
- 1280 x 768p: 60 Hz
- 1360 x 768p: 60 Hz
- 1280 x 1024p: 60 Hz
- 1600 x 1200p: 60 Hz
- 1920 x 1080p: 60 Hz
- 3840 x 2160p: 24 Hz, 25 Hz, 30 Hz, 50 Hz, 60 Hz

#### 26.7

# Dimensiones y pesos

#### 40PUx6400

- Sin soporte de TV: Anchura 903,5 mm - Altura 511,8 mm - Profundidad 88,1 mm - Peso ±7,82 kg
- Con soporte de TV:

Anchura 903,5 mm - Altura 574,8 mm - Profundidad 213,2 mm - Peso ±9,72 kg

#### 50PUx6400

• Sin soporte de TV: Anchura 1123,6 mm - Altura 646,7 mm - Profundidad 63,8 mm - Peso ±12,7 kg

• Con soporte de TV:

Anchura 1123,6 mm - Altura 709 mm - Profundidad 258,5 mm - Peso ±14,12 kg

#### 55PUx6400

• Sin soporte de TV: Anchura 1239,2 mm - Altura 726 mm - Profundidad 79,2 mm - Peso ±15,1 kg • Con soporte de TV: Anchura 1239,2 mm - Altura 773,6 mm - Profundidad 279 mm - Peso ±18,5 kg

### $\overline{26.8}$ Conectividad

### Parte lateral del televisor

- HDMI ARC de 3 entradas
- HDMI MHL ARC de 4 entradas
- USB 2: USB 3.0 (azul)
- $\cdot$  USB 3 $\cdot$  USB 2.0
- 1 ranura de interfaz común: CI+/CAM
- Auriculares: miniconector estéreo de 3,5 mm

Parte posterior del televisor

- Entrada de audio (DVI a HDMI): miniconector
- estéreo de 3,5 mm
- SCART: Audio L/R, entrada CVBS, RGB
- Y Pb Pr: Y Pb Pr, Audio L/R

#### Parte inferior del televisor

- HDMI HDCP 2.2 de 1 entrada
- HDMI ARC de 2 entradas
- $\cdot$  1 USB: USB 2.0

• Salida de audio, Toslink óptica

- Red LAN: RJ45
- $\cdot$  Antena (750)

# 26.9 Sonido

- wOOx 3D
- Estéreo HD
- Potencia de salida (RMS): 20 W
- Dolby® Digital Plus
- DTS Premium Sound™

# 26.10 Multimedia

#### Conexiones

- USB 2.0
- Ethernet LAN RJ-45
- Wi-Fi 802.11a/b/g/n/ac (integrado)
- BT2.1 con EDR y BT4.0 con BLE

#### Sistemas de archivos USB admitidos

• FAT 16, FAT 32, NTFS

#### Formatos de reproducción

• Contenedores: 3GP, AVCHD, AVI, MPEG-PS, MPEG-TS, MPEG-4, Matroska (MKV), Quicktime (MOV, M4V, M4A), Windows Media (ASF/WMV/WMA)

• Códecs de vídeo: MPEG-1, MPEG-2, MPEG-4 Parte 2, MPEG-4 Parte 10 AVC (H264), H.265 (HEVC), VC-1, WMV9

• Códecs de audio: AAC, HE-AAC (v1/v2), AMR-NB, Dolby Digital, Dolby Digital Plus, DTS Premium Sound™, MPEG-1/2/2.5 Layer I/II/III (incluye MP3), WMA (v2 to v9.2), WMA Pro (v9/v10)

• Subtítulos:

– Formatos: SAMI, SubRip (SRT), SubViewer (SUB), MicroDVD (TXT), mplayer2 (TXT), TMPlayer (TXT)

– Codificaciones de caracteres: UTF-8, Europa central y Europa oriental (Windows-1250), cirílico

(Windows-1251), griego (Windows-1253), turco

- (Windows-1254), Europa occidental (Windows-1252) • Códecs de imagen: JPEG, JPS, MPO
- Limitaciones:

– La máxima frecuencia de bits total admitida para un archivo multimedia es de 30 Mbps.

– La máxima frecuencia de bits de vídeo admitida para un archivo multimedia es de 20 Mbps.

– MPEG-4 AVC (H.264) es compatible hasta el perfil alto de L5.1.

– H.265 (HEVC) es compatible con el perfil Main/Main 10 hasta el nivel 5.1

– VC-1 es compatible hasta el perfil avanzado de L3.

#### Wi-Fi Certified

Este televisor es compatible con dispositivos con certificación Miracast.

#### Software de servidor multimedia (DMS) compatible

• Puede utilizar cualquier software de servidor

multimedia certificado DLNA V1.5 (clase DMS). • Puede utilizar Philips TV Remote app (iOS y Android) con dispositivos móviles.

El rendimiento puede variar según las capacidades del dispositivo móvil y del software utilizado.

#### Regulación ESD

Este aparato cumple los criterios de funcionamiento B para ESD. En caso de que el aparato no se restablezca en modo de uso compartido de archivos debido a una descarga electrostática, será necesaria la intervención del usuario.

# <span id="page-92-0"></span> $\overline{27}$ Ayuda y asistencia

#### $\frac{1}{271}$

# Registro del televisor

Registre su televisor y disfrute de una gran variedad de ventajas, por ejemplo, asistencia técnica completa (con descargas incluidas), acceso privilegiado a información sobre productos, ofertas exclusivas y descuentos, la oportunidad de ganar premios e incluso participar en encuestas especiales sobre productos nuevos.

Visite www.philips.com/welcome.

# $\overline{272}$ Uso de la ayuda

Este televisor dispone de una ayuda en pantalla  $\bullet$ .

#### Apertura de la ayuda

Pulse el botón azul **-** para abrir la Ayuda inmediatamente. Se abrirá en el capítulo relacionado con lo que esté haciendo o lo que esté seleccionado en el televisor. Para buscar temas en orden alfabético, pulse - Palabras clave.

Para leer la ayuda como si fuera un libro, seleccione Manual.

También puede abrir **@ Ayuda** en el menú de inicio o el menú del televisor.

Antes de ejecutar las instrucciones de la ayuda, ciérrela.

Para cerrar la ayuda, pulse 
Serrar.

En algunas actividades, como el teletexto, los botones de colores tienen funciones específicas y no abren la ayuda.

#### Ayuda del televisor en una tableta, smartphone u ordenador

Para llevar a cabo amplias secuencias de instrucciones con más facilidad, puede descargar la ayuda del televisor en formato PDF y leerla en su smartphone, tableta u ordenador. También puede imprimir las páginas relevantes desde el ordenador. Para descargar la ayuda (manual de usuario), visite [www.philips.com/support](http://www.philips.com/support)

MTK\_v52\_20170329

# $\frac{1}{27.3}$ Solución de problemas

# Encendido y mando a distancia

#### El televisor no se enciende.

• Desconecte el cable de alimentación de la toma de corriente. Espere un minuto y vuelva a conectarlo. • Asegúrese de que el cable de alimentación está bien conectado.

#### Suena un chirrido al encender o apagar el televisor

Cuando enciende, apaga o pone en modo de espera el televisor, se oír un chirrido procedente de la carcasa del televisor. Este sonido se debe a la expansión y contracción normales del televisor al calentarse o enfriarse y no afecta a su rendimiento.

#### El televisor no responde al mando a distancia

El televisor tarda unos segundos en iniciarse. Durante este tiempo, no responde al mando a distancia ni a los controles del televisor. Este es un comportamiento normal.

Si el televisor sigue sin responder al mando a distancia, puede comprobar si el mando a distancia funciona utilizando la cámara de un teléfono móvil. Ponga el teléfono en el modo de cámara y enfoque el mando a distancia hacia la lente de la cámara. Si pulsa cualquier botón del mando a distancia y observa el parpadeo del LED infrarrojo a través de la cámara, significa que el mando a distancia funciona; será preciso revisar el televisor.

Si no observa el parpadeo, es posible que el mando a distancia esté estropeado o que se hayan agotado las pilas.

Este método de comprobación del mando a distancia no es posible con mandos emparejados de forma inalámbrica con el televisor.

#### El televisor vuelve al modo de espera tras mostrar la pantalla de inicio de Philips

Cuando el televisor está en modo de espera, se muestra la pantalla de inicio de Philips y, a continuación, el televisor vuelve al modo de espera. Este es un comportamiento normal. Cuando el televisor se desconecta y se vuelve a conectar al suministro eléctrico, la pantalla de inicio se muestra en el siguiente inicio. Para encender el televisor desde el modo de espera, pulse  $\theta$  en el mando a distancia o el televisor.

#### La luz del modo de espera no deja de parpadear

Desconecte el cable de alimentación de la toma de corriente. Espere cinco minutos antes de volver a conectarlo. Si vuelve a producirse el parpadeo, póngase en contacto con el servicio de atención al cliente de Philips.

# <span id="page-93-0"></span>Canales

#### No se ha encontrado ningún canal digital durante la instalación

Consulte las especificaciones técnicas para asegurarse de que el televisor es compatible con TDT o TDC en su país.

Compruebe que todos los cables están

correctamente conectados y que se ha seleccionado la red adecuada.

#### Los canales instalados previamente no aparecen en la lista de canales

Compruebe que ha seleccionado la lista de canales correcta.

#### Imagen

#### No hay imagen o está distorsionada

- Compruebe que la antena está conectada correctamente al televisor.
- Asegúrese de que se ha seleccionado el dispositivo correcto como fuente.
- Compruebe que el dispositivo externo o fuente está conectado correctamente.

#### Hay sonido pero no imagen

• Asegúrese de que los ajustes de imagen son los correctos.

#### La recepción de la antena es deficiente

• Compruebe que la antena está conectada correctamente al televisor.

• Un volumen alto de los altavoces, dispositivos de audio sin toma de tierra, luces de neón, edificios altos u objetos de gran tamaño; todos estos factores pueden afectar a la calidad de la recepción. Si es posible, intente mejorar la calidad de la recepción cambiando la dirección de la antena o alejando dispositivos del televisor.

• Si solo la recepción de un canal en particular es deficiente, ajuste la sintonía fina de ese canal.

#### Imagen deficiente de un dispositivo

• Asegúrese de que el dispositivo esté conectado correctamente.

• Asegúrese de que los ajustes de imagen son los correctos.

Los ajustes de imagen cambian después de un tiempo

Asegúrese de que la Ubicación es Casa. Puede cambiar y guardar los ajustes en este modo.

#### Aparece un rótulo publicitario

Asegúrese de que la Ubicación es Casa.

La imagen no encaja en la pantalla

Cambie el formato de la imagen.

#### El formato de imagen cambia al cambiar de canal.

Seleccione un formato de imagen que no sea Automático.

#### La posición de la imagen no es correcta

Las señales de imagen de algunos dispositivos podrían no encajar correctamente en la pantalla. Compruebe la salida de la señal del dispositivo conectado.

#### La imagen del ordenador no es estable

Compruebe que la velocidad de actualización y la resolución que utiliza el ordenador son compatibles.

#### Sonido

#### No hay sonido o es de baja calidad

Si no detecta una señal de audio, el televisor desactiva automáticamente la salida de audio, pero ello no indica que haya un problema.

- Compruebe que los ajustes de sonido son correctos.
- Compruebe que todos los cables están bien
- conectados.

• Compruebe que el volumen no está silenciado o reducido al mínimo.

• Compruebe que la salida del audio del televisor está conectada a la entrada de audio del sistema de cine en casa.

El sonido debería oírse a través de los altavoces del sistema de cine en casa.

• Es posible que algunos dispositivos requieran la activación manual de la salida de audio HDMI. Si ya está activado el audio HDMI pero sigue sin oír el sonido, pruebe a cambiar el formato de audio digital del dispositivo a PCM (modulación por impulsos codificados). Consulte las instrucciones en la documentación incluida con el dispositivo.

# HDMI y USB

#### HDMI

• Tenga en cuenta que HDCP (protección de contenido digital de gran ancho de banda) puede retrasar el tiempo que un televisor tarda en mostrar contenido de un dispositivo HDMI.

• Si el televisor no reconoce el dispositivo HDMI y no muestra ninguna imagen, cambie la fuente de un dispositivo a otro y viceversa.

• Si la imagen y el sonido de un dispositivo conectado mediante HDMI 1 se distorsionan, conecte el dispositivo mediante HDMI 2, HDMI 3 o HDMI 4 a este televisor.

• Si se producen interrupciones del sonido intermitentes, compruebe que los ajustes de salida del dispositivo HDMI son correctos.

<span id="page-94-0"></span>• Si utiliza un adaptador o un cable de HDMI a DVI, asegúrese de que hay conectado un cable de audio adicional a la entrada AUDIO IN (solo miniconector) si está disponible.

#### HDMI EasyLink no funciona

• Asegúrese de que los dispositivos HDMI son compatibles con HDMI-CEC. Las funciones de EasyLink solo funcionan con dispositivos compatibles con HDMI-CEC.

#### No se muestra el icono de volumen

• Cuando se conecta un dispositivo de audio HDMI-CEC y utiliza la aplicación TV Remote Control App para ajustar el nivel de volumen desde el dispositivo, este comportamiento es normal.

#### No se reproducen las fotos, los vídeos ni la música de un dispositivo USB

• Compruebe que el dispositivo de almacenamiento USB se ha configurado como compatible con Mass Storage Class, según se describa en la

documentación del dispositivo de almacenamiento. • Asegúrese de que el dispositivo de almacenamiento USB es compatible con el televisor.

• Compruebe que el televisor admite los formatos de archivos de imagen y audio.

#### Los archivos del dispositivo USB se reproducen de forma entrecortada

• La capacidad de transferencia del dispositivo de almacenamiento USB puede limitar la velocidad de transferencia de datos al televisor, lo que da lugar a una reproducción deficiente.

# Wi-Fi, Internet y Bluetooth

#### No se encuentra la red Wi-Fi o pierde calidad

• Los hornos microondas, los teléfonos DECT y otros dispositivos Wi-Fi 802.11b/g/n cercanos pueden alterar la red inalámbrica.

• Asegúrese de que los firewalls de la red permitan al televisor acceder a la conexión inalámbrica.

• Si la red inalámbrica no funciona correctamente en su casa, pruebe con la instalación de la red con cable.

#### Internet no funciona

• Si la conexión al router es correcta, compruebe la conexión del router a Internet.

#### El PC y la conexión a Internet son lentos

• Consulte en el manual de usuario de su router inalámbrico el alcance en interiores, la velocidad de transferencia y otros factores de la calidad de la señal.

• Utilice una conexión a Internet de alta velocidad (banda ancha) para el router.

#### DHCP

• Si falla la conexión, compruebe que el ajuste de DHCP (Protocolo de configuración dinámica de host) del router está activado. DHCP siempre debería estar activado.

• Coloque el altavoz inalámbrico en un radio de 5 metros del televisor.

• Los lugares con gran actividad inalámbrica (apartamentos con muchos routers inalámbricos) pueden dificultar la conexión inalámbrica. Mantenga el router y el altavoz inalámbrico tan cerca del televisor como sea posible.

#### Sincronización de audio y vídeo a través de Bluetooth

• Antes de adquirir un altavoz Bluetooth inalámbrico, infórmese sobre la calidad de su sincronización de audio y vídeo, que se suele denominar "sincronización labial". No todos los dispositivos Bluetooth funcionan correctamente. Pida ayuda a su distribuidor.

## El idioma del menú no es el correcto

#### El idioma del menú no es el correcto

Vuelva a cambiar el idioma.

- 1- Pulse **a** (el botón redondo sobre el botón OK).
- 2 Seleccione el icono **&** (Ajustes) y pulse OK.
- **3** Pulse cinco veces  $\vee$  (abajo).

4 - Pulse tres veces > (derecha), seleccione el idioma y pulse  $OK$ .

5 - Pulse  $\leftarrow$  BACK para cerrar el menú.

# $\overline{274}$ Ayuda en línea

Nuestro servicio de asistencia en línea le permite resolver cualquier problema relacionado con su televisor Philips. Puede seleccionar el idioma e introducir el número de modelo del producto.

#### Visite www.philips.com/support.

En el sitio de asistencia encontrará el número de teléfono de su país para ponerse en contacto con nosotros, así como respuestas a las preguntas más frecuentes. En algunos países puede chatear con uno de nuestros colaboradores y preguntarle directamente, o enviar la pregunta por correo electrónico.

También puede descargar el manual en línea o actualizaciones para el software del televisor en el ordenador.

Pérdida de conexión Bluetooth

# <span id="page-95-0"></span> $275$ Asistencia y reparación

Si necesita asistencia o una reparación, puede llamar al servicio de atención al consumidor de su país. Nuestros ingenieros de servicio se encargarán de las reparaciones, si es necesario.

Encontrará el número de teléfono en la documentación impresa incluida con el televisor. O consulte nuestro sitio web www.philips.com/support y seleccione su país si lo necesita.

#### Aplicación Support

También puede buscar la aplicación Support en la fila de aplicaciones del menú de inicio. Abra esta aplicación para encontrar el número de teléfono al que puede llamarnos.

#### Número de serie y número de modelo del televisor

Es posible que se le solicite el número de modelo y el número de serie del televisor. Podrá encontrar dichos números en la etiqueta de la caja o en la etiqueta de identificación situada en la parte posterior o inferior del televisor.

#### A Advertencia

No intente reparar el televisor por sí mismo, pues podría causar lesiones personales, daños irreparables en el televisor o la anulación de la garantía.

# <span id="page-96-0"></span>Información de precaución y seguridad

#### $\frac{1}{281}$

# Seguridad

## Importante

Asegúrese de leer y comprender todas las instrucciones de seguridad antes de utilizar el televisor. Si se producen daños debido al seguimiento incorrecto de las instrucciones, la garantía no tendrá validez.

# Riesgo de descarga eléctrica o incendio

• Nunca exponga el televisor al agua o la lluvia ni coloque contenedores de líquidos, como jarrones, cerca de él.

En caso de que algún líquido salpique el televisor, desconéctelo de la toma de corriente inmediatamente.

Póngase en contacto con el servicio de atención al consumidor de Philips para que se compruebe el televisor antes de su uso.

• No exponga el televisor, el mando a distancia ni las pilas a un calor excesivo. No coloque estos objetos cerca de velas encendidas, llamas sin protección u otras fuentes de calor, incluida la luz solar directa.

• Nunca inserte objetos en las ranuras de ventilación u otras aberturas del televisor.

• No coloque objetos pesados sobre el cable de alimentación.

• Evite ejercer fuerza en los enchufes. Los enchufes sueltos pueden generar arcos voltaicos o un incendio. Asegúrese de que el cable de alimentación no esté tirante cuando gire la pantalla del televisor.

• Para desconectar el televisor de la corriente de alimentación, el conector de alimentación del dispositivo debe estar desconectado de la toma de corriente. Al desconectar el cable de alimentación, tire siempre de la clavija, nunca del cable. Asegúrese de poder acceder sin dificultad a la clavija de alimentación, al cable de alimentación y a la toma de corriente en todo momento.

# Riesgo de lesiones personales o de daños al televisor

• Se necesitan dos personas para levantar y transportar un televisor que pesa más de 25 kilos.

• Si monta el televisor en un soporte, utilice únicamente el soporte suministrado y ajústelo firmemente al televisor.

Coloque el televisor sobre una superficie lisa y nivelada que aguante el peso del televisor y el soporte.

• Si va a montar el televisor en la pared, asegúrese de que el soporte de pared puede soportar de manera segura el peso del televisor. TP Vision no asume ninguna responsabilidad por el montaje inadecuado del televisor en la pared que provoque accidentes, lesiones o daños.

• Algunas piezas de este producto están hechas de vidrio. Manéjelas con cuidado para evitar lesiones o daños.

Riesgo de daños del televisor

Antes de conectar el televisor a la toma de alimentación, asegúrese de que el voltaje de alimentación se corresponda con el valor impreso en la parte posterior del producto. No conecte nunca el televisor a la toma de alimentación si el voltaje es distinto.

# Riesgo de lesiones en los niños

Siga estas precauciones para evitar que el televisor se caiga y provoque lesiones en los niños:

• Nunca coloque el televisor en una superficie cubierta con un paño u otro material del que se pueda tirar.

• Asegúrese de que ninguna parte del televisor sobresalga por el borde de la superficie de montaje. • Nunca coloque el televisor en un mueble alto (como una estantería) sin fijar tanto el mueble como el televisor a la pared o a un soporte adecuado.

• Enseñe a los niños los peligros que conlleva subirse a un mueble para llegar al televisor.

Riesgo de ingestión de las pilas

El mando a distancia puede contener pilas de botón que los niños pequeños podrían tragar fácilmente. Mantenga estas pilas fuera del alcance de los niños en todo momento.

# <span id="page-97-0"></span>Riesgo de sobrecalentamiento

Nunca instale el producto en un espacio reducido. Deje siempre un espacio de al menos 10 cm en torno al televisor para permitir su ventilación. Asegúrese de que las ranuras de ventilación del televisor nunca estén cubiertas por cortinas u otros objetos.

### Tormentas con aparato eléctrico

Desconecte el televisor de la toma de corriente y de la antena antes de una tormenta con aparato eléctrico.

Durante una tormenta con aparato eléctrico, no toque ninguna parte del televisor, el cable de alimentación o el cable de la antena.

### Riesgo de daños auditivos

Procure no usar los auriculares o cascos con un volumen alto o durante un período de tiempo prolongado.

### Bajas temperaturas

Si el televisor se transporta a temperaturas inferiores a los 5 °C, desembale el televisor y espere a que la temperatura del aparato alcance la temperatura ambiente antes de conectar el televisor a la toma de alimentación.

## Humedad

En raras ocasiones, según la temperatura y la humedad, puede producirse una cierta condensación dentro del cristal frontal del televisor (en algunos modelos). Para evitarlo, no exponga el televisor a la luz solar directa, ni al calor y la humedad extremos. Si se produce condensación, esta desaparecerá espontáneamente después de unas horas de funcionamiento del televisor.

La condensación no dañará el televisor ni afectará a su funcionamiento.

# $\frac{1}{282}$ Cuidado de la pantalla

• No toque, presione, frote ni golpee nunca la pantalla con ningún objeto.

• Desenchufe el televisor antes de limpiarlo.

• Limpie el televisor y el marco con un paño suave humedecido y frote suavemente. Evite tocar los LED de Ambilight de la parte posterior del televisor. Nunca utilice sustancias como alcohol, productos químicos o detergentes domésticos en el televisor.

- Para evitar deformaciones y desvanecimiento del
- color, limpie las gotas de agua lo antes posible. • Evite las imágenes estáticas en la medida de lo posible. Las imágenes estáticas son las que permanecen en la pantalla durante mucho tiempo, por ejemplo, los menús de pantalla, las barras negras, las visualizaciones de la hora, etc. Si tiene que utilizar imágenes estáticas, reduzca el contraste y el brillo de la pantalla para evitar daños.

# Condiciones de uso

#### $\overline{291}$

<span id="page-98-0"></span> $\overline{29}$ 

# Condiciones de uso del televisor

2015 © TP Vision Europe B.V. Todos los derechos reservados.

Este producto lo comercializa TP Vision Europe B. V. o una de sus filiales, en lo sucesivo, TP Vision, que es el fabricante del producto. TP Vision es el garante con respecto al televisor junto al que se suministra esta documentación. Philips y el emblema del escudo de Philips son marcas comerciales registradas de Koninklijke Philips N.V.

Las especificaciones están sujetas a cambios sin aviso previo. Las marcas comerciales son propiedad de Koninklijke Philips N.V. o de sus respectivos propietarios. TP Vision se reserva el derecho de cambiar los productos en cualquier momento sin obligación de ajustar los productos anteriores en consecuencia.

La documentación incluida con el televisor y el manual almacenado en la memoria del televisor o disponible para su descarga en el sitio web de Philips [www.philips.com/support](http://www.philips.com/support) se consideran adecuados para el uso previsto del sistema.

El material de este manual se considera adecuado para el uso previsto del sistema. Si el producto, o sus módulos o procedimientos individuales, se utilizan con fines distintos a los que aquí se especifican, deberá obtenerse la confirmación de su validez e idoneidad. TP Vision garantiza que el material no infringe ninguna patente de EE. UU. No existe ninguna otra garantía expresa ni implícita. TP Vision no se hace responsable de los posibles errores del contenido de este documento ni de los problemas que pudieran surgir de dicho contenido. Los errores de los que Philips reciba notificación se adaptarán y publicarán en el sitio web de asistencia de Philips con la mayor rapidez posible.

Términos de la garantía: riesgo de lesiones, daños al televisor o anulación de la garantía.

No intente reparar el televisor. Utilice el televisor y sus accesorios para el uso concebido por el fabricante. El signo de precaución impreso en la parte trasera del televisor indica riesgo de descarga eléctrica. No retire la carcasa del televisor. Póngase en contacto con el servicio de atención al cliente de Philips TV si necesita asistencia o una reparación. Encontrará el número de teléfono en la documentación impresa incluida con el televisor. O consulte nuestro sitio web www.philips.com/support y seleccione su país si lo necesita. Cualquier operación prohibida

expresamente en este manual, así como cualquier procedimiento de ajuste y ensamblaje no recomendado o autorizado en el mismo, anulará la garantía.

#### Características de los píxeles

Este producto LCD/LED tiene un elevado número de píxeles de color. Aunque el porcentaje de píxeles activos es del 99,999 % o más, pueden aparecer puntos negros o puntos brillantes de luz (rojos, verdes o azules) constantemente en la pantalla. Se trata de una propiedad estructural de la pantalla (dentro de los estándares comunes del sector) y no es un fallo de funcionamiento.

#### Conformidad CE

Este producto cumple los requisitos esenciales y demás directrices relevantes de las directivas 2006/95/CE (baja tensión), 2004/108/CE (EMC) y 2011/65/UE (ROHS).

#### Conformidad con EMF

TP Vision fabrica y vende gran número de productos dirigidos a consumidores que, como todo aparato electrónico, en general tienen la capacidad de emitir y recibir señales electromagnéticas. Uno de los principios empresariales fundamentales de TP Vision consiste en adoptar todas las medidas de seguridad necesarias en nuestros productos, con el fin de cumplir la legislación aplicable y respetar ampliamente la normativa sobre campos electromagnéticos (EMF) pertinente en el momento de fabricación de los productos.

TP Vision se compromete a desarrollar, producir y comercializar productos que no provoquen efectos adversos en la salud. TP Vision confirma que, siempre que sus productos se utilicen de forma adecuada y con el fin para el que fueron creados, son seguros de acuerdo con las evidencias científicas disponibles en la actualidad. TP Vision desempeña un papel activo en el desarrollo de estándares de seguridad y EMF internacionales, lo que permite a TP Vision la anticipación a nuevos estándares y su temprana integración en sus productos.

# 29.2 Condiciones de uso: Smart TV

Puede consultar las condiciones de uso, la política de privacidad y también establecer los ajustes de privacidad de su Smart TV.

Para abrir las condiciones de uso de la página de Smart TV:

- 1 Pulse **△ HOME** para abrir el menú de inicio.
- 2 Seleccione **"** Aplicaciones para abrir
- las aplicaciones.
- **3** Seleccione Support.

# 29.3 Condiciones de uso: Galería de aplicaciones de Philips

En Ayuda, pulse **- Palabras clave** y busque Condiciones de uso, Galería de aplicaciones para obtener más información.

# Derechos de autor

# $\overline{301}$ MHL

 $\overline{30}$ 

MHL, Mobile High-Definition Link y el logotipo de MHL son marcas comerciales o marcas comerciales registradas de MHL, LLC.

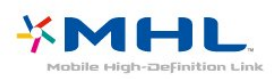

# 30.2 Ultra HD

El logotipo DIGITALEUROPE UHD Display es una marca comercial de DIGITALEUROPE.

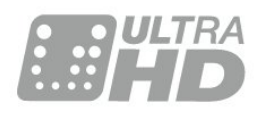

# 30.3 **HDMI**

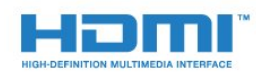

#### HDMI®

Los términos HDMI y HDMI High-Definition Multimedia Interface (interfaz multimedia de alta definición), y el logotipo de HDMI son marcas comerciales o marcas comerciales registradas de HDMI Licensing LLC en Estados Unidos y otros países.

# $\frac{1}{30.4}$ Dolby Digital Plus

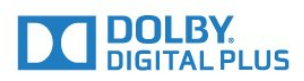

#### Dolby®

Fabricado con licencia de Dolby Laboratories. Dolby y el símbolo de doble D son marcas comerciales de Dolby Laboratories.

# $\overline{30.5}$ DTS Premium Sound™

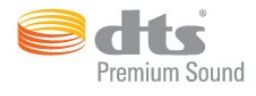

#### DTS Premium Sound™

Para obtener información sobre las patentes de DTS, consulte http://patents.dts.com. Fabricado con licencia de DTS Licensing Limited. DTS, su símbolo, y DTS y el símbolo en conjunto son marcas comerciales registradas, y DTS 2.0 Channel es una marca comercial registrada de DTS, Inc. © DTS, Inc. Todos los derechos reservados.

# $306$ Microsoft

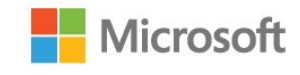

#### Windows Media

Windows Media es una marca comercial registrada o una marca comercial de Microsoft Corporation en EE. UU. y otros países.

#### Microsoft PlayReady

Los propietarios de contenido utilizan la tecnología de acceso a contenido Microsoft PlayReady™ para proteger su propiedad intelectual, incluido el contenido protegido por derechos de autor. Este dispositivo utiliza la tecnología PlayReady para acceder a contenidos protegidos por PlayReady o contenidos protegidos por WMDRM. Si el dispositivo no puede cumplir correctamente las restricciones de uso del contenido, los propietarios del contenido pueden solicitar a Microsoft que revoque la capacidad del dispositivo para consumir contenidos protegidos por PlayReady. La revocación no afectará al contenido no protegido ni al contenido protegido mediante otras tecnologías de acceso a contenidos. Los propietarios del contenido pueden requerir que actualice PlayReady para acceder a su contenido. Si rechaza una actualización, no podrá acceder al contenido que requiere la actualización.

# 30.7 Wi-Fi Alliance

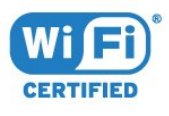

Wi-Fi®, el logotipo de Wi-Fi CERTIFIED y el logotipo de Wi-Fi son marcas comerciales registradas de Wi-Fi Alliance.

# 30.8 Kensington

(Si procede)

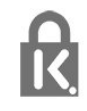

Kensington y MicroSaver son marcas comerciales estadounidenses de ACCO World Corporation con registros ya emitidos y solicitudes pendientes en otros países de todo el mundo.

# 30.9 Otras marcas comerciales

El resto de las marcas comerciales registradas o no registradas son propiedad de sus respectivos propietarios.

# Índice

#### A

[Acceso universal](#page-78-0) *79* [Acceso universal, Altavoces/auriculares](#page-79-0) *80* [Acceso universal, Personas con problemas de audición](#page-78-0) *79* [Actualización automática de canal](#page-83-0) *84* [Agudos](#page-70-0) *71* [Ahora en su televisor](#page-43-0) *44* [Ajustes de Android](#page-10-0) *11* [Ajustes de salida de audio](#page-17-0) *18* [Ajustes ecológicos](#page-72-0) *73* [Altavoces del televisor](#page-71-0) *72* [Altavoces inalámbricos, acerca de](#page-71-0) *72* [Altavoces inalámbricos, seleccionar](#page-71-0) *72* [Altavoces, inalámbricos](#page-71-0) *72* [Antena, Instalación manual](#page-85-0) *86* [Aplicaciones](#page-50-0) *51* [Archivos multimedia, desde almacenamiento en la nube](#page-57-0) *58* [Archivos multimedia, desde un ordenador o NAS](#page-57-0) *58* [Archivos multimedia, desde una unidad USB](#page-57-0) *58* [Asistencia en línea](#page-94-0) *95* [Asistencia, en línea](#page-94-0) *95* [Audio inalámbrico](#page-71-0) *72* [Audiodescripción](#page-79-0) *80* [Auriculares, conectar](#page-20-0) *21* [Avisos](#page-88-0) *89*

#### B

[Búsqueda por voz](#page-28-0) *29* [Bloqueo de aplicaciones](#page-52-0) *53* [Bloqueo infantil](#page-75-0) *76* [Bluetooth](#page-19-0) *20* [Bluetooth, Dispositivos](#page-19-0) *20* [Bluetooth, Eliminar dispositivo](#page-19-0) *20* [Bluetooth, Emparejamiento](#page-19-0) *20* [Bluetooth, Seleccionar dispositivo](#page-19-0) *20* [Borrar conexión Miracast](#page-9-0) *10* [Borrar memoria de Internet](#page-10-0) *11* [Botones del TV](#page-25-0) *26*

#### C

[Cable, Instalación manual](#page-85-0) *86* [Calidad de recepción](#page-85-0) *86* [CAM, módulo de acceso condicional](#page-15-0) *16* [Canal](#page-30-0) *31* [Canal, actualización automática de canales](#page-83-0) *84* [Canal, actualización manual de canales](#page-83-0) *84* [Canal, cambiar a un canal](#page-31-0) *32* [Canal, clasificación por edades](#page-31-0) *32* [Canal, guía de TV](#page-38-0) *39* [Canal, Instalación de antena](#page-83-0) *84* [Canal, Instalación de cable](#page-83-0) *84* [Canal, opciones](#page-32-0) *33* [Canal, reinstalar](#page-83-0) *84* [Canales, ver dos canales](#page-63-0) *64* [Cámara de fotos, conectar](#page-23-0) *24* [CI+](#page-15-0) *16* [Clasificación por edades](#page-31-0) *32* [Clear Sound](#page-70-0) *71* [Color](#page-64-0) *65* [Color, control del color](#page-66-0) *67* [Color, fase del color](#page-65-0) *66* [Color, fase del color personalizada](#page-65-0) *66*

[Color, matiz](#page-66-0) *67* [Color, realce del color](#page-65-0) *66* [Color, saturación](#page-66-0) *67* [Comentarios de audio](#page-79-0) *80* [Compensación de salida de audio](#page-17-0) *18* [Comprobación del consumo energético](#page-72-0) *73* [Condiciones de uso](#page-98-0) *99* [Condiciones de uso, Galería de aplicaciones](#page-11-0) *12* [Conexión de la alimentación](#page-5-0) *6* [Conexión de la antena](#page-6-0) *7* [Conexión mediante euroconector: consejos](#page-14-0) *15* [Conexión YPbPr, consejos](#page-14-0) *15* [Conexión, Unidad flash USB](#page-23-0) *24* [Consola de juegos, conectar](#page-20-0) *21* [Contacto con Philips](#page-95-0) *96* [Contraste](#page-64-0) *65* [Contraste de retroiluminación](#page-64-0) *65* [Contraste, contraste de vídeo](#page-67-0) *68* [Contraste, contraste dinámico](#page-67-0) *68* [Contraste, contraste perfecto](#page-67-0) *68* [Contraste, gamma](#page-67-0) *68* [Contraste, modo de contraste](#page-66-0) *67* [Control de padres](#page-31-0) *32* [Control del color, restablecer](#page-66-0) *67* [Copia de la lista de canales](#page-85-0) *86* [Copia de la lista de canales, cargar](#page-86-0) *87* [Copia de la lista de canales, copiar](#page-86-0) *87* [Copia de la lista de canales, versión actual](#page-86-0) *87* [Cuidado de la pantalla](#page-97-0) *98*

#### D

[Deficiencia visual](#page-78-0) *79* [Deficiente auditivo](#page-78-0) *79* [Deficientes visuales](#page-79-0) *80* [Desconexión automática](#page-25-0) *26* [Desecho del televisor o las pilas](#page-89-0) *90* [DMR, Digital Media Renderer](#page-9-0) *10*

#### E

[EasyLink](#page-13-0) *14* [EasyLink, Activación o desactivación](#page-13-0) *14* [EasyLink, Mando a distancia](#page-13-0) *14* [Emisoras de radio](#page-30-0) *31* [Encendido y apagado](#page-25-0) *26* [Estilo de imagen](#page-64-0) *65* [Estilo de sonido](#page-69-0) *70* [Etiqueta ecológica europea](#page-89-0) *90* [Exploración de frecuencia](#page-84-0) *85*

#### F

[Ficha del producto](#page-89-0) *90* [Fin de la vida útil](#page-89-0) *90* [Formato de salida de audio](#page-17-0) *18* [Fotos, vídeos y música](#page-57-0) *58* [Frecuencia de red](#page-84-0) *85*

#### $\mathsf{G}$

[Gamma](#page-67-0) *68* [Google Play Store](#page-51-0) *52* [Grabación](#page-40-0) *41* [Grabación, datos de la guía de televisión](#page-38-0) *39* [Graves](#page-69-0) *70* [Guía de conectividad](#page-12-0) *13*

[Guía de televisión, recordatorio](#page-39-0) *40* [Guía de TV](#page-38-0) *39* [Guía de TV, datos e información](#page-38-0) *39*

#### H

[HbbTV](#page-36-0) *37* [HDMI ARC](#page-12-0) *13* [HDMI MHL](#page-12-0) *13* [HDMI, conexión DVI](#page-14-0) *15*

#### I

[Idioma de audio](#page-33-0) *34* [Idioma de audio, Principal](#page-33-0) *34* [Idioma de audio, Secundario](#page-33-0) *34* [Idioma de subtítulos](#page-32-0) *33* [Idioma de subtítulos, Principal](#page-32-0) *33* [Idioma de subtítulos, Secundario](#page-32-0) *33* [Idioma de teletexto, Principal](#page-36-0) *37* [Idioma de teletexto, Secundario](#page-36-0) *37* [Imagen en imagen](#page-63-0) *64* [Imagen, color](#page-64-0) *65* [Imagen, configuración rápida](#page-69-0) *70* [Imagen, contraste de retroiluminación](#page-64-0) *65* [Imagen, formato de imagen](#page-68-0) *69* [Imagen, Formato de imagen, avanzado](#page-68-0) *69* [Imagen, Formato de imagen, básico](#page-68-0) *69* [Imagen, realce](#page-65-0) *66* [Incredible Surround](#page-70-0) *71* [Instalación de red](#page-7-0) *8* [Instalación del televisor](#page-84-0) *85* [Instrucciones de seguridad](#page-96-0) *97*

### I

[iTV](#page-36-0) *37*

#### J

[Juego u ordenador](#page-49-0) *50* [Juego u ordenador, ajuste](#page-65-0) *66*

#### $\mathbf{L}$

[Lista de canales](#page-30-0) *31* [Lista de canales, abrir](#page-30-0) *31* [Lista de canales, acerca de](#page-30-0) *31* [Lista de canales, buscar](#page-30-0) *31* [Lista de canales, filtrar](#page-30-0) *31* [Logotipos de canales](#page-74-0) *75*

#### M

[Mando a distancia y pilas](#page-29-0) *30* [Mando para juegos, conectar](#page-21-0) *22* [Memoria de Internet, eliminar](#page-8-0) *9* [Menú de inicio](#page-45-0) *46* [Mensaje de actualización de canales](#page-83-0) *84* [Miracast™, activar](#page-61-0) *62* [Modo de espera](#page-25-0) *26* [Modo de frecuencia de red](#page-84-0) *85* [Modo Surround](#page-70-0) *71* [Movimiento, Natural Motion](#page-68-0) *69* [Multi View](#page-63-0) *64*

#### N

[Natural Motion](#page-68-0) *69* [Nitidez, reducción de ruido](#page-68-0) *69* [Nivelación de salida de audio](#page-17-0) *18* [Nivelador automático de volumen](#page-70-0) *71* [Nombre de la red TV](#page-8-0) *9*

#### $\Omega$

[Opciones en un canal](#page-32-0) *33*

#### [Ordenador, conectar](#page-24-0) *25*

#### $\mathbf{D}$

[Problemas](#page-92-0) *93* [Problemas de audición](#page-78-0) *79* [Problemas, Canales](#page-93-0) *94* [Problemas, conexión HDMI](#page-93-0) *94* [Problemas, conexión USB](#page-93-0) *94* [Problemas, Conexión, Internet](#page-94-0) *95* [Problemas, Conexión, Wi-Fi](#page-94-0) *95* [Problemas, Idioma del menú](#page-94-0) *95* [Problemas, Imagen](#page-93-0) *94* [Problemas, Mando a distancia](#page-92-0) *93* [Problemas, Sistema de cine en casa](#page-18-0) *19* [Problemas, Sonido](#page-93-0) *94* [Programas, recomendaciones](#page-43-0) *44* [Prueba de recepción](#page-85-0) *86*

#### R

[Ranura de interfaz común](#page-15-0) *16* [Realce](#page-65-0) *66* [Realce, reducción de distorsiones de MPEG](#page-68-0) *69* [Realce, resolución ultra](#page-67-0) *68* [Red con cable](#page-8-0) *9* [Red inalámbrica](#page-7-0) *8* [Red, activar Wi-Fi](#page-9-0) *10* [Red, ajustes](#page-8-0) *9* [Red, borrar conexión Wi-Fi Miracast](#page-9-0) *10* [Red, con cable](#page-8-0) *9* [Red, conectar](#page-7-0) *8* [Red, inalámbrica](#page-7-0) *8* [Red, inalámbrica](#page-7-0) *8* [Red, IP estático](#page-8-0) *9* [Red, Nombre de la red TV](#page-9-0) *10* [Red, ver ajustes](#page-8-0) *9* [Red, Wi-Fi Smart Screen](#page-9-0) *10* [Red, WoWLAN](#page-9-0) *10* [Red, WPS](#page-7-0) *8* [Red, WPS con código PIN](#page-7-0) *8* [Reducción de distorsiones de MPEG](#page-68-0) *69* [Reducción de ruido](#page-68-0) *69* [Registra tu producto](#page-92-0) *93* [Reinstalar TV](#page-84-0) *85* [Reparar](#page-95-0) *96* [Reproductor Blu-ray Disc, conectar](#page-18-0) *19* [Reproductor de DVD](#page-18-0) *19* [Retardo de salida de audio](#page-17-0) *18*

#### S

[Salida de audio: óptica, consejos](#page-14-0) *15* [Selección de vídeo](#page-33-0) *34* [Sensor de luz](#page-72-0) *73* [Servicio de atención al cliente](#page-95-0) *96* [Sincronización de audio y vídeo](#page-17-0) *18* [Sistema de cine en casa, multicanal](#page-17-0) *18* [Sistema de cine en casa, nivelación de volumen](#page-17-0) *18* [Sistema de cine en casa, sonido](#page-71-0) *72* [Software de código fuente abierto](#page-88-0) *89* [Software, actualizar](#page-87-0) *88* [Sonido, agudos](#page-70-0) *71* [Sonido, Clear Sound](#page-70-0) *71* [Sonido, graves](#page-69-0) *70* [Sonido, modo Surround](#page-70-0) *71* [Sonido, nivelador automático de volumen](#page-70-0) *71* [Sonido, volumen auricular](#page-71-0) *72* [Soportes](#page-57-0) *58* [Subtítulos](#page-32-0) *33*

#### T

[Tamaño de intervalo de frecuencias](#page-84-0) *85* [Tarjeta inteligente, CAM](#page-15-0) *16* [Teclado USB](#page-22-0) *23* [Teclado USB, conectar](#page-22-0) *23* [Teletexto](#page-35-0) *36* [Televisión digital](#page-84-0) *85* [Televisión interactiva](#page-37-0) *38* [Televisión interactiva, acerca de](#page-36-0) *37* [Temporizador](#page-25-0) *26* [Temporizador de desconexión](#page-25-0) *26* [Texto](#page-35-0) *36* [Texto digital](#page-35-0) *36* [TV a la carta](#page-43-0) *44*

#### $\cup$

[Ubicación, Distancia de visualización](#page-5-0) *6* [Ubicación, Ubicación del televisor](#page-5-0) *6* [Unidad de disco duro USB, espacio en disco](#page-21-0) *22* [Unidad de disco duro USB, instalación](#page-21-0) *22*

#### V

[Vídeo a la carta](#page-44-0) *45* [Ver televisión](#page-31-0) *32* [Videocámara, conectar](#page-23-0) *24* [Volumen auricular](#page-71-0) *72*

#### W

[WoWLAN](#page-9-0) *10*

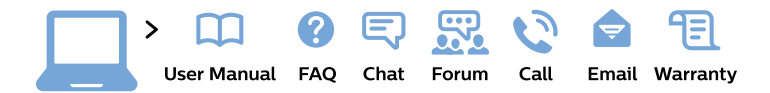

#### www.philips.com/support

България Грижа за клиента 02 4916 273 (Национапен номер)

België/Belgique Klantenservice/ **Service Consommateurs** 02 700 72 62  $(0.15 \in \text{/min.})$ 

Bosna i Hercegovina Potpora potrošačima 033 941 251 (Lokalni poziv)

Republika Srbija Potpora potrošačima 011 321 6840 (Lokalni poziv)

Česká republika Zákaznická podpora 228 880 895 (Mistni tarif)

**Danmark** Kundeservice 3525 8314

**Deutschland** Kundendienst 069 66 80 10 10 (Zum Festnetztarif ihres Anbieters)

Ελλάδα Τμήμα καταναλωτών 2111983028 (Διεθνής κλήση)

Eesti Klienditugi 668 30 61 (Kohalikud kõned)

España Atencion al consumidor 913 496 582  $(0,10€ + 0,08€/min.)$ 

**France** Service Consommateurs 01 57 32 40 50 (coût d'un appel local sauf surcoût éventuel selon opérateur réseau)

Hrvatska Potpora potrošačima 01777 66 01 (Lokalni poziv)

Indonesia Consumer Care 0800 133 3000

**Ireland Consumer Care** 015 24 54 45 (National Call)

Italia Servizio Consumatori 0245 28 70 14 (Chiamata nazionale)

Қазақстан Республикасы байланыс орталығы 810 800 2000 00 04 (стационарлық нөмірлерден Қазақстан Республикасы бойынша қоңырау шалу тегін)

Latvija Klientu atbalsts 6616 32 63 (Vietěiais tarifs)

Lietuva Klientu palaikymo tarnyba 8 521 402 93 (Vietinais tarifais)

Luxembourg Service Consommateurs 24871100 (Appel nat./Nationale Ruf)

Magyarország Ügyfélszolgálat  $(061) 700 81 51$ (Belföldi hívás)

Malaysia Consumer Care 1800 220 180

**Nederland** Klantenservice 0900 202 08 71 (1€/gesprek)

Norge Forbrukerstøtte 22 97 19 14

Österreich Kundendienst 0150 284 21 40  $(0,05€/Min.)$ 

Республика Беларусь Контакт Пентр 8 10 (800) 2000 00 04 (бесплатный звонок по Республике Беларусь со стационарных номеров)

Российская Федерация **Контакт Пентр** 8 (800) 220 00 04 (бесплатный звонок по России)

Polska Wsparcie Klienta 22 397 15 04 (Połączenie lokalne)

Portugal Assistência a clientes 800 780 068 (0.03€/min. - Móvel  $0,28€/min.)$ 

România Serviciul Clienti 031 630 00 42 (Tarif local)

Schweiz/Suisse/Svizzera Kundendienst/ Service Consommateurs/Servizio Consumatori 0848 000 291 (0,04 CHF/Min)

Slovenija Skrb za potrošnike 01 88 88 312 (Lokalni klic)

Slovensko Zákaznícka podpora 02 332 154 93 (vnútroštátny hovor)

Suomi Finland Kuluttajapalvelu 09 88 62 50 40

**Sverige** Kundtjänst 08 57 92 90 96

Türkiye Tüketici Hizmetleri 0 850 222 44 66

Україна Служба підтримки споживачів 0-800-500-480 (дзвінки зі стаціонарних телефонів безкоштовні)

**United Kingdom** Consumer Care 020 79 49 03 19 (5p/min BT landline)

Argentina **Consumer Care** 0800 444 77 49 - Buenos Aires 0810 444 7782

**Brasil** Suporte ao Consumidor 0800 701 02 45 - São Paulo 29 38 02 45

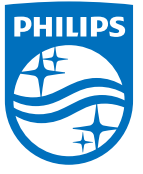

All registered and unregistered trademarks are property of their respective owners. Specifications are subject to change without notice. Philips and the Philips' shield emblem are trademarks of Koninklijke Philips N.V. and are used under license from Koninklijke Philips N.V. 2015 © TP Vision Europe B.V. All rights reserved philips.com